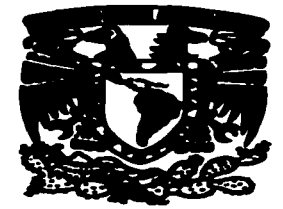

## UNIVERSIDAD NACIONAL AUTONOMA  $\beta$  3 DE MÉXICO

## ESCUELA NACIONAL DE ESTUDIOS PROFESIONALES "CAMPUS ARAGÓN"

## "IMPLEMENTACIÓN DEL LABORATORIO DE REDES DE COMPUTADORAS PARA LA CARRERA DE INGENIERÍA EN COMPUTACIÓN EN LA ENEP ARAGÓN"

# <sup>T</sup>E s 1 s QUE PARA OBTENER EL TITULO DE: INGENIERO EN COMPUTACIÓN P R E S E N T A N: VERÓNICA SANTOS HERRERA MARCO ANTONIO GONZÁLEZ SILVA

ASESOR DE TESIS: M. EN C. JESÚS DÍAZ BARRIGA ARCEO

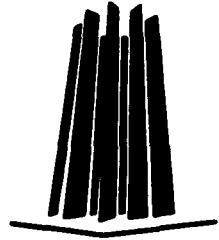

MÉXICO **2003** 

A

)///3Z

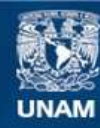

Universidad Nacional Autónoma de México

**UNAM – Dirección General de Bibliotecas Tesis Digitales Restricciones de uso**

## **DERECHOS RESERVADOS © PROHIBIDA SU REPRODUCCIÓN TOTAL O PARCIAL**

Todo el material contenido en esta tesis esta protegido por la Ley Federal del Derecho de Autor (LFDA) de los Estados Unidos Mexicanos (México).

**Biblioteca Central** 

Dirección General de Bibliotecas de la UNAM

El uso de imágenes, fragmentos de videos, y demás material que sea objeto de protección de los derechos de autor, será exclusivamente para fines educativos e informativos y deberá citar la fuente donde la obtuvo mencionando el autor o autores. Cualquier uso distinto como el lucro, reproducción, edición o modificación, será perseguido y sancionado por el respectivo titular de los Derechos de Autor.

# TESIS **CON** FALLA DE ORIGEN

*Dedicatorias y agradecimientos* 

*Agradecemos a:* 

 $\sim$   $\sim$ 

La Universidad Nacional Autónoma de México que nos ha dado las oportunidades de superación y forjado nuestra educación.

Nuestro asesor el M. En C. Jesús Diaz Barriga por dirigir este trabajo de tesis, comentando, sugiriendo y corrigiendo en cada aspecto donde fue necesario.

Al profesor lng. José Manuel Quintero Cervantes por sus observaciones tan atinadas al proyecto.

La Escuela Nacional de Estudios Profesionales plantel Aragón y profesores de la carrera de Ingeniería en Computación de esta escuela por contribuir con nuestra formación académica.

## *Verónica Santos Herrera*

## *Dedico esta tesis a:*

## Dios:

Por escucharme, por darme la fe y la confianza para con él y conmigo misma y por no dejarme sola, gracias por brindarme la oportunidad de vivir y de culminar una meta más.

## Mi padre Salvador Santos Nápoles:

Por brindarme su amor y confianza, porque gracias a eso he logrado alcanzar mis metas y porque sé que puedo contar siempre con él.

## Mi madre Carolina Herrera Reyes:

Porque gracias a ella nunca me he sentido sola; su gran apoyo, amor y dedicación han sido mi fortaleza. Este y todos los logros obtenidos no hubieran sido posibles sin su entrega. Gracias por confiar en mí y por estar siempre conmigo.

## Mis hermanos: Marco Antonio, Salvador, Erika y Manuel:

Gracias por ser ante todo mis amigos y compañeros de toda la vida. Espero que esto sirva de motivación para que ustedes nunca abandonen sus sueños y sepan que si unen esfuerzo y dedicación lograran todos sus anhelos. los quiero.

#### A Marco Antonio González Silva:

Porque juntos logramos realizar este trabajo, gracias por el apoyo brindado y por su amistad.

## A Salvador Aguilar Granados:

Por brindarme su apoyo. amistad y cariño en los momentos más dificiles de mi vida, y por permitirme ayudarlo.

## A Paty. Marco Antonio, Eva y Caro:

Por ser buenos amigos. por sus consejos y muestras de cariño y aliento en todo momento.

## *Marco Antonio Gonzdlez Silva*

*Dedico esta tesis a:* 

## Dios:

Por dejarme existir en la vida y poder realizar cada una de mis metas. Por colocarme en el momento y lugar indicado dándome la familia que tengo, por escucharme y estar conmigo cada segundo de mi vida.

## Mi Padre José de Jesús González Reyes:

Por apoyarme en cada una de mis decisiones, por enseñarme que todo se puede lograr a pesar de la adversidad con fe y dedicación, por el ser un hombre ejemplar y digno de admiración, por su esfuerzo realizado para conseguir hacerme un hombre de bien, por la educación y el ejemplo que me ha dado a través de los años.

## Mi Madre Amelia Silva Garcia:

Por los consejos que me ha dado en todos los aspectos de mi vida. por enseñarme desde niño como enfrentar la vida y superar obstáculos, por ser la mujer que más admiro en el mundo. por su esfuerzo realizado para hacerme un hombre de bien, por todo el amor que recibo de ella.

## Mis hermanos Angélica, Olivia y Jesús:

Por seguir cada uno de los pasos que nuestros padres nos han enseñado. por brindarme su carifio y apoyo en cada etapa de mi vida. por ser además de mis hermanos mis mejores amigos. A mi hermana Angélica por su apoyo desde la infancia y hasta ahora. A mi hermana Olivia por sus consejos y muestras de aliento cuando más se necesitan. A mi hermano Jesús por ser mi consejero y amigo de toda la vida.

A Verónica Santos Herrera por desarrollar conmigo este trabajo de tesis y por todo su apoyo brindado dentro y fuera de la escuela. A Maribel Salazar por alentarme a conseguir mis metas y respetar mi forma de pensar. A Jván por ser un excelente amigo todos éstos años.

A mis compañeros de clase y amigos en especial a Marisol. Concepción. Daniel e Israel.

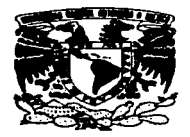

## Implementación del laboratorio de redes de computadoras para la carrera de Ingeniería en<br>Computación en la ENEP Aragón.

## **TEMARIO**

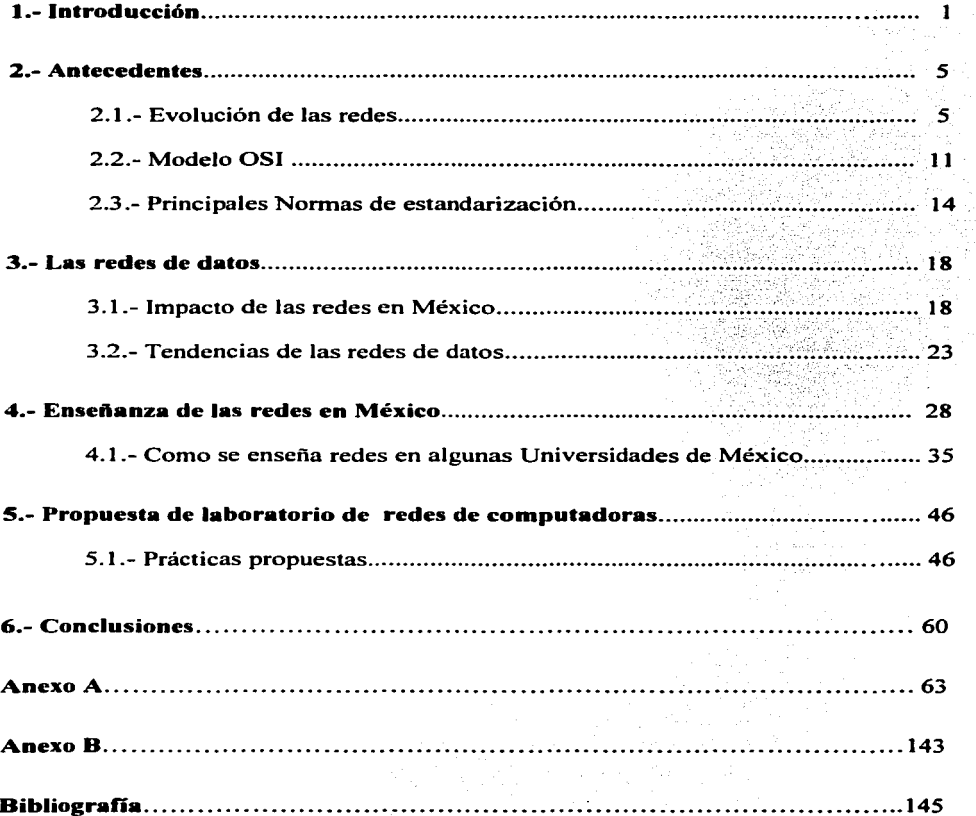

 $\bar{z}$ 

 $\varphi \in \mathbb{R}^n$ 

 $\ddot{\phantom{a}}$ 

## Introducción

En algún tiempo de la historia cuando aparecieron los primeros automóviles el hombre necesitó aprender a conducirlos, de igual manera cierto sector de la población aprendió a componerlos y actualmente cada que la industria automotriz lanza un modelo nuevo es necesario actualizar los conocimientos de la gente experta para mantener en el mercado esa línea, sería muy problemático que solo los inventores de tales vehículos supieran como arreglar cualquier falla. Algo similar ha sucedido con la forma de manejar  $y$ /o procesar la información, también afectada por los avances tecnológicos, la incorporación de las computadoras en casi todos los sectores laborales es el punto de partida para estudiar una nueva etapa conocida como "era de la información".

Casi de la misma forma se ha dado el cambio en las comunicaciones de datos y es que para que fuera completa la revolución informática no basto con procesar de diferente manera los datos, había que buscar otras maneras de accesar a ellos, de divulgarlos y de compartirlos, éstos nuevos retos exigieron mejores capacidades de comunicación de datos. Las computadoras trabajando aisladas en un grupo de trabajo suelen ser muy poco productivas, de ahí la importancia de fusionar las computadoras con las comunicaciones y tener una nueva forma de organizar y trabajar para un sistema de cómputo. implantado en cualquier organización. Durante el siglo pasado se desarrollaron una gran variedad de redes de comunicaciones. hasta alcanzar la situación actual. en la que rodean al globo y se extienden por el espacio. La radio, la televisión y el teléfono permiten que millones de personas estén en contacto. a menudo a grandes distancias.

Las redes de datos comenzaron a desarrollarse después de la necesidad de compartir recursos, el simple hecho de necesitar que una impresora fuera compartida por dos máquinas está proponiendo un ahorro en la inversión de comprar otra impresora que es uno de los objetivos de las redes de datos; el disminuir costos. La rápida fluidez de la información es otro factor que las redes de datos han podido superar, para los bancos las operaciones que sus clientes puedan realizar remotamente corno son los pagos o administrar cuentas es un punto a favor que termina beneficiando a cada una de las partes. La seguridad que puede representar el no centralizar toda la información en una sola máquina también ha sido un factor para implantar redes de datos, el compartir la información y/o los procesos entre dos o más máquinas mejora los tiempos de respuesta y respalda la información y los procesos. solo pensemos en lo trágico que sería si la computadora principal que almacena todos los datos de un aeropuerto falla, es de suma importancia que se tenga acceso por otros medios y que el sistema siga operando y no depender de una sola máquina.

En un principio cada fabricante de computadoras tenía su propia arquitectura y no era posible armar una red con equipos de diferente marca. para evitar este tipo de problemas la industria de la informática acordó una serie de normas para describir las arquitecturas de redes que desde entonces se empezaron a diseñar sobre la base de una secuencia de capas. La normalización no solo facilitó la comunicación entre computadoras construidas por diferentes compañías, sino traería como beneficio el incremento en el mercado para los productos que cumplieran con las normas que

empezaron a ser elaborados en forma masiva. Así aparecieron muchas empresas productoras de software y hardware que basadas en esas normas ofrecen productos para armar diferentes arquitecturas de redes, entre el hardware encontrado tenernos las tarjetas de red, usadas en las computadoras personales para poder conectar éstas al medio de transporte, los rnoderns que permiten que una computadora pueda accesar remotamente a otro sitio. los hubs empleados para proporcionar la conectividad entre los segmentos de red, los routers, bridges, multiplexores y otros elementos de hardware han aparecido en los últimos años para mejorar las estructuras y funcionalidad de las redes de datos. Entre las principales empresas productoras de hardware para estas aplicaciones se encuentran: Cisco Systern, 3Com, Motorola, Newbridge, Rad. Bay Networks. Hewlett Packard, IBM, etc.

En cuanto al software tenernos que referimos al líder en PC Microsoft que ha modificado sus versiones en sus productos para que éstos se adapten a trabajar en un ambiente de redes, así las versiones de los sistemas operativos corno Windows han sufrido cambios en cada una de las versiones puestas en el mercado. otro desarrollador de software para redes es Intel, además de trabajar en sus procesadores pentium empleados en las computadoras personales, Intel maneja una serie de antivirus para redes de datos. entre otras aplicaciones.

Las redes de datos han aparecido entonces en las universidades. industrias, sector gubernamental, institutos de investigación. hospitales, etc .• y son utilizadas en muchas de sus aplicaciones. actualmente las personas tienen la opción de realizar compras o anunciar productos de manera electrónica. otra aplicación importante es la interacción de persona a persona con las llamadas videoconferencias, en donde dos o más personas tienen un contacto no sólo auditivo sino visual en tiempo real a través de miles de kilómetros de distancia entre ellos. ahora el siguiente paso para la gente especializada es aprender a utilizar una computadora a través de una red de datos. Si es verdad que no todos los integrantes de una oficina o grupo de trabajo necesitan las aptitudes de redes. si es importante que al menos una persona las domine para asegurar la marcha eficaz de cualquier sistema de cómputo utilizado por el grupo.

Esta demanda de personal calificado ha llegado a modificar los planes de estudio en algunas carreras universitarias. de hecho algunas nuevas profesiones han aparecido referentes al cómputo y las comunicaciones. Para aquellos que ya cumplieron con una etapa educativa universitaria, los nuevos retos exigen una actualización constante para no quedar en el pasado. Tan solo los materiales educativos como los libros presentan importantes cambios en cada edición y aparecen nuevos temas que se desconocían hasta hace unos años. Es común encontrar cursos de capacitación en las empresas para sus empleados para que éstos puedan estar al día en materia de computación <sup>y</sup> comunicaciones. Es muy importante para cualquier organización o persona que la información que vaya a ser manejada a través de una red de datos sea confiable y segura y seria poco conveniente que estas actividades fueran realizadas por personas con poca capacidad.

¿Cuál ha sido la respuesta a estas exigencias por parte de las universidades mexicanas comprometidas a formar profesionales con las cualidades necesarias para cubrir las expectativas laborales en este rango?, habría que señalar de ante mano que las principales instituciones educativas del país se han preocupado por fortalecer este punto no sólo en su estructura operacional, adquiriendo y manteniendo sus equipos con la tecnología adecuada de acuerdo a sus necesidades que buscan otro fin distinto al de realizar negocios como otras organizaciones, también los planes educativos de las carreras referentes al cómputo y comunicaciones han variado.

La Universidad Nacional Autónoma de México es en cada ciclo escolar una de las escuelas a nivel medio y superior más demandadas por la población estudiantil mexicana, se encuentra involucrada junto con otras instituciones en varios proyectos de desarrollo tecnológico, cuenta con equipo de vanguardia para mantener su red académica. y entre sus opciones de carreras referentes al cómputo se encuentra la Ingeniería en Computación impartida en ciudad universitaria, la Escuela Nacional de Estudios Profesionales plantel Azcapotzalco y Aragón. Refiriéndonos a este último plantel se tiene en el plan de estudios de esta carrera la asignatura de redes de computadoras impartida en el décimo semestre. en esta materia sólo lo teórico es enseñado y difícilmente el alumno tiene un contacto real con las aplicaciones de las redes de computadoras.

Este trabajo de tesis propone la implantación de un laboratorio de redes de computadoras para esa asignatura incluida en el plan de estudios de la carrera de Ingeniería en Computación en la Escuela Nacional de Estudios Profesionales plantel Aragón con el fin de mejorar el nivel educativo del alumno, tomando en cuenta que en la vida laboral seguramente el egresado de esta carrera se verá involucrado en alguna red, por pequeña que sea su participación. La propuesta del laboratorio se plantea de la siguiente manera:

En el capítulo dos de este trabajo se presenta la evolución de las redes de computadoras en el transcurso de las últimas décadas, además la descripción del modelo de referencia OSI que marcó la pauta para diseñar redes de datos. Además las principales normas de estandarización complementando las bases teóricas y antecedentes que envuelven a las redes de computadoras.

En el capítulo tres se habla acerca de la importancia que han tomado las redes de computadoras en México y cuál es la tendencia y/o expectativas de las tecnologías adquiridas y desarrolladas. la idea principal es mostrar cómo el crecimiento de las redes ha superado las expectativas. como las empresas cada vez más invierten en tecnología de cómputo y comunicaciones para poder ser competitivas. se muestra un panorama general de quienes han sido los líderes en desarrollo y ventas.

Ya encaminados ha mostrar como es el mercado laboral que enfrenta un especialista en cómputo. el capítulo cuatro nos introduce en el perfil actual que los egresados de las carreras que tienen que ver con este tema. deben tener. referente a sus conocimientos de redes de computadoras. en el capítulo se hacen ver algunas diferencias entre la enseñanza de esta rama de la computación en la UNAM y en otras universidades.

4

Basándonos en el modelo curricular de La Asociación Nacional de Instituciones de Educación en Informática (ANIEI), el cual señala los conocimientos y funciones que determinen con precisión que debe saber y hacer un profesional de la computación, se analizaron y compararon los perfiles que ofrecen las principales universidades. consideradas importantes por el número de matrícula que presentan. dando como resultado un análisis en porcentaje de conocimientos adquiridos en el alumno.

La propuesta de mejorar el nivel de aprendizaje en las redes de computadoras para los alumnos de Ingeniería en Computación de la ENEP Aragón se verá en el capítulo cinco. se presenta un plan de prácticas propuestas a realizar durante el semestre en que el alumno tome la asignatura redes de computadoras en su parte teórica que se verá complementada con las prácticas ya mencionadas. se describe a detalle las necesidades que deberán cubrirse por parte de la institución y de los alumnos para poder llevar a cabo este laboratorio.

Finalmente se presentan las conclusiones de esta propuesta de laboratorio de redes.

Se incluyen al final dos anexos. en el primero de ellos se presentan las prácticas a desarrollar por los alumnos contemplando los pasos a seguir en cada una de ellas. Es importante contemplar el orden en el cual aparecen dichas prácticas. este orden es el sugerido para realizarlas puesto que llevan un orden en función con el temario propuesto en la materia de teoría.

En el segundo anexo se mencionan las recomendaciones de la International Telecommunication Union  $-$  ITU y los principales estándares del Institute of Electronic and Electrical Engineers - IEEE. Ambas tablas están relacionadas con la forma de operar de las redes de datos y de los servicios.

## **CAPiTUL02 ANTECEDENTES**

## **2.1.Evoluci6n de las redes**

A raíz de las primeras calculadoras diseñadas en Europa y Norteamérica en el siglo XVIII y del nacimiento de grandes organizaciones como la Powers Accounting Machine Co. (1911) que se convertiría en 1924 en la International Bussiness Machines (IBM) dedicada a la informática. el hombre comenzó a procesar más rápido la información y los cálculos matemáticos eran más precisos. Las primeras computadoras surgidas allá por el año de 1946 serían la base de lo que se consideró como la primera generación de computadoras.

Cuando el hombre comenzó a operar las primeras computadoras invertía mucho de su tiempo en poder cargar la información, esto tenía que ser mediante interruptores eléctricos y tarjetas perforadas. lo que implicaba que no cualquier persona podía trabajar en estas máquinas. el que quisiera hacerlo debía ser un programador cuando menos.

La forma de procesar la información fue cambiando con el paso del tiempo. Entre los primeros procesamientos utilizados se encontraban los llamados "Batch" ó por lotes. en donde se determinaban cuales trabajos eran comunes y se agrupaban de manera que se realizaban todos juntos, es decir. se podían clasificar que trabajos requerían del CPU (Unidad Central de Proceso). cuales de dispositivos de entrada y salida y ejecutarlos por separado. La interconexión que existía entre el usuario y el programa en ejecución era casi nulo.

Ya para la década de los 70"s surgen las terminales tontas que eran equipos mucho más pequeños y con un solo fin: el de enviar información hacia un equipo central llamado "host" que era el equipo que se encargaba del procesamiento. además asignaba lapsos de tiempo a cada terminal tonta para que éstas pudieran hacer peticiones y recibir la información. a todo esto se le conoció como tiempo compartido.

Comenzaron a surgir necesidades de conexión entre sistemas de cómputo de oficinas foráneas. ya que resultaba muy complicado manejar información centralizada. para ello se requirió el uso de las grandes coberturas que ofrecían las telefónicas que además del servicio telefónico público brindaban otros medios para realizar enlaces a grandes distancias. se trataban de las líneas privadas. enlaces de un punto a otro en donde el uso era exclusivo de quien lo contrataba. se pagaba una renta mensual fija no importando si se usaba o no (hoy en día sigue existiendo ese servicio).

Se tenían entonces dos escenarios: por un lado. los sistemas de cómputo locales arrojaban nuevas necesidades. las terminales tontas empezaron a procesar información ellas mismas y se desarrollaron aplicaciones y periféricos que se convertirían en los principales recursos a compartir. todo esto dio como resultado la aparición de las nuevas redes de área local. Y por el otro escenario, ahora se requería que éstas nuevas redes se comunicaran a grandes distancias (de una ciudad a otra) apareciendo así las redes de área amplia. Con el

transcurso del tiempo han surgido otras clasificaciones de redes con base en su extensión geográfica, pero se considera que las más importantes son las ya mencionadas.

Antes de continuar entendamos por red de computadoras "a un conjunto de computadoras (y generalmente terminales) conectadas mediante una o más vías de transmisión"<sup>1</sup>. Tomando en cuenta que una computadora es aquel dispositivo que será capaz de recibir, enviar y manipular información, y que un medio de transmisión es por donde viajará esta información.

Redes LAN.- Este tipo de redes surge en la década de los 70's. Se considera que su extensión geográfica no debe abarcar más allá de los tres kilómetros, es decir, entre un equipo y otro no debe haber una distancia mayor a esta.

Después de las primeras computadoras personales lanzadas por IBM en 1981 las redes LAN comenzaron a ser más usuales, lo dificil se presentó cuando aparecieron equipos de otras marcas y no era posible la comunicación entre dos equipos de diferentes fabricantes, ya que cada uno manejaba sus propias reglas de comunicación, fue necesario que organismos externos normalizaran los estándares sobre los cuales trabajarían, esto para que pudiera existir un mismo principio de funcionamiento y la comunicación entre los equipos conectados a una misma red no tuvieran problemas de compatibilidad.

Se comenzó entonces a trabajar en base a la forma en que los equipos estaban conectados entre sí, una de esas maneras era la propuesta hecha en 1976 por la compafiía Xerox, que consistía en tener un medio de transmisión común para todos los equipos. éstos a su vez se conectaban al canal común, en donde viajaba la información. por medio de adaptadores llamados "transceiver" (aún encontrados en el mercado actual), se fueron perfeccionando varios puntos y para el año de 1980 se presentó ante El Instituto de Ingenieros, Electrónicos y Electricistas. conocido por sus siglas en Inglés como IEEE, (encargado de reglamentar las normas de comunicación). la versión  $1.0$  de "Ethernet". quedando como IEEE 802.3, el nuevo tipo de red LAN propuesto, y para 1985 el IEEE hace oficial dichos estándares.

Las redes Ethernet, llamadas así porque antiguamente se creía que existía un medio llamado ether por el cual se propagaba la luz, basan su principio de funcionamiento en el .. bus" común. un medio de transmisión que es compartido por todas las máquinas conectadas a él. En un principio se utilizó el cable coaxial. si algún equipo deseaba transmitir tenía que utilizar una técnica para acceder al medio. ya que no podía hacerlo al mismo tiempo que otro equipo. Las versiones de Ethernet son conocidas por definir en ellas el número máximo de máquinas a conectar, la distancia máxima entre equipos. la velocidad a la que se puede transmitir y el medio por el cual se puede hacer. así entonces Ethernet varía de acuerdo con sus versiones. Ver tabla 1.

<sup>1</sup>Uyless Black. Redes de Computadores Protocolos. normas e inteñaces 2•. Ed. Alfaomega 1997 pag.I.

| <b>Net store</b>        | Menton                                   | Northeast and and |
|-------------------------|------------------------------------------|-------------------|
| 10 Base 5               | Coaxial Grueso 50 ohms                   | 10 Mbps           |
| <b>10 Base 2</b>        | Coaxial Delgado 50 ohms                  | 10 Mbps           |
| 10 Base T               | Cable UTP                                | 10 Mbps           |
| 10 Broad $362$          | Coaxial de 75 ohms                       | 10 Mbps           |
| 10 Base F               | Fibra Óptica                             | 10 Mbps           |
| 100 Base T              | Cable UTP y Fibra Óptica                 | 100 Mbps          |
| 100 AnyLAN              | Cable UTP                                | 100 Mbps          |
| <b>Gigabit Ethernet</b> | Cable UTP, Fibra<br>Monomodo y Multimodo | l Gbps            |

**Tabla l.- Versiones utilizadas por redes IEEE 802.3** 

Otro tipo de redes LAN que aparecieron fueron las llamadas "Token Ring" que fue presentada por IBM en 1985 con Jos estándares ya aprobados en ese año por el IEEE. solo que la arquitectura era aún Ja de IBM. de esta manera se fundó en 1988 el Open Token Foundation ~OTF) para garantizar el desarrollo de la tecnología con independencia de proveedores.

Las redes tipo Token Ring utilizan otra forma de comunicarse entre cada elemento de Ja red, primeramente se deben conectar todos Jos equipos al medio de transmisión formando un anillo. La transmisión se realiza entonces en una sola dirección en el anillo. Si ninguna estación está transmitiendo. una señal (token) recorre el anillo esperando que alguien Ja tome para poder transmitir, si esto sucede la información viaja a cada estación en forma secuencial hasta que llega a su destino. cuando Ja señal retorna a la estación origen ésta deja libre la señal para que otros puedan usarla. durante todo ese tiempo el anillo estuvo ocupado por Ja estación origen y nadie más pudo hacer uso de la red. A este Método de Acceso se le conoce como Token Passing.

Las redes Token Ring utilizan cable UTP (Unshielded Twisted Pair). STP (Shielded Twisted Pair) y fibra óptica para formar su medio de transmisión. Pueden transmitir a velocidades de 4 ó 16 Mbps.

La empresa de computadoras Apple diseñó una arquitectura de redes LAN para sus sistemas. la idea de Apple era simplificar la conexión para Jos usuarios y que no fuera costosa. La arquitectura se conoce como AppleTalk y tiene tres diferentes versiones que son Local Talk. Ether Talk y Token Talk.

<sup>&</sup>lt;sup>3</sup> ASERCOM. Diplomado Telecomunicaciones Siglo XXI, Módulo 03 "Redes de Area Local" 1999 pag. 59.

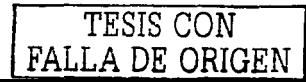

<sup>&</sup>lt;sup>2</sup> A diferencia de las demás versiones que utilizan señalización en banda base, esta versión utiliza señalización en banda ancha.

Local Talk se caracteriza por tener velocidades bajas y arquitectura de bajo costo. por nivel jerárquico. Ether Talk es una versión de Ethernet que comenzó a utilizar otro tipo de cable como el coaxial y el cable trenzado. lo que mejoró la velocidad hasta 10,000 bits por segundo. la última y más reciente versión de Token Ring para Apple es Token Talk.

Las necesidades de las redes LAN de transmitir a velocidades mayores dieron como resultado otro tipo de red llamado FDDI (Fiber Distributed Data Interface). pero esta nueva tecnología no fue aprobada por la IEEE sino por otro instituto también encargado de reglamentar normas de comunicación: el Instituto Nacional de Estándares Americanos (ANSI). Las redes FDDI utilizan el Método de Acceso de Token Passing pero sus velocidades son de 100 Mbps. puesto que utilizan como medio de transmisión la fibra óptica.

A diferencia de Token Ring. FDDI utiliza dos tipos de fibra de las cuales una de ellas permite alcanzar mayores distancias. Se forman dos anillos. esto es para que exista un respaldo en caso de que llegara a surgir un problema con nuestro anillo principal. Debido a las grandes distancias que se pueden cubrir en comparación con Ethernet y Token Ring se consideró que las redes FDDI pasarían a formar parte de otro tipo de redes conocido como MAN (Metropolitan Area Network). Para damos una idea de que distancias se pueden cubrir pensemos en que puede haber una distancia de hasta 100 Kilómetros entre un equipo y otro dentro de la misma red.

Redes WAN.- Las redes que abarcan mayor cobertura. Al hablar de WAN tendremos que referimos a como es que se pueden comunicar dos o más sitios en países diferentes, inclusive en continentes diferentes. Dentro de las WAN existen dos grandes categorías: la conmutación de circuitos y la conmutación de paquetes.

Primeramente tendremos que tocar el término '"conmutación"". que no es más que otro proceso utilizado en las comunicaciones. por ejemplo la ruta que un mensaje sigue para llegar a su destino puede involucrar diferentes puntos. estos puntos al no ser ellos el destino final envían el mensaje al siguiente punto llevando un orden en la ruta hasta que llega al destino. esos puntos los llamaremos puntos de conmutación ya que dirigen el mensaje en la ruta adecuada. de ahí los equipos telefónicos utilizados en la gran mayoría de las oficinas de todo el mundo llamados conmutadores. cuya función principal es dirigir una llamada telefónica a alguna extensión que se tenga como opción.

Teniendo el término conmutación claro podemos explicar ahora lo que son los circuitos conmutados. Tomemos como ejemplo el servicio telefónico. una persona realiza una llamada hacia otro lugar. todo el camino que recorre la señal para llegar a su destino se ocupa en forma temporal. es decir. mientras dura la llamada. de tal forma que nadie puede hacer uso de esa ruta hasta que sea desocupada. podríamos decir que se establece un circuito entre ambos puntos. Como se mencionó anteriormente también existen servicios dedicados ofrecidos por las telefónicas en donde la ruta para la comunicación estará siempre disponible solo para los dos puntos enlazados por este medio. Todos estos medios y técnicas fueron los primeros utilizados por las redes WAN.

Veamos ahora la conmutación de paquetes, en esta forma de transmisión la información se divide en paquetes, digamos que la seccionamos en distintos partes y se le coloca una información adicional a cada parte para que no se pierda en la red. de esta manera los paquetes se envían no importando si van todos juntos o no. existen dispositivos que conmutan los paquetes de una red a otra para que lleguen al destino, cuando esto sucede se juntan todos los paquetes nuevamente obteniendo la información original. Las primeras redes WAN en utilizar este método fueron las llamadas X.25.

"La aparición de redes públicas de datos en todo el mundo, en Estados Unidos Telenet ( 1975), Tymnet ( 1977) y Accunet ( 1978); en Canadá Datapak ( 1977) y en Francia Transpac, y de la proliferación de esas redes surgió la necesidad de una interface estándar que estableciera los mecanismos de conexión entre las estaciones de usuario y los nodos de la red encargados del manejo de los paquetes. Fue en 1974 cuando la CCITT emitió el primer documento sobre el estándar X.25. Revisiones posteriores se realizaron en 1976,  $1978$  y 1980."

X.25 tenía sus desventajas, aún trabajaba con medios de baja velocidad y además la red no era muy segura. Las cosas comenzaron a cambiar y las telefónicas introdujeron equipos de conmutación con tecnología digital, así X.25 evolucionó y surgió Frame Relay un nuevo tipo de redes estandarizado ahora por más de un Instituto, los involucrados fueron el CCITT (Committee Consultative Intemational Telephone and Telegraph) y el ANSI, inclusive después se formó el foro de Frame Relay integrado por algunos vendedores, fabricantes y operadores, actualmente este foro cuenta con más de 100 integrantes. Esta tecnología comenzó a surgir en los años 90's.

Frame Relay ofrece muchas más ventajas que X.25. el volumen de los datos que se envía a través de la red es mucho mayor, antes se tenían que confirmar cada paquete que llegaba y corregir un error si existía, ahora con Frame Relay no es necesario ese procedimiento por tanto el retraso en la llegada de los datos es mucho menor. existe más información útil en cada transmisión. Además este tipo de red es mucho más fácil de armar <sup>y</sup>mucho más barato en costos con respecto a su antecesora. Las velocidades más comunes que el usuario tiene en Frame Relay van desde los 54/64 Kbps hasta los 1.56/2 Mbps.

Pero conforme la tecnología se desarrollaba. otras aplicaciones esperaban su tumo para poder ser enviadas a través de un medio, estas aplicaciones como el vídeo requerían mayores velocidades de transmisión. la tecnología que pudo con el paquete es la hoy conocida A TM (Asynchronous Transfer Mode) que puede transmitir información a velocidades que van desde los miles de bits por segundo (Mbps) hasta los millones de bits por segundo (Gbps). A TM fue definido por el CCITT e intervinieron también el ANSI como el organismo de estandarización para Estados Unidos y la ETSI (European Telecommunications Standards lnstitute) para Europa. Al igual que Frame Relay se fundó un foro en 1991.

Una de las principales redes que trabaja con conmutación de paquetes es la tan conocida Internet.

<sup>&</sup>lt;sup>4</sup> GS Comunicaciones Tópicos en Telecomunicaciones, Redes de Datos 1<sup>ª</sup>. Ed. 1996, pag.101.

Internet comenzó como un trabajo de la Agencia de Proyectos de Investigación Avanzada (ARPA) del departamento de Defensa de los Estados Unidos. Este proyecto fue conocido como ARPANET y su principal objetivo era el de comunicar una importante cantidad de computadoras de las instalaciones del ejército de ese país. Entre 1973 y 1974 se crearon una serie de pasos a seguir por las máquinas para que no tuvieran problemas en comunicarse. este fue el protocolo hoy conocido como TCP/IP (Transmission Control Protocol / Internet Protocol). Al paso del tiempo otras Instituciones se unieron a esta forma de comunicación y la red comenzó a ser mundial.

Veamos ahora algunas redes que no hemos mencionado, las cuales se distinguen por el medio que utilizan para realizar su comunicación. las redes Inalámbricas.

Primeramente hablemos del espectro de frecuencia. "El rango de frecuencias utilizables para transmisión de señales de información se llama espectro de frecuencia"<sup>5</sup>. hace referencia a una característica que presentan todas las señales. su frecuencia. medida en Hertzios (número de formas de onda de una señal que pasan por un punto determinado en un segundo) capaz de ser transportada en el aire.

Dentro de las principales redes inalámbricas se encuentran las que se comunican vía satélite. resulta obvio que los primeros antecedentes se remontan a los primeros satélites de comunicaciones puestos en órbita allá por el año de 1958 en Estados Unidos. Existen muchas ventajas en este tipo de comunicaciones, ya que "los satélites trabajan en rangos de frecuencias de los gigahertzios'"6 , además de la gran cobertura que pueden tener. Si se desea transmitir información a través de este medio no importa la distancia que haya entre los puntos a conectarse. el costo de la transmisión es constante.

Otro tipo de redes inalámbricas son las establecidas por la telefonía celular. y de igual manera la transmisión de información es muy cara. además de que no es segura. las señales suelen interceptarse fácilmente y sus velocidades son muy bajas. Los sistemas celulares fueron creados en los laboratorios Bell (AT&T) hace unos cincuenta años. A través de los años han aparecido varios sistemas celulares en todo el mundo que han mejorado la calidad en la comunicación.

En una red inalámbrica pueden transmitirse diversas señales con diferentes rangos de frecuencias. como la voz humana se transmite en el aire por muchas formas de onda de diferentes frecuencias. De esta manera señales como las ondas de radio. producidas por ondas electromagnéticas. son utilizadas para transmitir a grandes distancias. Otros tipos de ondas son: las de radar y las microondas empleadas también en la comunicación.

Las redes de computadoras han mejorado a través del tiempo en velocidad. cobertura, compatibilidad, servicios, en este último han permitido mejorar muchas operaciones que antes eran lentas y costosas. como las realizadas en bancos. aeropuertos. hoteles. universidades. etc.

<sup>&</sup>lt;sup>5</sup> Sol Lapatine. Electrónica en sistemas de comunicación Ira. Ed. Editorial Limusa 1986. pag 17.<br><sup>6</sup> Uyless Black. Redes de Computadores Protocolos, normas e interfaces 2<sup>•</sup>. Ed. Alfaomega 1997. Pag. 139.

## 2.2 Modelo OSI

Es un modelo de comunicación aprobado en 1984 por la Organización Internacional de Estandarización (ISO) bajo la norma IS0-7498. con el propósito de establecer estándares a los protocolos de comunicación que se emplean en las diversas capas de las redes. El modelo OSI (Open Systems lnterconection, Interconexión de sistemas abiertos) hace referencia a la conexión de sistemas abiertos con otros sistemas de comunicación, esto es, interconecta sistemas de distintos fabricantes.

En la figura 1 se muestra el modelo OSI o modelo de referencia OSI que se compone de una arquitectura de 7 niveles (capas). Cabe señalar que no es una arquitectura de red en sí misma. sino que indica la funcionalidad de cada uno de los niveles. Un nivel ofrece un conjunto de operaciones primitivas (servicios) a la entidad de la capa que está por encima de ella (capa superior); la capa superior se llama "Usuario de Servicio" y la capa inferior "Proveedor de Servicio".

## 1) Capa física

La función básica de esta capa es la transmisión de bits a través de un canal de comunicación. La seguridad en los bits es de gran importancia. ya que al enviarse un bit (1 ó O) por el canal, este debe ser el mismo al recibirse en el destino. La capa fisica también establece si los bits son enviados por half-duplex (significa que la transmisión y recepción de los datos no se realizan al mismo tiempo) o por full-duplex (es decir. la comunicación es bidireccional, los datos que se envían y reciben son simultáneos). Asimismo, esta capa prevé aspectos mecánicos, eléctricos, funcionales y de procedimientos para establecer. mantener y liberar conexiones fisicas. Dentro de esta capa se encuentran algunos dispositivos, tales como: repetidores. concentradores, modems, transceivers, etc., y algunas normas como X.21, V.10, V.11, V.24, V.35, etc.

## 2) Capa de enlace

La tarea principal de la capa de enlace de datos es mantener un canal sin errores. por que es la responsable de la integridad de la recepción y envío de la información. así como también de detectar y, de ser necesario. corregir los errores que puedan generarse.

Además de proveer servicios a la capa de red, otra de las funciones de esta capa es convertir el flujo de bits (ofrecida por la capa fisica) en unidades con formato (tramas) intercambiando estas unidades mediante el empleo de protocolos. así mismo la capa de enlace de datos debe reconocer los límites de las tramas. es decir. saber dónde comienza la transmisión de la trama y dónde termina.

Los protocolos de esta capa son los encargados del formato de los bloques de datos, de los códigos de dirección, de la detección y recuperación de errores, del orden de los datos transmitidos y del control del flujo.

Un protocolo orientado a bits y considerado como estándar universal es el HDLC (High Leve! Data Link Control), el cual se usa en redes de velocidad baja y media. Internet utiliza SLIP-IP de línea en serie y PPP - Protocolo Punto a Punto.

En la capa de enlace se encuentran los bridges y switches. también las normas IEEE 802.2 para LAN.

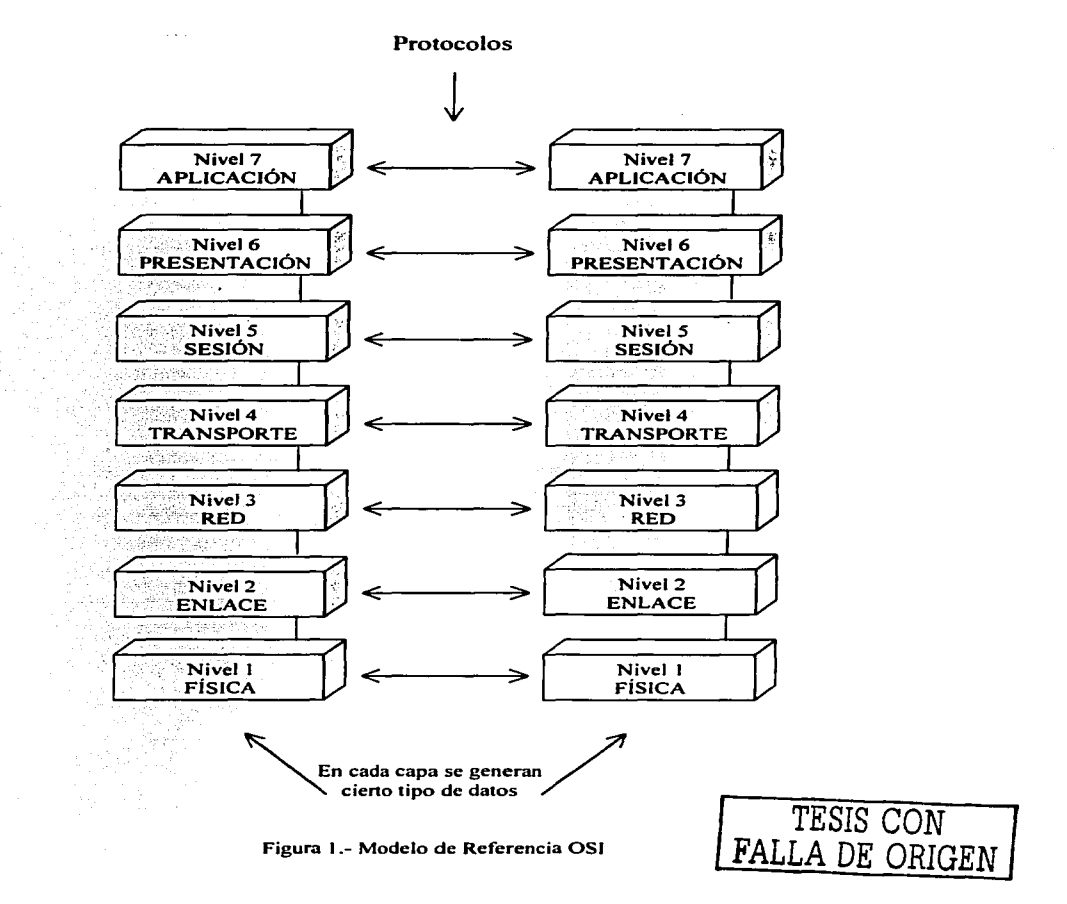

## 3) Capa de red

La capa de red atiende los servicios de la capa de transporte. Es la responsable de la conmutación de paquetes y de que estos lleguen íntegramente a su destino, así como también determina cómo se encaminan los paquetes desde la computadora fuente hasta la computadora destino. eligiendo de esta manera la trayectoria más adecuada que debe seguir el paquete.

Cabe señalar que al establecer las comunicaciones necesarias de un sistema a otro pueden generarse muchos problemas: la conversión de las direcciones y nombres lógicos a fisicos difieran de un sistema a otro. la congestión de paquetes en la red. que el paquete sea excesivamente grande. la existencia de diferentes protocolos. etc. Debido a lo anterior. la capa de red es también la responsable de resolver los problemas que se presenten durante la interconexión de redes heterogéneas.

## 4) Capa de transporte

La función primaria de la capa de transporte es aceptar datos de la capa de sesión, dividirlos en mensajes y pasarlos a la capa de red. verificando que la computadora destino reciba exactamente los mismos datos que le envía la computadora fuente. En caso de que la información recibida esté en desorden. duplicada o extraviada. la capa de transporte corrige el problema. reenviando nuevamente la información requerida.

En esta capa se encuentra el software. además trabaja con los protocolos UDP. TCP y SPX. y con las recomendaciones X.2 14 y X.224.

## 5) Capa de sesión

La capa de sesión establece la conexión entre 2 aplicaciones de máquinas diferentes. Una vez lograda la conexión con otra máquina. sincroniza el diálogo entre los usuarios para proporcionar el intercambio de datos en ambos sentidos. Así mismo. esta capa mantiene y finaliza la conexión en el momento adecuado.

Permite que un mismo usuario pueda acceder simultáneamente a sesiones diferentes e incluso Ja capa de sesión es capaz de realizar transferencia de archivos entre dos computadoras.

La capa de sesión hace posible la recuperación del sistema en caso de presentarse una falla, de manera que si la conexión falla y es detectada, retransmite la información para que el proceso pueda completarse.

Además. supervisa el desempeño del sistema. así como también determina qué usuario se está conectando al sistema. en cuánto tiempo y con qué frecuencia.

En esta capa se ubican los gateways y las recomendaciones X.215 (ISO 8.326) y X.225 (ISO 8,327).

## 6) **Capa de presentación**

La tarea principal de la capa de presentación es definir el formato de la información que se transmite entre distintas aplicaciones, así como la sintaxis usada entre las mismas, es decir. proporciona un formato que pueda entender el. usuario.

Una de las funciones que ofrece esta capa es la traducción de los distintos formatos. Si tanto Ja computadora emisora como la computadora receptora usan formatos diferentes. la capa de presentación realiza la conversión de protocolos. de manera que se pueda tener lugar a la comunicación entre las dos computadoras.

También se encarga de las funciones de seguridad de la red, como la encriptación <sup>y</sup> desencriptación. Además. comprime datos. con el propósito de reducir el número de bits.

Aquí se encuentran las normas para videotex. telefax. teletex y X.225 del CCITT.

#### 7) **Capa de aplicación**

Se encarga del intercambio de información entre el usuario y el sistema.

Corresponde a Ja capa de aplicación la transferencia de archivos. el acceso remoto a archivos. el correo electrónico, la búsqueda en directorios. programas de gestión de bases de datos. comando y mensajes del sistema operativo. entre otros.

Algunos procesos que se distinguen dentro de esta capa son:

Procesos propios del sistema. Procesos de gestión. Procesos de aplicación del usuario.

## 2.3.- **Principales Normas de estandarización**

Para las comunicaciones entre computadoras es necesario que éstas utilicen métodos o procedimientos iguales. Primeramente hablemos de como es que una computadora interpreta la información. Una computadora recibe la información mediante la presencia de tensión eléctrica. así dos estados pueden tenerse: tensión y no-tensión o bien O y 1. A un sistema que maneja únicamente dos valores se Je conoce como binario. de ahí que se conozca en computación a estos valores como dígito binario o bit. Ahora para poder representar información alfanumérica. de audio. de vídeo o de cualquier otra índole. las computadoras utilizan códigos que se encargan de asociar esta información con una combinación de estados binarios o bits.

Entre los primeros códigos utilizados se encuentra el baudot que utiliza combinaciones de *5* bits para representar números. letras. signos de puntuación y algunos comandos de control. Un código empleado por IBM en sus distintas series de computadoras es el EBCDIC (Extended Binary Coded Decimal Interchange Code) que utiliza 8 bits para representar información. Por último mencionaremos el código más utilizado hoy en día el código ASCII (American Standard Code for lnformation Interchange) que en su versión extendida utiliza al igual que EBCDIC combinaciones de ocho bits pero a diferencia de este último incorpora algunos símbolos gráficos.

A una combinación de ocho bits se le conoce como byte. Si deseáramos enviar un byte de una computadora a otra tendríamos que utilizar ocho cables para poder transmitir los ocho bits simultáneamente. a este método se le conoce como comunicación en paralelo. Otro método empleado en el intercambio de información es la comunicación en serie que envía un bit detrás de otro por un mismo cable. Las computadoras cuentan con salidas para enviar y recibir información de estas dos formas. esas salidas son los puertos serial y paralelo.

Podemos ver que para que una comunicación entre computadoras o terminales sea exitosa existen ciertas reglas que cada equipo debe de seguir. varias asociaciones se han dedicado a trabajar en estos estándares de comunicación. entre las principales se encuentran las siguientes:

- ANSI. American National Standards Institute. con cede en New York. Estados Unidos.
- CCITT. Committee Consultative Intemational Telephone and Telegraph. con cede en Genova. Suiza y Estados Unidos.
- EIA, Electronic Industries Association. con cede en Washington. Estados Unidos.
- ETSI. European Telecommunications Standards Institute. fundada en Francia y el Reino Unido.
- FED-STD. General Services Administration Specification Distríbution Branch, con cede en Washington. Estados Unidos.
- IEEE. Institute of Electronic and Electrical Engineers, con cede en New York, Estados Unidos.
- IMTC. lntemational Multimedia Teleconferencing Consortiurn. con más de 145 miembros de Europa. Norte América y Asia.
- ISO. Intemational Organization for Standarization. con cede en Genova. Suiza y Estados Unidos.
- ITU. Intemational Telecommunication Union. con cede en París, Francia.

La Asociación de Industrias de Electrónica (EIA) definió la norma RS-232 que habla de las características fisicas y eléctricas que debe cumplir el hardware para transmitir información en forma serial. Esta norma ha evolucionado siendo la tercera versión (RS-

232C) definida en 1969, la más usada para la comunicación entre la computadora y el módem.

Existen dos tipos de conectores empleados conocidos como DB9, con nueve posibles señales y DB25 con veinticinco posibles señales, existe una versión más reciente publicada en 1987 la versión D (RS-2320) que define otros niveles de tensión para el estado lógico l que agrega nuevas señales que antes no se tenían.

Nuevas normas han aparecido tratando de mejorar las versiones de RS-232, tal es el caso de la norma RS423A que tiene como cualidad cubrir mayor distancia (hasta 1200 metros), pero si desearnos tener mayor velocidad de transmisión tendríamos que hablar de la norma RS422 que puede darnos hasta 10 Mbps, además de que es posible que hasta diez receptores pueden recibir información de un mismo emisor siempre y cuando exista conexión fisica entre todos. Para 1983 se presenta la norma de comunicaciones RS485 considerada como interfaz multipunto, ya que permite hasta treinta y dos receptores y treinta y dos emisores en un mismo canal de datos común.

¿Qué sucede cuando la transmisión se desea realizar a varios kilómetros, digamos de una ciudad a otra?, las normas anteriores no nos ayudarían mucho. ya que la corriente eléctrica se debilita en el cobre en grandes distancias. Sin embargo. otro tipo de señales se propagan con mayor eficiencia, éstas son las oscilantes y continuas que cambian su valor constantemente y no solo cuando detectan un bit. Este tipo de señales normalmente senoidales se emplean en comunicaciones a grandes distancias y son conocidas como portadoras. Para poder transmitir datos se modifica la portadora en alguna de sus características como son la amplitud. frecuencia y fase. A la modificación de uno de los anteriores parámetros se le conoce como modulación.

Los módem son de los equipos más usados que ayudan a la computadora a comunicarse a grandes distancias. y para que los módem puedan trabajar necesitan modular de acuerdo a un estándar.

Los principales estándares de modulación los encontramos en la serie "V" de la ITU.

Primeramente los estándares Bell 103. 201 y 212 desarrollados por Bell Operating Companies para sus sistemas que manejan velocidades desde los 300 bits por segundo en modo full-duplex, es decir, que transmiten en ambas direcciones.

Entre las normas de la serie "V" se encuentran la V .22 para módem dúplex a 1200 bits por segundo, la V.26 de velocidades de 2400 bits por segundo sobre la red telefónica. la V.27 que habla de velocidades de 4800 bits por segundo en dos versiones una para la red telefónica convencional (conmutada) y la otra versión para enlaces privados, la V.29 para módem de 4800. 7200 y 9600 bits por segundo. la V .32 para módem de 4800. 7200, 9600. 12000 y 14400 bits por segundo en transmisiones dúplex. la V .34 para velocidades máximas de entre 28800 y 33600 bits por segundo.

En 1997 surgieron dos tecnologías que ofrecían velocidades de 56000 bits por segundo en su módem. es una de ellas la X2 desarrollada por las compañías USRobotics y 3Com. la segunda la K56flex desarrollada por Rockwell y Lucent. El problema era la incompatibilidad entre éstas dos tecnologías. puesto que un equipo que usaba la X2 no podía comunicarse con uno de K56flex y viceversa. ante éste problema y la lucha por apoderarse del mercado originó que la ITU en 1998 estandarizara las velocidades de los módem a 56000 bits por segundo en la norma V.90.

La calidad de una línea telefónica se puede ver afectada por muchos factores como interferencia de campos eléctricos provocando ruido. lo cual no resulta del todo seguro el uso de este medio para los módem que tienen que emplear técnicas de detección de errores para asegurar la comunicación. Las normas empleadas por los módem para el control de errores son la V.42 y Ja MNP 10. Esta última para corrección de errores a través de enlaces móviles.

Otra norma empleada por los módem para mejorar su desempeño en las líneas analógicas es la V.42bis que se refiere a la compresión de datos. esto es una forma de compactar la información y enviar mucho más cantidad de datos a la misma velocidad.

Las diferentes series de la ITU se muestran en el Anexo B tabla 1.2. en las cuales cada una es comprendida por varias recomendaciones. por ejemplo la serie G tiene 405 recomendaciones. Ja serie H tiene 94 recomendaciones y la serie 1 tiene 220 recomendaciones.

La IEEE presentó la serie de normas 802 orientada a las redes LAN y MAN. en el Anexo B tabla 1.3 se presentan los principales estándares y su significado.

## **CAPiTUL03 LAS REDES DE DATOS**

## **3.1 Impacto de las redes en México.**

Las redes en México han ido evolucionando muy lentamente en comparación con otros países del primer mundo, diferentes tecnologías se han adoptado para solucionar los problemas de transmisión de datos en el país.

Tomando como modelo de evolución la telefonía en México, "en promedio ha crecido de 5.4 millones de líneas en el año de 1990 a más de nueve millones en 1997. Del total. el 35% dan servicio en oficinas y comercios, mientras que el resto son líneas residenciales. Así la densidad telefónica en seis años pasó de 6.5 a 9.5 líneas por cada cien habitantes. La cobertura del servicio telefónico se amplió en 10.473 nuevas poblaciones, pasando de 10.221 que había en 1990 a 20.694 en 1996. Para el área rural se han instalado 10.525 terminales en comunidades con cien a quinientos habitantes"7 • Después del primero de enero de 1997 ya no existió un monopolio en telefonía de larga distancia. sino que desde entonces existen varias empresas compitiendo por el mercado. entre las más conocidas se encuentran AT&T, Avante! y Telmex.

Un punto que es indispensable mencionar es la normalización que en México se tuvo que realizar con la promulgación y actualización de la Ley Federal sobre Metrología y Normalización (LFMN), la integración y el funcionamiento de la Comisión Nacional de Normalización (CNN) y la creación en 1998 de dos comités: el Comité Consultivo Nacional de Normalización de Telecomunicaciones (CCNN-T), presidido por la Comisión Federal de Telecomunicaciones (COFETEL) y el Comité Consultivo Nacional de Normalización de Radiodifusión, Telegrafia y Servicio Postal (CCNN-RTSP). presidido por la Subsecretaría de Comunicaciones de la SCT. Todo esto con el fin de reglamentar los estándares a seguir por los fabricantes y prestadores de servicio de comunicación empleados en México.

La infraestructura de las comunicaciones en México ha orientado a utilizar poco a poco diferentes tecnologías para hacer que las redes de datos existentes puedan modernizarse. Podemos mencionar la tecnología empleada en un principio por las redes WAN que teniendo en el cobre su principal medio de transmisión, por ser las líneas de cobre el elemento más empleado por la telefonía. se utilizaron entonces •'técnicas de transmisión de datos. que son conocidas como HDSL (High-bit-rate Digital Suscriber line). ADSL (Asimetrical High-bit-rate Digital Suscriber line) y la experimental VHDSL (Very High-bit-rate Digital Suscriber line). Estas tecnologías emergentes llegan a México como solución a necesidades de comunicación en las redes públicas y privadas. al ampliar el estrecho ancho de banda de cobre tradicional para lograr transmitir 2.048 Mbps. Las aplicaciones. van desde ser solución para última milla y en redes privadas LAN-LAN. video sobre demanda. Todo por el par de cobre que llega a la oficina, o más aún, al hogar  $^{8}$ .

Revista RED No. 74 "El Impacto de Java en las Telecomunicaciones", 1996, pág. 10.

<sup>&</sup>lt;sup>8</sup> Cruz Leonardo "Distech Report" Ed. YES Comunicaciones. 1998. pág. l.

La tecnología Frame Relay es una técnica de transmisión que pasa bloques de datos. o tramas. a través de una interfaz digital a velocidades de hasta 2Mbps. ésta tuvo un crecimiento muy acelerado en Estados Unidos en los años noventa. (ver gráfica **1** }, ha sido adaptada a México. Equipos conocidos como FRAD se introdujeron para poder armar las ya conocidas nubes de Frame Relay.

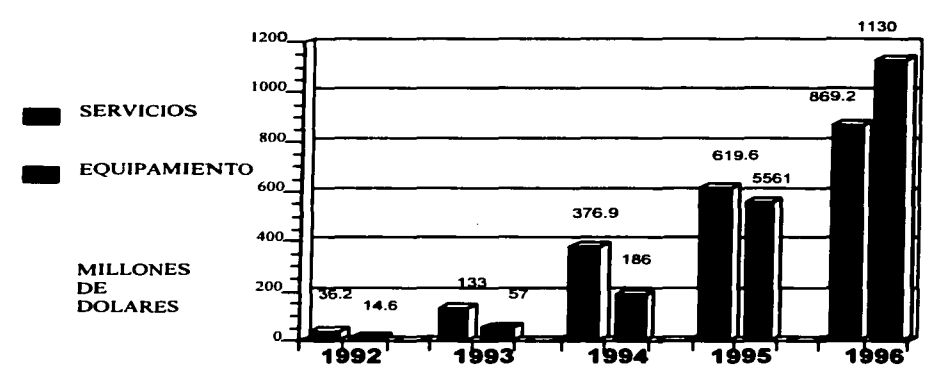

**Gráfica 1. Ingresos por servicios y equipos Frame Relay en los Estados Unidos**  Fuente: Vertical Systems Group; empresa con base en Masachusetts **dedicada a la investigación de mercados.** 

Los servicios RDSI (Red Digital de Servicios Integrados} han sido utilizados desde hace muchos afios en Europa. pero en México se empezó a dar a conocer a todo el público con otro tipo de coberturas y servicios. hasta hace poco tiempo con el nombre de "prodigy turbo''. se comenzó a dar otra cobertura de esta tecnología con el fin de accesar a intcmet a velocidades superiores a las ofrecidas por los módem analógicos.

"Dos instituciones educativas en México tuvieron las primeras conexiones a intemet en el país a finales de los 80's, se trata de la Universidad Nacional Autónoma de México (UNAM} y del Instituto Tecnológico de Estudios Superiores campus Monterrey (ITESM). que se conectaron con la Universidad de Texas en San Antonio. Estados Unidos. mediante líneas privadas. después de adquirir equipos de ruteo de la marca CISCO. El ITESM fue el primer nodo en conseguir el primer "name server" para el dominio .mx"<sup>9</sup>.

Con un enlace de 56 Kbps vía satélite entre el Instituto de Astronomía de la UNAM en la ciudad de México y el Centro Nacional de Investigación Atmosférica (NCAR} de Boulder. Colorado. en los Estados Unidos. la UNAM se convirtió en el segundo nodo de intemet en México. Después de esto. siguieron muchas universidades que utilizaron al

*TESIS CON FALLA DE ORIGEN* <sup>19</sup>

<sup>9</sup>**Página WEB www.ccs.net.mx Centro de Ciencias de Sinaloa.** 

Página WEB www.cofetel.gob.mx Comisión Federal de Telecomunicaciones.

ITESM como medio de salida hacia internet como la Universidad de las Américas en Puebla y el Instituto Tecnológico de Estudios Superiores de Occidente en Jalisco.

Para 1992 surge MEXNET un organismo en dónde se discutían las políticas y procedimientos que se deberían seguir para organizar la red de comunicación en México, MEXNET tuvo en las universidades del país a sus principales usuarios. El CONACYT se hizo presente en 1993 con un enlace a internet vía satélite hacia el NCAR. Para 1994 el internet deja de estar solo en manos de instituciones y organizaciones de investigación y se abre a nivel comercial surgiendo los Internet Service Provider (ISP's) que ofrecían mediante tarifas conexión a internet.

Para finales de 1995 se da a conocer el Centro de Información de Redes de México (NIC-México), entre sus principales funciones es la administración de los recursos de internet asignados a México, como es la asignación de dominios a todo aquel que quiera registrar un lugar dentro de la red de redes.

El desarrollo de internet en México, al igual que en todo el mundo. obligó a toda aquella persona involucrada con el cómputo y las comunicaciones a saber utilizar las nuevas herramientas de trabajo. La integración de voz y vídeo a través de internet completaron los servicios ofrecidos por esta red.

En México han surgido varias organizaciones dedicadas a ofrecer soluciones completas en redes y telecomunicaciones, estas empresas conocidas como integradores han introducido muchas de las tecnologías que actualmente operan en la gran mayoría de las redes en el país. Dentro de las tres principales empresas integradoras que se encuentran operando están: Consorcio Red Uno, Grupo Scanda y Anixter. que son las que mayor cantidad de ventas reflejan. Entre las tecnologías traídas por los integradores a México tenemos las siguientes: equipo para videoconferencia, redes inalámbricas, soluciones de voz, ruteadores, switches Ethernet y ATM, certificación de redes, multiplexores ATM e ISDN. entre otros.

Desde la década de los ochenta han logrando entrar al país numerosas tecnologías que se han establecido de manera sólida. '"Compaq a finales de los años noventa mantuvo el primer lugar en lo que respecta al valor del mercado. en lo que Acer se ubicaba en el primer lugar por número de unidades desplazadas, otro ejemplo de influencia tecnológica es la alianza de Hewlett Packard, IBM. Dell y Acer con la Secretaría de Comercio y Fomento Industrial (SECOFI) para fortalecer la modernización de la industria. cuyo plan inicial es el de ofrecer a la micro. pequeña y mediana empresa soluciones de cómputo que incluyan software, hardware y capacitación"<sup>10</sup>.

En el aspecto satelital el primer antecedente en México lo tiene SatMex J, empresa paraestatal que manejaba los satélites Morelos 1 y Morelos 11 puestos en órbita en 1985 y posteriormente los satélites Solidaridad 1 y 11, pero en l 997 la Secretaria de Comunicaciones y Transportes (SCT) decide privatizar los enlaces satelitales. No obstante. SatMex mantiene un compromiso con el gobierno Mexicano de resguardar una reserva

<sup>&</sup>lt;sup>10</sup> Revista RED No. 93 "Integradores Mexicanos", 1998, págs. 33-38.

equivalente al 7% de su capacidad actual en beneficio del Estado con propósitos sociales, educativos y de seguridad.

Otra tecnología empleada en las redes inalámbricas que se comenzó a utilizar y a invertir en ella, es la de los sistemas inalámbricos de banda ancha, que ante el bajo costo de instalación y la demanda de servicios de comunicaciones ha mejorado notoriamente, ''bajo esta visión, las grandes empresas operadoras de todo el mundo podrán aprovechar las oportunidades que ofrecen las tecnologías de radiocomunicación de banda ancha y los sistemas para administración de acceso y redes de transporte" <sup>11</sup> • En la figura 2 podemos ver los diversos elementos de red que intervienen en un enlace inalámbrico local.

Recordemos que las ondas de radio son fáciles de generar, pueden viajar distancias largas y penetrar edificios sin problemas de modo que son muy utilizadas en comunicación y por tanto en las redes de datos. Entre las características de las frecuencias de radio tenemos que las bajas :frecuencias superan los obstáculos y las frecuencias altas tienen la facilidad de abarcar más distancia.

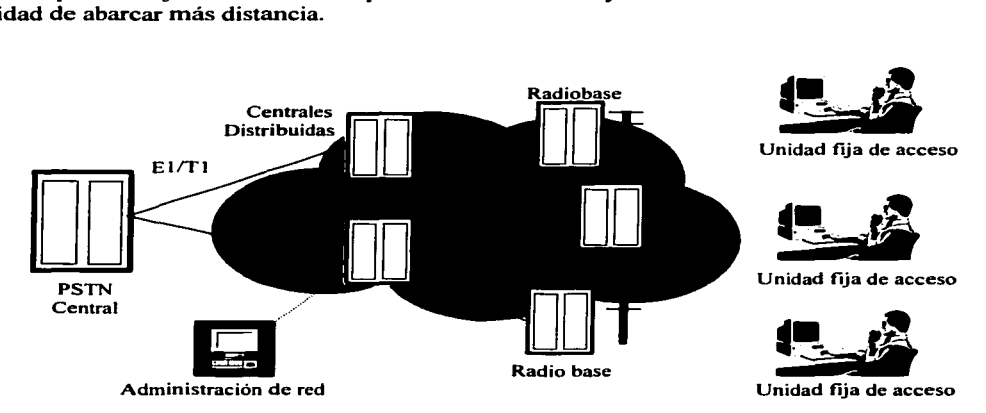

**Figura 2. Diagrama de un sistema de enlace local inalámbrico típico.** 

La radiocomunicación es la base para accesar a los puntos finales de la red. y al agregarle programas de cómputo se crean sistemas para una gran cantidad de aplicaciones de red. En México. Argentina y Brasil existe una fuerte inversión anual para tecnologías bajo este esquema.

La elección por la arquitectura a utilizar está orientada a las aplicaciones y recursos de cada organización. la arquitectura cliente-servidor es de las más utilizadas hoy en día. en México se emplean diferentes plataformas para construir y operar las redes de datos. basta

<sup>11</sup> Revista RED No. 78 "Espectro Radioeléctrico: Batalla por una rebanada de aire'". 1997. pág. 33.

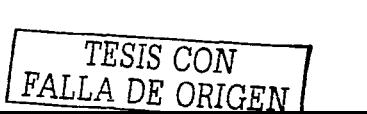

con mencionar algunos ejemplos para darnos cuenta de las diversas tendencias que tienen las organizaciones tanto gubernamentales como privadas.

Como primer ejemplo citaremos a Colgate y Sears, dos empresas con gran cobertura nacional, la primera de ellas Colgate, corre sus aplicaciones de datos en Solaris. un sistema operativo de Sun Systems. Sears por su parte comenzó a utilizar el sistema operativo OS/2 de IBM, pero en ambos casos se está considerando la posibilidad de migrar a otros sistemas, de hecho Sears en 1998 comenzó a migrar sus clientes de OS/2 a Windows NT 4.0.

La Secretaría de Comercio y Fomento Industrial entró al proceso de modernización integral y en 1989 inició un conjunto de acciones tendientes a ampliar y fortalecer su infraestructura de cómputo y comunicaciones. destacando el sistema operativo Novell implementado en su red Ethernet.

Otro indicador importante para medir el desarrollo de las redes de datos en nuestro país. es la base instalada de computadoras en México. En la gráfica 2 vemos el crecimiento constante que las computadoras personales han desarrollado alcanzado los 6.3 millones de computadoras en el año 2000.

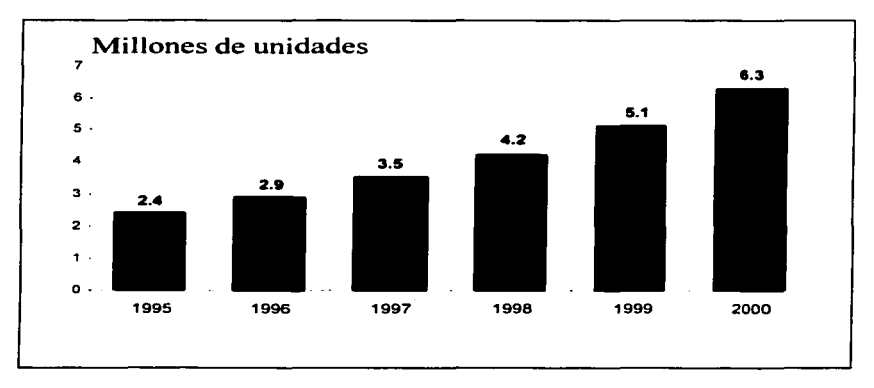

Gráfica 2 .- Base de PC Instalada en México 1995-2000. Fuente: INEGJ. Banco Mundial.

"'De los 6.3 millones de computadoras personales el 55% corresponde a negocios. el 31% a los hogares, el 8% a la educación y solo un 6% al gobierno. Analizando el sector productivo de acuerdo a la encuesta de conversión informática realizada por el Instituto Nacional de Estadística Geografia e Informática (INEGI) en el año 2000 las grandes empresas concentran mayor cantidad de equipo de cómputo $"^{12}$ .

<sup>&</sup>lt;sup>12</sup> **INEGI Encuesta Nacional sobre la Conversión Informática Año 2000 en el Sector Privado No Financiero. 3ª etapa.** 

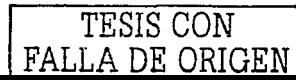

La gráfica 3 muestra como la concentración de equipo de cómputo es mayor en las grandes empresas clasificándolas en servicios, comercios y manufactura. Cabría destacar que en la encuesta de conversión informática del año 2000 realizada por el INEGI se habla de 240 mil establecimientos, de los cuales el 33 por ciento en términos globales hacen uso de computadoras y de éstos, el 28 por ciento está conectado en red.

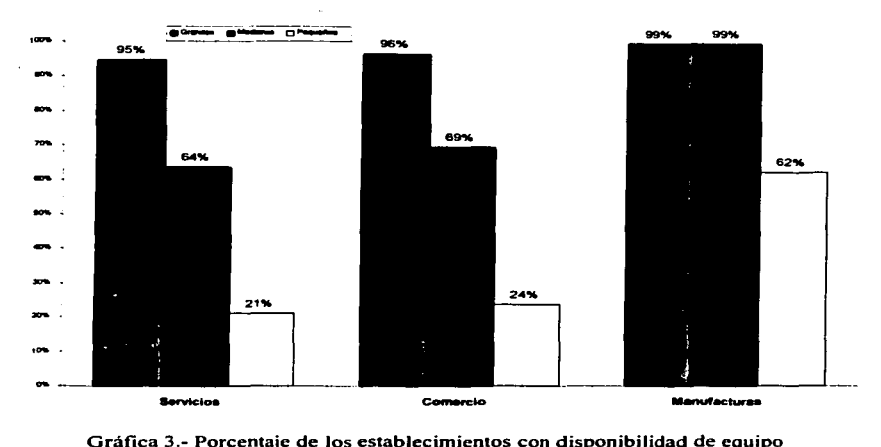

**de cómputo por tarnai'los según sector de actividad económica.** 

## 3.2 Tendencias de las redes de datos.

Las redes de datos han estado en constante cambio, sobre todo con la aparición de las nuevas tecnologías y aplicaciones que han evolucionado el funcionamiento de las redes. Todas aquellas que en las primeras arquitecturas de red se consideraban desventajas, ahora ya no lo son. Los fabricantes mejoran cada vez más sus productos de hardware y software dando mayores opciones a los usuarios. Hoy en día. los costos de adquisición dependen de la complejidad de la solución deseada.

Los sistemas operativos juegan un papel muy importante dentro de una solución de redes. en este aspecto ha existido una lucha entre diferentes empresas para acaparar el mercado de software. en los últimos años según el número de ventas registradas por las empresas, Windows NT ha sido el principal sistema operativo empleado (ver gráfica 4), empresas como IBM han empezado a invertir y estudiar más a fondo la alternativa de Linux para sus máquinas.

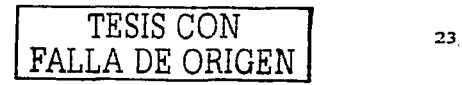

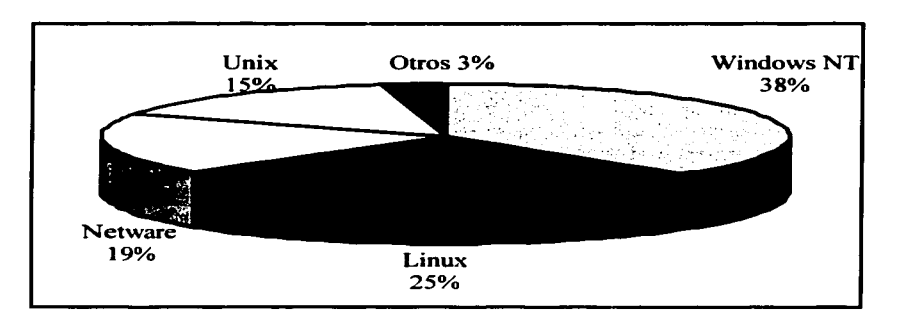

**Gráfica 4. Ventas registradas en sistemas operativos en 1999 Fuente: lntemational Data Corp.** 

Ahora bien, el desarrollo de sistemas operativos como Linux ha comenzado a ganar mayor terreno debido a que se trata de una solución mucho más económica, cabe mencionar que a partir del 30 de abril del año 2000 comenzó una campaña coordinada por las instituciones mexicanas: Instituto Mexicano de la Propiedad Industrial. la Asociación Mexicana de la Industria de la Tecnología de la Información y la Bussiness Software Alliance (www.bsa.org). cuyo fin es el de que todas las empresas hagan uso legal del software comercial. es decir mediante la compra de licencias y no de copias. esto obliga a las empresas a adquirir la solución completa para toda la red en la mayoría del software. pero no en Linux ya que éste se puede copiar tantas veces se quiera sin problemas de ser sancionado.

En lo referente al desarrollo de las redes de datos, en el aspecto educativo y de investigación en México se encuentra la desarrollada por la Universidad Nacional Autónoma de México, conocida como RedUNAM que permite la comunicación entre dependencias. institutos y facultades que forman parte de la UNAM. A través del tiempo RedUNAM fue adquiriendo mejores equipos de cómputo y mejores tecnologias de redes pasando del teleproceso a los enlaces de fibra. El proyecto completo de comunicaciones de la UNAM que incluye enlaces vía satélite. de microondas. además de la fibra se inauguró en 1992. Actualmente. esta red se sigue actualizando incorporando nuevos servicios y ampliando su cobertura.

Otra red que ha sido mejorada desde sus inicios y que seguirá cambiando es intemet. La red de Internet ha revolucionado la forma de adquirir e intercambiar información en el mundo. pero debido a la gran cantidad de usuarios. la saturación del tráfico comercial y al limitado ancho de banda disponible que en esta red existe. la comunidad científica se ha visto obligada a pensar y lrabajar en una red con características similares capaz de transportar mayor información y con retrasos menores, nos referimos a intemet 2 (I2), la llamada próxima generación de Internet.

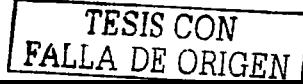

"La misión de internet 2 es facilitar y coordinar el desarrollo, despliegue, funcionamiento y transferencia de tecnología de servicios y aplicaciones de red avanzados con el fin de ampliar el liderazgo de las instituciones involucradas en el campo de la investigación y de la educación superior, y acelerar la disponibilidad de nuevos servicios y aplicaciones en Internet<sup>13</sup>. Entre los involucrados en este proyecto se encuentran universidades. entidades gubernamentales y socios comerciales comprometidos con el desarrollo de tecnología y aplicaciones avanzadas en redes vitales para las misiones de investigación académica.

Entre las nuevas cosas que se presentan en  $12$  se tiene la calidad de servicio ( $\cos$ Quality of Service guarantees). que permite a las aplicaciones solicitar una cantidad de ancho de banda o prioridad de ésta, en el internet actual no existen estas distinciones y toda la información se transmite de igual manera. Dentro de las aplicaciones se encuentran las bibliotecas digitales que ofrecen catálogos en línea, la teleinmersión que permite a personas situadas en distintos lugares compartir el mismo entorno virtual, la telemedicina que logra que se estudie a un paciente habiendo distancia de por medio.

En México se creó la Corporación Universitaria para el desarrollo de Internet 2 (CUDI), las universidades que forman esta organización son: UNAM. IPN. ITESM. UAM. UDLA. UdeG y UANL. el principal objetivo del CUDI es establecer una infraestructura de telecomunicaciones entre sus miembros y permitir así el desarrollo de aplicaciones en la nueva internet. El 8 de abril de 1999 se llevó a cabo el proyecto de conexión que cuenta con una columna vertebral formada por enlaces de 155Mb que comunica las ciudades de México. Guadalajara y Tijuana. Otra organización para el desarrollo de internet 2 pero Canadiense se uniría al CUDI el 6 de octubre del mismo año para proporcionar conectividad entre sus redes.

••En enero del 2001 se realizó la primer videoconferencia en Latinoamérica a través de Internet 2. con la participación de 8 salas de universidades mexicanas. como son la UANL, UDG, CICESE, IPN, UNAM, UAT, UDLAP e ITESM, las cuales se interconectaron con una sala de la red universitaria de Chile conocida como REUNA y en la que adicionalmente participaron las universidades de Tennessee en Estados Unidos y la red Canadiense de Internet 2, conocida como Canarie"<sup>14</sup>.

El desarrollo de Internet 2 en el mundo es inminente. por citar un ejemplo en el mes de julio del año 2001 se firmó un acuerdo para desarrollar un proyecto de Internet 2 entre las principales Universidades de Estados Unidos y Tailandia.

A cada red que trabaja bajo IP se le asigna una dirección de 32 bits. con lo que resulta que una dirección nunca se repita en Internet. Pues bien en un principio no se creyó que Internet fuera a crecer tanto que las direcciones de las redes fueran a resultar

<sup>&</sup>lt;sup>13</sup> Revista NOVIATICA No. 127 "Internet 2", Mayo - Junio 1997.

<sup>&</sup>lt;sup>14</sup> Página WEB www.cudi.edu.mx Artículo "Primer videoconferencia a través de Internet 2 en Latinoamérica"

insuficientes para las nuevas redes que quisieran entrar a la nube. Las direcciones IP tienen sus reglas para ser asignadas y algunas de ellas están restringidas para usos especiales.

Las nuevas tecnologías, también requieren transportar datagramas IP, como lo son las comunicaciones vía satélite, los enlaces de radio y A TM, entre otras, estas tecnologías requieren una infraestructura y protocolos capaces de soportar las nuevas aplicaciones de transmisión de vídeo en tiempo real y sobre todo de una comunicación más segura.

El protocolo IP en su versión cuarta (lpv4), empleado en los últimos años en Internet. comenzó a sufrir modificaciones que permitiera acoplarlo a las nuevas necesidades, en un principio todos aquellos cambios que lo hicieron diferente a la versión cuarta se les conoce con el nombre de lpng (Internet Protocol Next Generation), el nuevo protocolo IP modificado es conocido como lpv6. Entre los cambios más importantes entre Ipv4 e lpv6 se tiene el incremento en el número de bits en las direcciones de red, de 32 a 128.

En México los proyectos de lpv6 son estudiados desde 1998 por la Universidad Nacional Autónoma de México. ""Dentro de las primeras pruebas realizadas, destaca la de conexión a 6Bone. la cual es una red mundial experimental utilizada para probar los conceptos y la puesta en operación de 1Pv6. Actualmente panicipan en 6Bone en el ámbito mundial 47 países, entre ellos México, donde la UNAM fue el primer nodo en el país, registrándose en junio de 1999.

Posteriormente en septiembre de 1999 la UNAM fue aceptada como uno de los 68 nodos de Backbone que a la fecha operan en 6Bone. obteniendo un rango de direcciones tipo pTLA: 3ffe:8070::/28. Cabe destacar que con este hecho la UNAM es el primer nodo. y hasta el momento el único. de este tipo en México, y el tercero en Latinoamérica. Adicionalmente. la UNAM puede delegar direcciones y configurar túneles a instituciones en México y en el mundo interesadas en realizar pruebas con 1Pv6.

Para contar con una red de pruebas en una primera etapa. y posteriormente con una red de producción. se instaló la Red 1Pv6 de la UNAM. la primera red 1Pv6 instalada en México y que inició operaciones en agosto de 1999. Esta red cuenta con varios túneles hacia otros nodos de Backbone de 6Bone: SPRINT. FIBERTEL. MERIT, BA Y NETWORKS, JANET e ISl-LAP. y hacia los hosts que tiene la UNAM corriendo con sistemas operativos como Windows NT4, Windows 2000. Solaris y Linux"<sup>15</sup> (Ver Figura 3).

Otro concepto que ha tomado fuerza y que tiene que ver con la evolución de Internet son las intranets. este tipo de soluciones se refiere a tomar todas las ventajas y aplicaciones que se encuentran en Internet (utilizando el conjunto de protocolos TCP/lP) pero aplicadas a una red privada. es decir sin ninguna conexión hacia la red de redes. Las intranets

<sup>&</sup>lt;sup>15</sup> Página WEB www.ipv6.unam.mx Artículo "Nuestra Red IPV6".

presentan muchas ventajas además de los costos, si existe un buen diseño la efectividad en la red puede mejorar notablemente al accesar a cualquier servicio.

 $\sim$ 

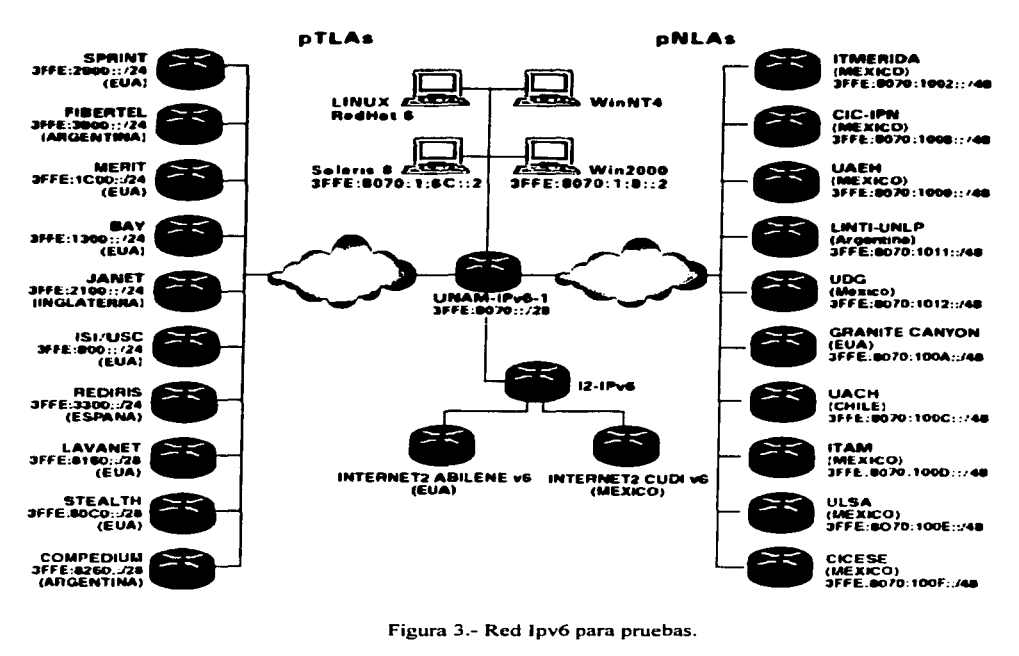

Figura 3.- Red lpv6 para pruebas.

Incluyamos también en la nueva generación de soluciones a las extranets. conocidas como VPN (Virtual Private Network). Una extranets es una red privada que utiliza a Internet como medio de transporte. la diferencia es que en las extranets no es posible ver la información por usuarios ajenos a la red. puesto que se crean caminos o rutas alternas para transportar la información.

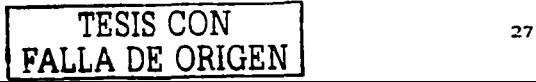

## **CAPiTUL04 ENSEÑANZA DE LAS REDES EN MÉXICO.**

La incorporación de la tecnología en casi todos los sectores laborales del país ha despertado el interés de la sociedad y del gobierno, en materia de educación y de cultura, para generar cambios en los sistemas educativos que permitan involucrar en ellos los avances tecnológicos como son los beneficios de la computación y las comunicaciones. La calidad de la educación ha dado siempre oportunidades de desarrollo y bienestar para aquellos que la tienen, es por ello que la calidad de la educación siempre será la óptima si se adapta a las necesidades de la sociedad. -

En los últimos años hemos presenciado el nacimiento y desarrollo de Internet, el auge de las comunicaciones y de los procesos de información. La sociedad se ha acoplado poco a poco a esta nueva era digital que ha cambiado la forma de trabajar en la industria, el comercio, la investigación. De esa misma manera se espera que se pongan en práctica nuevos métodos de enseñanza y que se incluyan nuevos conceptos y temas de estudio en las áreas que así lo requieran.

Las redes de computadoras han sido, dentro de todos estos adelantos tecnológicos. de los que más han evolucionado en los últimos años. Su participación para el mejoramiento de la educación ha cambiado los métodos de enseñanza. por ejemplo citemos el caso de Internet. esta red mundial permite a usuarios de todas partes del mundo acceder a miles de bases de datos que se convierten en fuentes de información disponibles.

Para poder participar de la llamada era digital. donde las redes de computadoras forman parte de la revolución tecnológica. las instituciones educativas han incluido en los planes de estudio nuevas asignaturas relacionadas con este tema y con la computación en general. Nuevos profesionales con perfiles distintos a los de hace unos años son requeridos en el sector laboral. El interés de los estudiantes por esta área de estudio se refleja en el incremento de alumnos inscritos en alguna carrera o curso afín.

Las últimas estadísticas para el periodo 2000-2001 de la Secretaría de Educación Pública nos indican que existen poco más de dos millones de personas en toda la República Mexicana inscritas en alguna carrera técnica superior. licenciatura o posgrado. La Universidad Nacional Autónoma de México tiene una matrícula de 105.509 alumnos registrados en educación superior a nivel general solo en el Distrito Federal, ocupando el primer lugar de población estudiantil y el Instituto Politécnico Nacional con una matrícula de 75.214 ocupa el segundo lugar. Muchas instituciones educativas del país ofrecen carreras relacionadas con la computación y las comunicaciones en sus diferentes planteles. las cuales se han ido incrementando en la matricula.

La Dirección General de Educación Superior (D.G.E.S.). institución cuya misión es ser la instancia responsable de gestionar y promover el mejoramiento de la calidad académica a través de la formación de profesores - investigadores. actualización e innovación de planes de estudio, realizó una investigación referente al incremento de la matrícula en educación en computación e informática en México en el periodo comprendido entre 1995 y el año 2000. En la gráfica *5* vernos un incremento de 2.1 % ocurrido durante el periodo. La matrícula pasa de una participación del 6.7% a una de 8.8%.

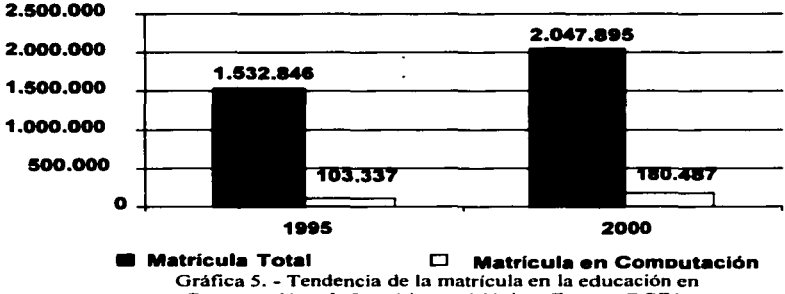

Computación e Informática en México. Fuente: DGES.

Pero no olvidemos que existen niveles de educación y que no en todos ellos el incremento ha sido significativo. Mientras en licenciatura la matrícula de ingreso es elevada en maestría no lo es tanto. pongamos atención en aquel sector donde se concentra mayor porcentaje de población estudiantil interesada en el cómputo. En la tabla número 2 se muestra la matrícula 2000-2001 de estos niveles de educación en México tomando en cuenta instituciones públicas y privadas.

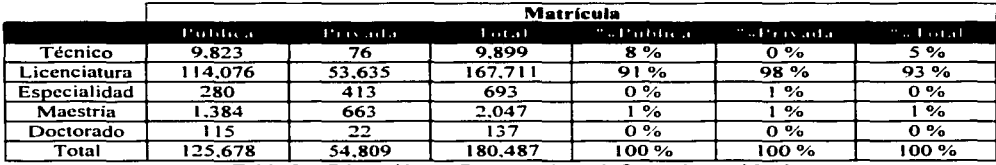

Tabla 2. - Educación en Computación e Informática en México Matricula 2000-2001 por Nivel y Tipo de servicio. Fuente: DGES

Observando con detalle la tabla 2. se aprecia que los campos con mayor número de alumnos son los de nivel licenciatura. tanto en instituciones públicas como en privadas. Las licenciaturas abarcan más del 90% de esos 180.487 estudiantes de computación e informática. y algunas estadísticas como los 137alumnos registrados en algún Doctorado representan datos mínimos que en cuestión de porcentajes no son significativos. (aunque sí en cuanto su posible aportación a la investigación y formación de profesionistas).

En lo que se refiere al nivel técnico superior algunos de los programas de estudio referentes a computación y sistemas son los siguientes:

- Técnico Superior en Computación.
- Técnico Superior en Computación Administrativa.

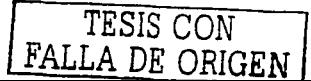
• Técnico Superior en Informática.

Hasta el año 2000 existían 53 programas de estudio reconocidos en diferentes instituciones educativas en casi toda la República Mexicana. Las entidades que no reportan programas de estudio en ninguna institución a nivel técnico superior son: Baja California Sur, Distrito Federal, Durango, Guerrero. Nayarit, Oaxaca. San Luis Potosí. Tlaxcala y Veracruz.

Por el contrario Hidalgo, México y Puebla concentran la mayor cantidad de alumnos registrados en algún programa educativo técnico superior. La tabla 3 muestra los índices de alumnos de primer ingreso. reingreso, egresados y titulados que las principales escuelas reportaron en el año 2000.

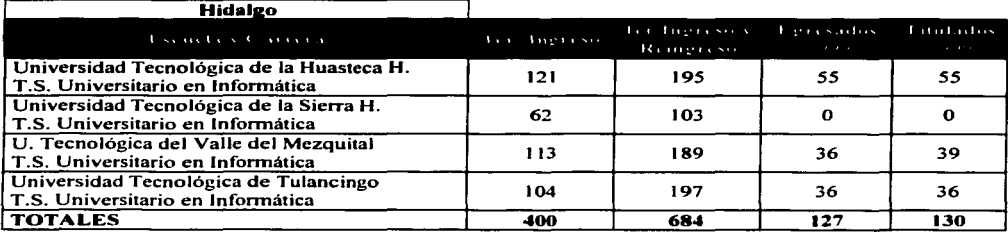

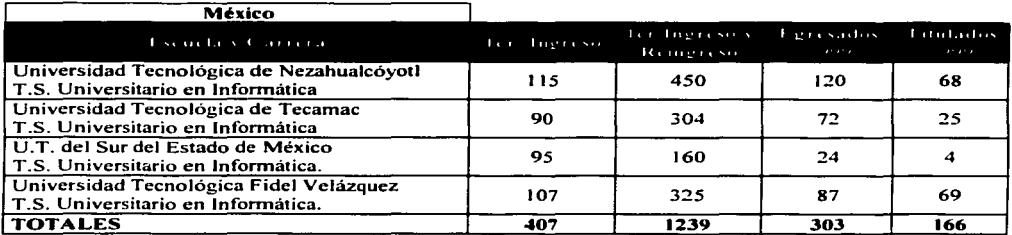

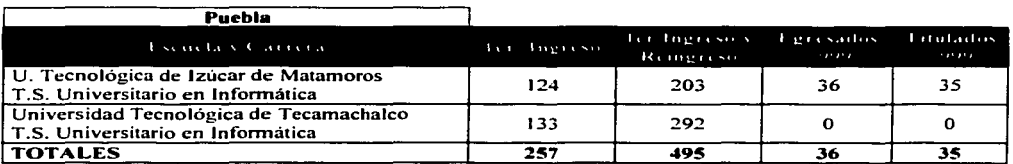

Tabla 3.- Matriculas de las principales Universidades Tecnológicas en los estados de Hidalgo Mexico y Puebla. Año 2000 Fuente ANUIES<sup>16</sup>.

<sup>&</sup>lt;sup>16</sup> Anuario Estadístico 2000 Licenciatura en Universidades e Institutos Tecnológicos, A.N.U.1.E.S.

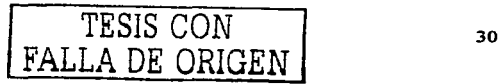

La Universidad Tecnológica de Nezahualcóyotl presenta la mayor matrícula en la carrera de Técnico Superior Universitario en Informática con 450 alumnos registrados en el año 2000.

Referente a las licenciaturas relacionadas con informática, estas ocupan el tercer lugar dentro de las carreras más pobladas con casi un 10% de la matrícula total nacional sólo debajo de la licenciatura en Derecho y de la licenciatura en Administración. Este importante porcentaje está dividido entre las instituciones públicas y privadas con un 68% y 32% respectivamente.

De acuerdo con el Instituto Nacional de Estadística Geografía e Informática (l.N.E.G.I.), la matrícula de carreras de licenciatura vinculadas con tecnología de información, ha tenido un crecimiento sostenido y constante, alcanzando a duplicarse en los últimos 10 años. La gráfica número 6 muestra este crecimiento incluyendo alumnos de primer ingreso y egresados desde 1980 hasta el año 2001 .

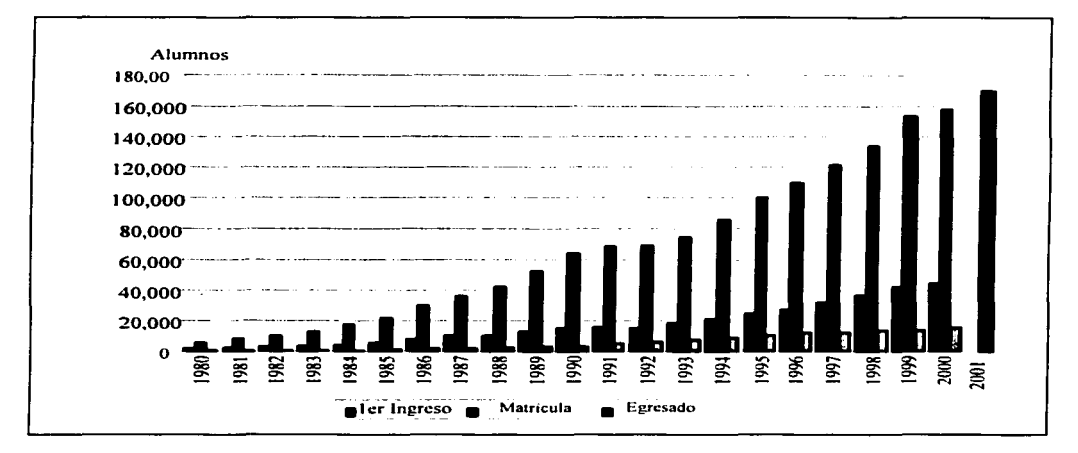

**Gráfica 6 .- Primer Ingreso. Matricula y Egresados en Tecnologías de lnfonnación y Comunicaciones.**  Nivel Licenciatura (1980-2001). Fuente: INEGI.

De los 167. 71 1 alumnos registrados hasta el año 2001. *5* de las 35 carreras que se ofrecen abarcan el 89.8% del universo reseñado. Estas carreras son: Informática. Ingeniero en Sistemas Computacionales, Informática Administrativa. Computación e Ingeniería en Computación. La distribución de matrícula para estas carreras se puede ver en la gráfica número 7.

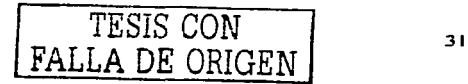

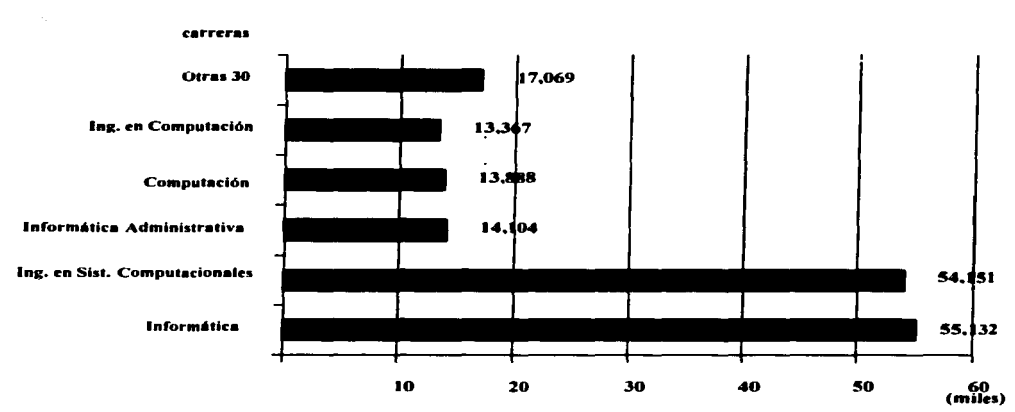

Gráfica 7. - Educación en Computación e lnfonnática en México. Licenciaturas e Ingenierías con mayor matricula en 2000-2001.

En las 32 entidades de la República Mexicana existen programas de estudio a nivel licenciatura relacionados con la informática y la computación. El Distrito Federal tiene el índice más alto de concentración de matrícula de las carreras de Licenciatura en Computación y Sistemas con un 14.3% a nivel nacional, el Estado de México ocupa el segundo lugar con un 9.5%. Estos porcentajes pueden verse en la tabla número 4.

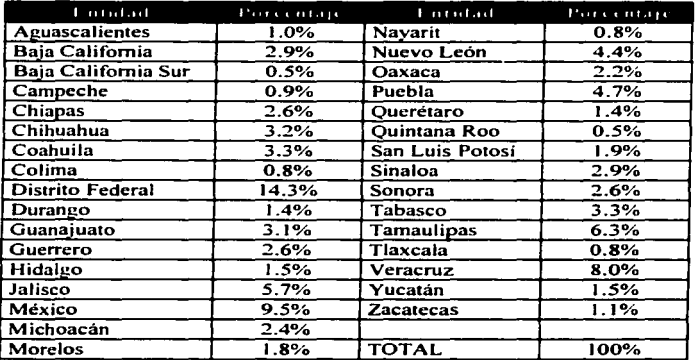

Tabla 4.- Índice de concentración de matriculas de las carreras de Licenciatura en computación y sistemas año 2001 Fuente: DGES.

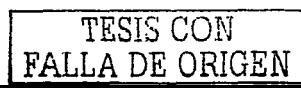

Las principales escuelas en donde se imparten carreras relacionadas con el cómputo son la Universidad Nacional Autónoma de México, Universidad Autónoma Metropolitana, Instituto Politécnico Nacional y el Instituto Tecnológico de Estudios Superiores Monterrey campus Ciudad de México de acuerdo a la matrícula que estas instituciones presentaron en el año 2000.

En la tabla *5* se presentan las estadísticas de estas cuatro instituciones referente a la carrera que imparten relacionada con el cómputo. Las estadísticas presentadas corresponden al año 2000.

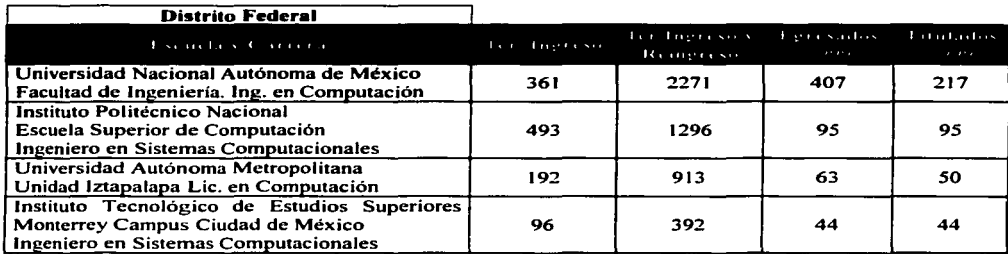

**Tabla** *5.* - **Matriculas de las carreras relacionadas con el cómputo y las comunicaciones impanidas en las principales Instituciones Educativas en el Distrito Federal.**  Año 2000 Fuente ANUIES<sup>17</sup>

Sigue siendo la U.N.A.M. la institución que más alumnos atiende en los aspectos de reingreso. alumnos titulados y egresados. Para complementar esta tabla solo agreguemos la matricula de la Escuela Nacional de Estudios Profesionales plantel Aragón en la carrera de Ingeniería en Computación. Estos datos son presentados en la tabla número 6.

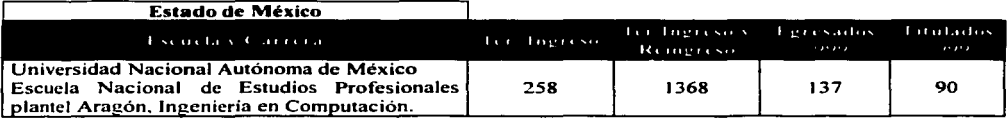

**Tabla 6. - Matricula de la carrera Ingeniería en Computación**  impartida en la E.N.E.P. plantel Aragón. Año 2000 Fuente ANUIES<sup>17</sup>.

<sup>17</sup>**Anuario Estadistica 2000 Licenciatura en Universidades e Institutos Tecnológicos. A.N.U.l.E.S.** 

Notamos que la matrícula de la E.N.E.P. Aragón solo está por debajo de la registrada por la Facultad de Ingeniería de la propia U.N.A.M. formando así parte de las principales escuelas, por matrícula, que ofrecen un programa educativo referente al cómputo.

En lo que se refiere a posgrado en 8 de 32 entidades no se imparte algún programa educativo de maestría, estas entidades son: Chiapas, Michoacán. Durango. Nayarit, Quintana Roo, Tabasco, Yucatán y Zacatecas. El 28% de las entidades del país (9) registran instituciones que ofrecen programas de doctorado, la tabla 7 muestra estas entidades con su respectivo programa e institución.

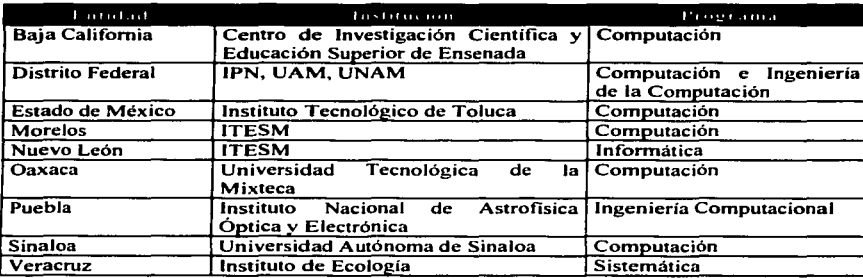

**Tabla** 7. - **Educación en Computación e Jnfonnática en** México~ **Ailo 2001**  Cobenura: Doctorado. Fuente: DGES.

Resumiendo, la educación en computación e informática en México ha incrementado su demanda principalmente en el nivel licenciatura. Las principales instituciones educativas con mayor número de matrícula en programas de estudio referentes a esa área son las públicas destacando la Universidad Nacional Autónoma de México. el Instituto Politécnico Nacional y la Universidad Autónoma de México.

En los últimos años han surgido organismos no gubernamentales que han llevado a cabo la acreditación de programas educativos. el Consejo de Acreditación de la Enseñanza de la Ingeniería (CACEI) y el Consejo Nacional de Acreditación en Informática y Computación (CONAIC) son algunos de ellos.

Entre los servicios más ofrecidos en los últimos años por las principales empresas integradoras. como son Cisco. IBM. Microsoft. 3Com. y Novell. se encuentran el diseño e implantación de las redes locales corporativas. la administración de redes y las telecomunicaciones. Recordemos que estas tareas forman parte de una de las áreas de estudio que se incluye en las carreras relacionadas con la informática y la computación, el área de redes. Las empresas integradoras. antes mencionadas. se han involucrado en la educación ofreciendo servicios de capacitación en redes otorgando certificados. algunas instituciones educativas realizan acuerdos con estas empresas para incluir programas de certificación en sus planes de estudios.

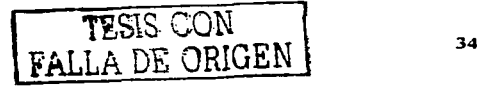

Analicemos como los profesionales involucrados en la computación reciben los conocimientos sobre redes de computadoras en las aulas. tomando como referencia que es aquí en donde se recibe el primer contacto con lo que representará el sector laboral, al menos así debería de ser.

### **4.1 Como se enseña redes en algunas Universidades de México.**

Para llegar al nivel de desarrollo independiente en Informática y Computación que el país requiere es de importancia medular formar cuadros de profesionales sólidamente preparados. El área de redes tratada en cada uno de los planes de estudio puede variar según el perfil de la profesión. La Asociación Nacional de Instituciones de Educación en Informática (ANIEI) estableció un comité de Modelos curriculares en dónde se señalan los conocimientos y funciones que determinen con precisión que debe saber y hacer un profesional de la computación.

El ANIEI se fundó en la ciudad de Guadalajara el 8 de Octubre de 1982 y su esencia y espíritu están dados por el objetivo de contribuir a la formación de profesionales en Informática y Computación sólidamente preparados. además de impulsar la difusión y la asimilación de una cultura computacional en la sociedad.

El ANIEI está integrada por asociados y miembros. Los asociados son instituciones educativas de nivel medio superior y posgrado que tengan programas de formación en Informática y Computación y que estén organizados con base en los ordenamientos estatales sobre educación. Se consideran como miembros a todos aquellos institutos. facultades. escuelas. centros, colegios y campus que pertenezcan a Jos asociados, quienes están representados por su máxima autoridad o su delegado. Algunas de estas instituciones son las siguientes:

- Universidad Autónoma Metropolitana.
- Benemérita Universidad Autónoma de Puebla.
- Universidad Autónoma de Nuevo León.
- Colegio Nacional de Educación Profesional Técnica.
- Instituto Tecnológico de Estudios Superiores Monterrey campus Monterrey.
- Universidad Autónoma de Querétaro.
- Unidad Profesional Interdisciplinaria de Ingeniería y Ciencias Sociales y Administrativas (UPIICSA) - Instituto Politécnico Nacional.
- Dirección General de Servicios de Cómputo Académico (DGESCA)- UNAM.

Entre los principales objetivos del ANIEI están los siguientes:

- a) Propugnar para que las instituciones de educación en informática del país preparen profesionales con sentido de servicio a la comunidad. capaces de actuar como agentes de cambio para el desarrollo del país.
- b) Contribuir a la integración. actualización y superación de la educación en informática. en todos sus niveles.

c) En materia de docencia: analizar los problemas relacionados con la enseñanza de la informática. proponer soluciones y colaborar en su implantación.

La ausencia en la definición de un núcleo básico de conocimientos y funciones que determinen con precisión qué debe saber y qué hacer un profesional de la computación o de la informática originó que el ANIEI formará el comité de modelos curriculares. El comité presentó la primera versión de los modelos curriculares en 1984. que muestran el perfil de un prof'esional en el cómputo y la informática. Estos modelos han sufrido cambios en el transcurso de los años, los datos que aquí se mencionan forman parte de la última revisión hecha en el año 2000.

Uno de los perfiles que el ANIEI define es el de Ingeniería en Computación, aquí al igual que para otros tres perfiles se definen ocho grandes áreas de estudio. una de ellas la de redes. Tomando porcentajes de cada una de las áreas de estudio. el ANIEI propone un 12.5% de conocimientos en redes para Ingeniería en Computación.

El ANIEI sugiere para cubrir el área de redes 5 principales temas, que son los siguientes:

- Transmisión y Comunicación de datos.
- Topologías.
- Protocolos para comunicación.
- Intercomunicación de redes.
- Seguridad e Integridad de la Información.

Comparemos ahora la propuesta del ANIEI con algunas carreras de Ingeniería referentes a la computación. Se tomaron aquellos planes de estudio que se asemejan más a la Ingeniería en Computación y/o que además forman parte de las principales instituciones educativas que por su matrícula destacan de entre las demás.

### A) Instituto Politécnico Nacional.

Carrera: Ingeniería en Sistemas Computacionales.

En el quinto semestre de ocho en total de esta carrera se imparte la materia de redes de computadoras con un total de 6 créditos. El temario es el siguiente:

### $Redes$  de computadoras:

- Introducción.
- Capa fisica.
- Capa de Acceso al Medio.
- Capa de Enlace de datos.
- Capa de Red.
- Capa de Transporte.
- Capas Superiores.
- Redes Comerciales de Computadoras.

En la tabla 8(a) y 8(b) se mencionan los subtemas de los 8 capítulos y se comparan con los sugeridos en el ANIEI.

Se tomaron en cuenta los temas más elementales de redes de computadoras según lo propuesto por el ANIEI, ya que algunos de ellos en realidad forman parte de otros temas más relacionados con las telecomunicaciones y aunque se relacionan con las redes, no es necesario profundizar en ellos.

22 Temas de redes que el IPN en su carrera de Ingeniería en Sistemas Computacionales plantea se relacionan directamente con las propuestas de la ANIEI, esto nos habla de un 41.5% pero hay que resaltar que además de su materia de redes. el IPN también cuenta con un laboratorio de esta área, lo cual mejora su porcentaje.

#### B) Instituto Tecnológico de Estudios Superiores Monterrey Carrera: Ingeniería en Sistemas Computacionales.

Diez semestres comprenden el plan de estudios de esta carrera, en el sexto semestre se imparte la materia de Redes I. en el séptimo semestre se complementa el área con la asignatura de Redes 11 y finalmente en el octavo semestre se imparte Redes 111.

Los temas vistos por asignatura son los siguientes:

### *REDESI*

- Modelo de comunicación de datos.
- Comunicación de datos.
- Estándares.
- Modelo OSI.
- TCP/IP y SNA.
- Señalización Digital y Analógica. Multiplexeo.
- Medios de transmisión. Topologías y Cableado Estructurado.
- Atenuación y Ruido.
- Control de Acceso al Medio. Detección y corrección de errores. Control de flujo.
- Técnicas de conmutación.

## *REDESII*

- Teoría de Fila de Espera. Protocolos de Nivel de Red, Ruteadores.
- Protocolos de Enrutamiento. Algoritmos de enrutamiento estático y dinámico.
- Control de congestión.
- Servicios orientados a conexión y no conexión.
- Servicios de la capa de transporte.
- Servicios de la capa de sesión.
- Servicios de la capa de presentación, representación de datos.
- Compresión de Datos. Encriptación, Autentificación.

*REDESJII* 

- Aplicaciones de Red HTTP; SMTP; TELNET; SNMP; FTP.
- Diseño de Redes LAN Y WAN.
- Desempeño de Redes.
- Administración de una Red.
- Seguridad en Redes.
- ISDN, ATM, Frame Relay, Intranets y Nuevas tecnologías.

En la tabla 9(a) y 9(b) se relacionan las tres materias con los temas sugeridos por el ANIEI.

Para el ITESM el 56.6% de los temas en redes coinciden con lo que el ANIEI sugiere.

# C) Universidad Nacional Autónoma de México. Escuela Nacional de Estudios Profesionales. Aragón.

Carrera: Ingeniería en Computación.

La carrera de Ingeniería en Computación en la UNAM es impartida en Ciudad Universitaria y la Escuela Nacional de Estudios Profesionales plantel Aragón (E.N.E.P. Aragón). El plan de estudios de la E.N.E.P. Aragón fue aprobado el 11 de Marzo de 1992 por el H. Consejo Universitario y consta de 1 O semestres con un total de 41 8 créditos que el alumno deberá cubrir con base en cursar y acreditar 50 materias, cuatro de ellas optativas. El último semestre comprende la materia de redes de computadoras.

Esta materia es impartida 4 horas a la semana, durante 1 6 semanas lo que nos da un total de 64 horas divididas en 6 principales temas o capítulos. Los capítulos pueden verse en la tabla número 8.

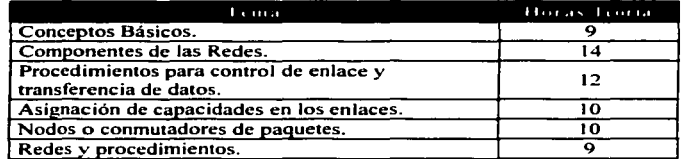

**Tabla 8.- Temario de la asignatura redes de computadoras de Ingeniería**  en Computación. impanida en la ENEP Aragón.

En la tabla  $10(a)$  y  $10(b)$  se relacionan los capítulos antes mencionados con los conceptos de redes que el ANIEI sugiere debe tener un Ingeniero en Computación.

La tabla IO(a) y (b) nos dicen que la relación de temas en redes del ANIEI con la ENEP Aragón es de 37.7 º/o un índice que resulta muy bajo. si bien el temario de redes de la ENEP Aragón se ve reforzado con materias impartidas en semestres anteriores de la misma

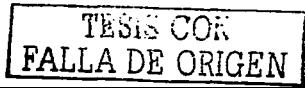

carrera como lo son comunicaciones digitales, organización de computadoras y sistemas operativos. no deja de ser un tanto obsoleto.

Entre los temas que el ANIEI sugiere y que el programa de redes de computadoras que la ENEP Aragón no presenta son:

- Frame Relay y ATM.<br>• Internet.
- Internet.
- lpv6.
- Teoría de enrutamiento.
- Optimización de redes.
- Subredes y Máscaras.<br>• Dominio Unix
- Dominio Unix.
- Aplicaciones, consultas compartidas.
- Estándares IEEE.
- Sistemas Operativos de red.

Consideramos que la lista anterior muestra los principales temas que no están incluidos en el programa de redes de la ENEP Aragón. Se consideran importantes por tratarse de tecnologías nuevas o de subtemas que no se tocan a fondo en la teoría y que sin embargo son parte para complementar otros temas.

Existen temas que en el ANIEI se presentan y que pueden llevarse a la práctica. Así habría material suficiente para implementar un laboratorio que ayudaría a reforzar la materia.

Los temas son los siguientes:

- Modems.
- Métodos de transmisión serie y paralelo.
- Medios y elementos fisicos.
- Dispositivos de comunicación.
- Redes LAN (Elementos de una red).
- Dispositivos DCE y DTE.
- TCP/IP.
- Transferencia de archivos.
- Protocolos de bajo nivel: RS-232, Paralelo.
- Protocolos de alto nivel: TCP/IP.
- Internet.
- Sistemas Operativos de red.

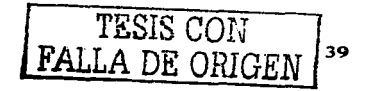

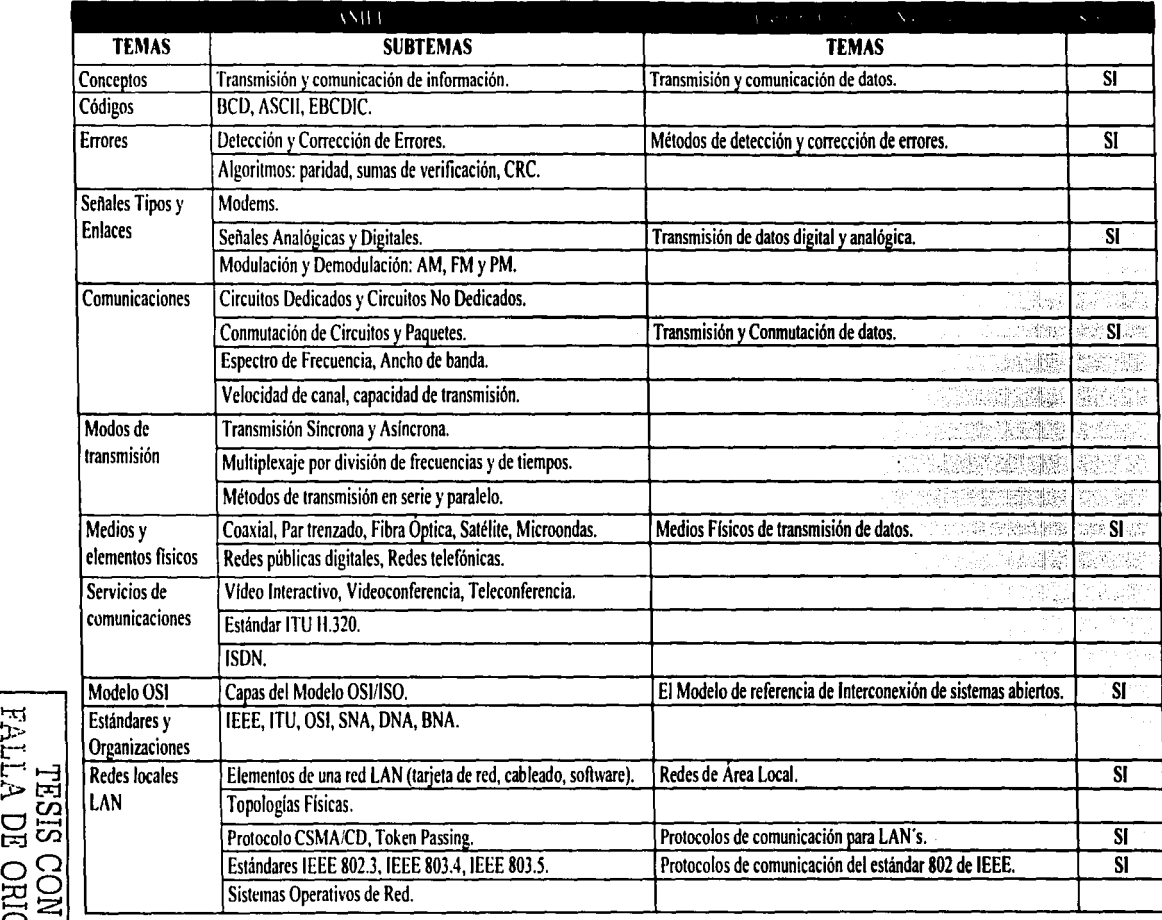

Tabla 8(a). – Similitud de temas de redes vistos en la carrera de Ingeniería en Sistemas<br>Computacionales impartida en el IPN y el perfil del ANIEI.

r<del>i.</del>::  $\Xi$ 

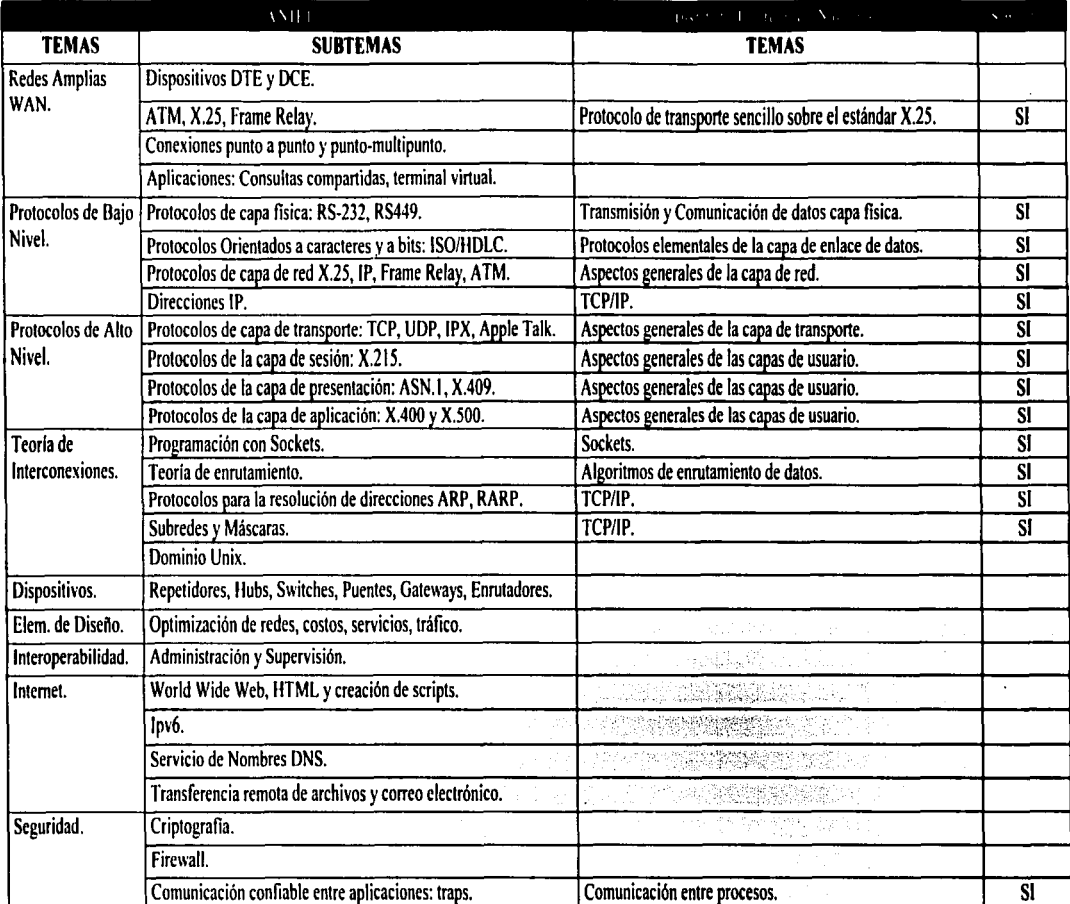

Tabla 8(b). - Similitud de temas de redes vistos en la carrera de lngenieria en Sistemas Computacionales impanida en el IPN y el perfil del ANIEI.

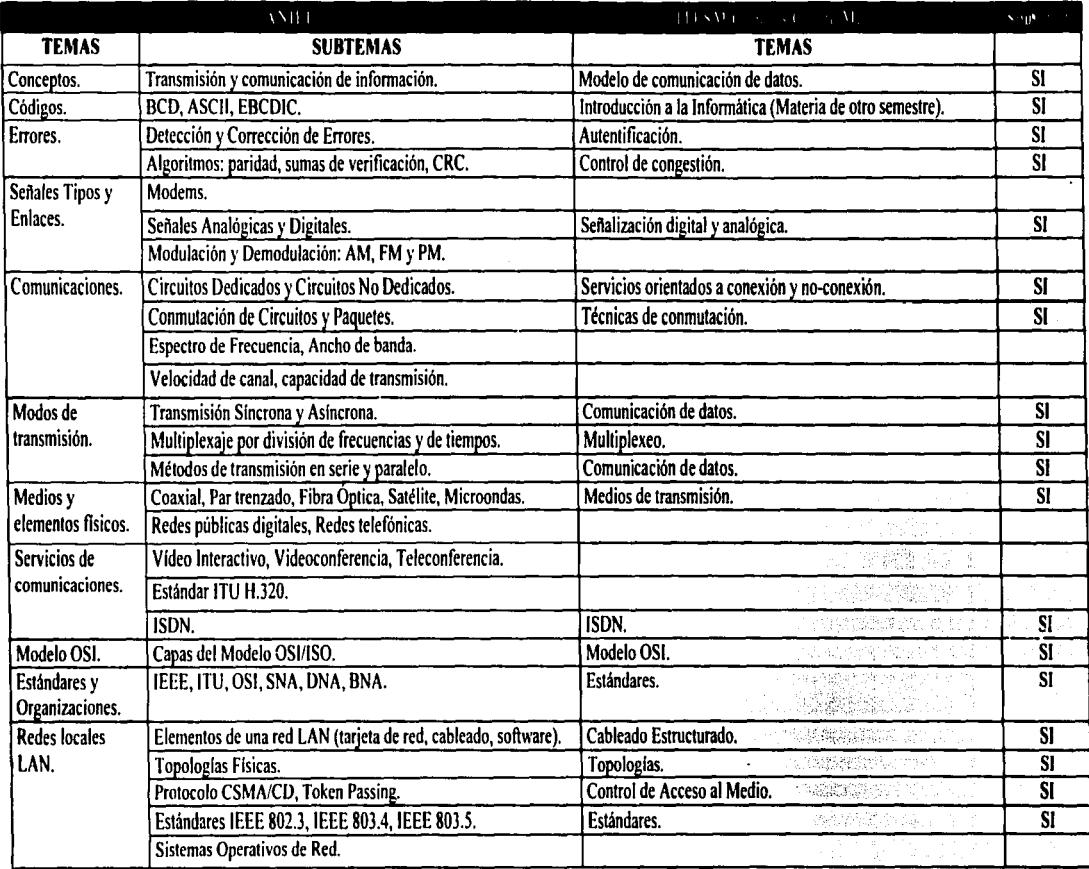

Tabla 9(a). - Similitud de temas de redes vistos en la carrera de lngenieria en Sistemas Computacionales impartida en el ITESM Campus Cd. de México y el perfil del ANIEI.

 $\mathbb{H}$ t:-< >-:3 ::i> t?::l CON<br>NOO SII<br>DIE CON  $\Xi^-$ 

42

 $\boldsymbol{\lambda}$ 

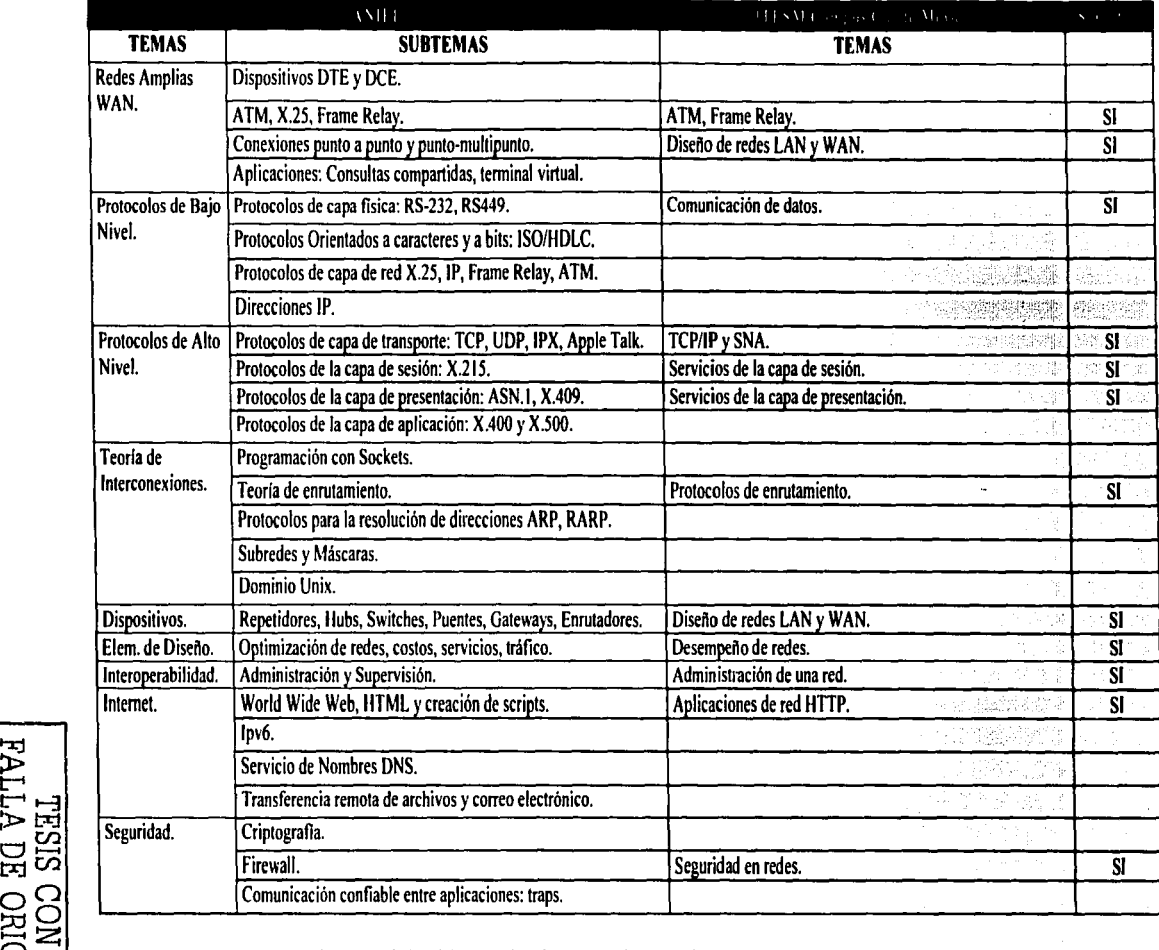

1.1<br>
Tabla 9(b). – Similitud de temas de redes vistos en la carrera de Ingeniería en Sistemas Computacionales<br>
impartida en el ITESM Campus Cd. de México y el perfil del ANIEI.

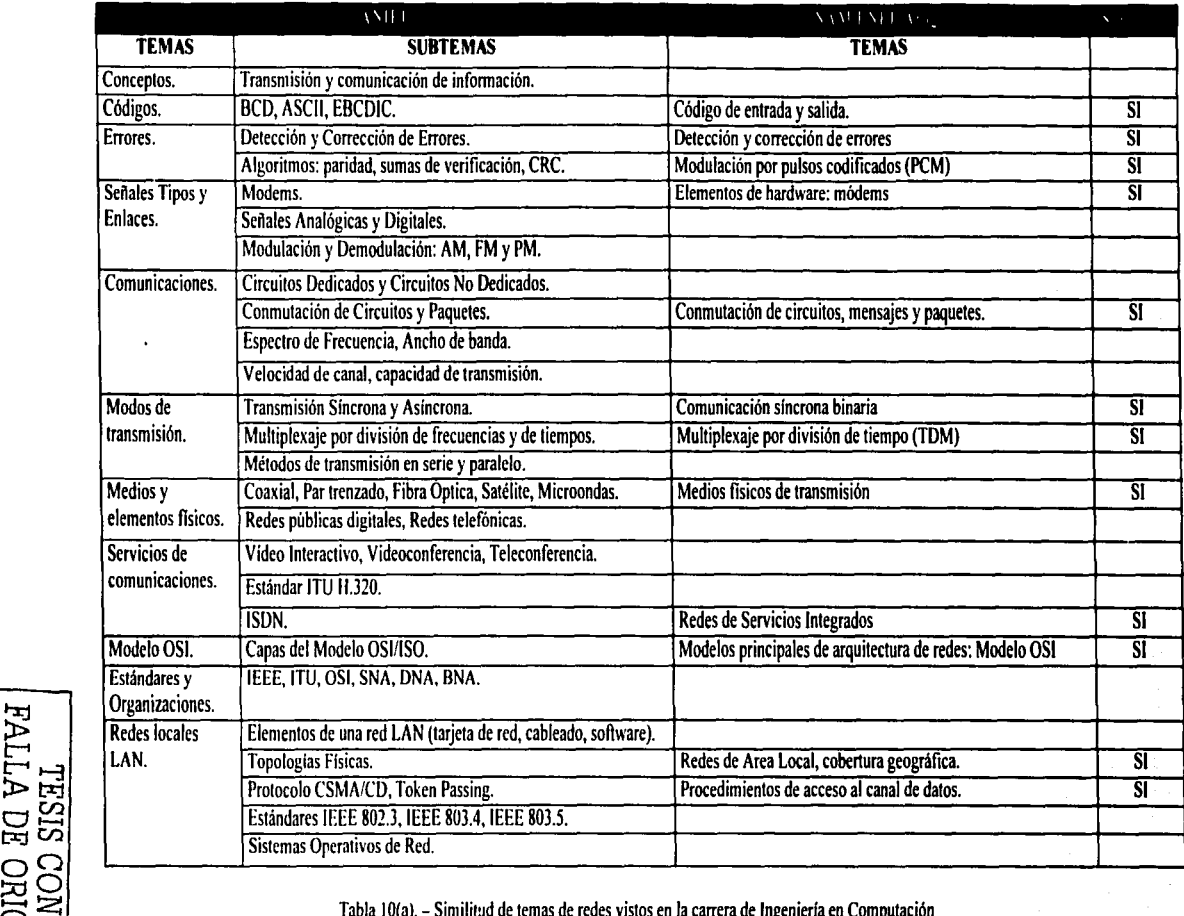

 $\leftarrow$   $\leftarrow$  Tabla 10(a). – Similitud de temas de redes vistos en la carrera de Ingeniería en Computación impartida en la UNAM Campus ENEP Aragón y el perfil del ANIEI.

~ Organizaciones. 2:

44

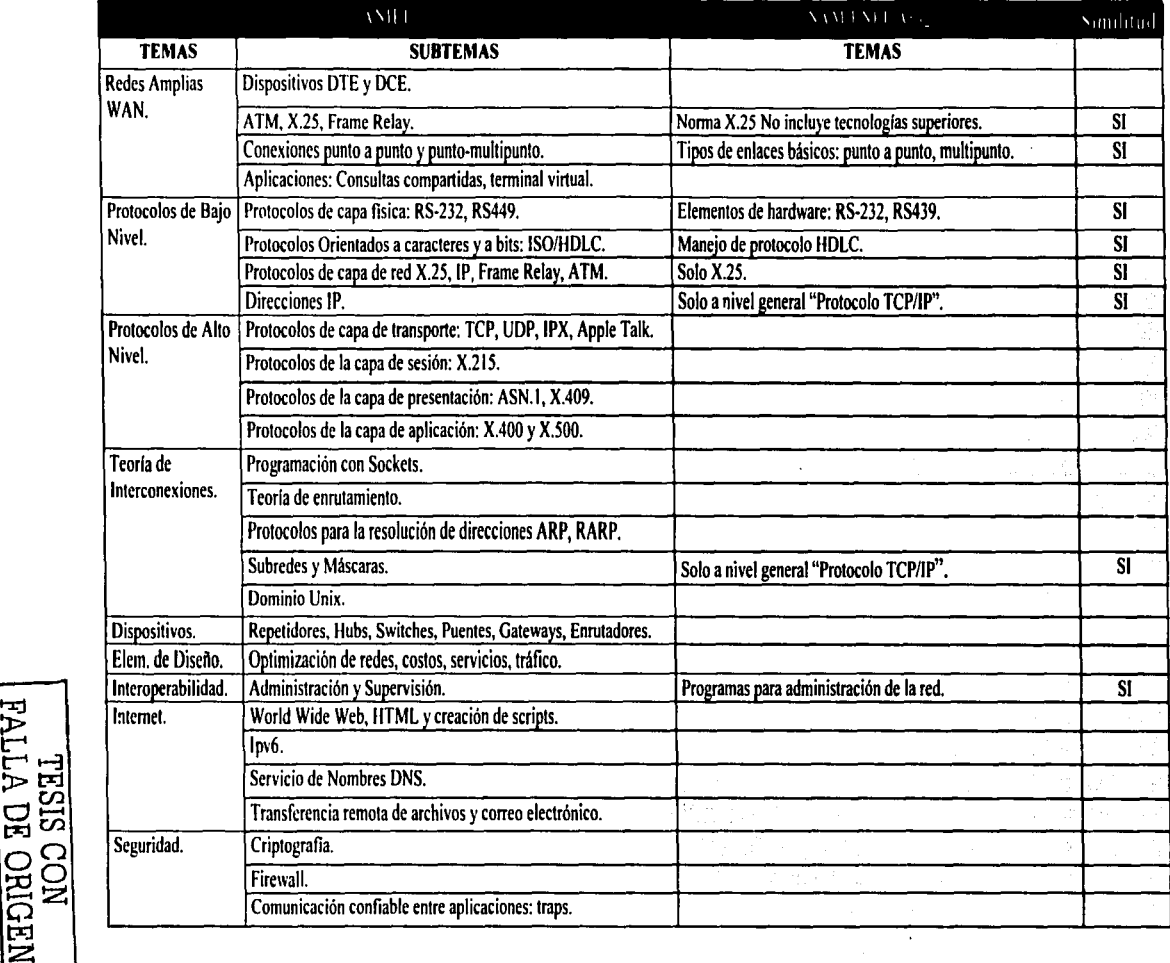

Tabla IO(b). -Similitud de temas de redes vistos en la carrera de lngenierla en Computación impartida en la UNAM Campus ENEP Aragón y el perfil del ANIEI.

## CAPiTULOS PROPUESTA DE LABORATORIO DE REDES DE COMPUTADORAS

Sin lugar a duda uno de los objetivos de las universidades es la formación de profesionales capaces de aportar con sus conocimientos soluciones en el sector en el que se desempeñan. Para un Ingeniero en Computación planear, diseñar, construir y operar sistemas de cómputo y redes de teleinformática, junto con la buena administración e investigación, son parte de sus cualidades para cumplir con exigencias profesionales.

Según lo visto en el capítulo anterior en las principales universidades de México menos del 10% del total de éstas incluyen prácticas en redes de computadoras dentro de sus planes de estudio.

Ya hemos visto la gran demanda de profesionales relacionados con el cómputo y las comunicaciones que hoy en día se tiene, pero más allá de seguir apostando por crear nuevas escuelas y rápidos planes educativos, en la ENEP Aragón se pretende modernizar la forma de enseñar en la materia de redes de computadoras que se imparte dentro del plan de estudios de la carrera de Ingeniería en Computación.

#### S.J. - Prácticas propuestas.

Tomando como referencia los perfiles profesionales sugeridos por el ANIEI, respecto a las redes de computadoras. ahí se proponen varios temas de los cuales hemos extraído aquellos que en base a nuestros criterios. explicados más adelante, pueden llevarse a la práctica en un laboratorio de redes. Estas prácticas propuestas ayudarán al aprendizaje de conceptos básicos y también se verán complementados ciertos temas que aún no son incluidos en esta asignatura.

El orden en el que se mencionan y clasifican las prácticas debe respetarse en la realización de las mismas. En la asignatura teórica se parte de conocimientos básicos y se finaliza con ternas más complejos de igual manera en el laboratorio debe existir esa misma coherencia. A continuación se describe brevemente corno incorporar estos temas en un programa de laboratorio de redes.

#### Práctica Número I "Transmisión en Serie y Paralelo"

Consideramos que el tema de transmisión en serie y paralelo introduce al alumno a las formas más elementales y sencillas de intercambiar información entre dos computadoras y recordemos que éste es uno de los objetivos de las redes de datos. El llevar este tema a la práctica permite tocar temas como transmisión y comunicación de datos. protocolos de comunicación y el tipo de enlace más básico que es el de punto a punto. Los objetivos perseguidos en la práctica de transmisión en serie y paralelo son:

• Que el alumno conozca los principios básicos de transmisión serie y paralelo para el intercambio de datos entre dos equipos de cómputo.

- Conocer las características y manejar adecuadamente la interfaz RS-232 y Centronics.
- Realizar enlaces punto a punto empleando los métodos de transmisión serie y paralelo.

Esta práctica se estima realizar en una sesión de dos horas.

La transmisión en serie y paralelo de una computadora a otra es la manera básica de comunicación entre estos dispositivos. entonces partimos de ahí para englobar los conceptos básicos y los objetivos para los cuales fueron disefiadas las redes de datos. Una simple conexión entre dos máquinas por medio de un cable serial o paralelo nos permite visualizar el entorno cliente-servidor. como compartir recursos e inclusive generar claves de acceso. Adjunto a lo anterior se conoce de manera general como trabaja la interfaz RS-232 y el estándar Centronics que es de las más empleadas por las computadoras. Todo esto forma parte de los primeros temas sugeridos en los planes de estudio de la materia de redes como ya se mencionó anteriormente.

La práctica pretende llevar al alumno desde el armado de un cable con configuraciones básicas de interfaz RS-232. empleando las herramientas y materiales adecuados que deberán de tomar los primeros 50 minutos de la sesión. hasta el análisis de las principales señales que se presentan en una transmisión. El software de la computadora debe contener las utilerías de conexión por cable que permitirán la transmisión serial y paralela. esto es otro punto importante para cubrir ya que es aquí en donde se configura como se llevará a cabo nuestra transmisión y como se comportará cada equipo. contemplamos 30 minutos para configurar los equipos. Las pruebas de transmisión podrían ocupar 25 minutos con lo cual tendríamos unos 15 minutos más o menos para analizar algunos ternas que completan la práctica y que se mencionan en el trabajo de investigación propuesto.

La configuración de cada uno de los pines o contactos en las interfaces debe quedar clara y entendible. no resulta de utilidad que se arme un cable con cierta configuración solo siguiendo un orden sin saber el porque de cada una de las conexiones. El empleo de un test-RS232 ayudará mucho a entender corno es que las sefiales se intercambian para poder establecer una sesión de comunicación entre dos máquinas.

Es importante contar con software instalado en las computadoras que tenga la función de analizar el estado de conexiones que una computadora realiza con un equipo remoto por medio de sus puertos de entrada y salida. este software es conocido corno test de conexión y existen varias versiones que pueden ser bajadas de Internet. tal como: Parallel Port Monitor. con esto podemos apreciar el estado de algunas señales. la velocidad de conexión. entre otras. Este tipo de software instalado en una de las máquinas podrá ayudar a complementar el estudio y/o análisis de la transmisión.

Para el desarrollo de esta práctica se requiere crear una carpeta llamada *Practica* J en todas las computadoras a utilizar. Esta carpeta deberá estar ubicada en el Escritorio de cada PC y deberá contener un archivo de 1 Mb y otro de 3.5 Mb de tamaño. no importando el contenido de estos archivos.

El desarrollo propuesto de esta práctica se presenta en el Anexo A de éste trabajo.

### **Práctica Número 11 "El Módem"**

Como segunda práctica se plantea el análisis de uno de los primeros dispositivos empleados por las computadoras para el envío de información a grandes distancias. el módem. El módem forma parte de la familia de dispositivos de comunicación de datos (DCE) indispensables en el diseño y construcción de las redes.

Entre otras cosas que pueden estudiarse al trabajar con un módem además de las funciones que tiene como DCE es el medio empleado para transmitir y/o recibir datos, nos referimos a la línea telefónica conmutada y a los principios de conmutación de circuitos. Las técnicas de modulación también están involucradas pero se sugiere que sólo sean brevemente comentadas ya que su análisis es visto con más detalle en otras materias.

El módem no es un dispositivo dificil de manejar ni muy costoso en comparación con otros DCE"s. lo cual facilita su uso en la práctica y no es laborioso ni tedioso trabajar con él. Los objetivos para esta práctica son:

- Aprender la instalación y manejo del módem.
- -Utilizar los comando Hayes para la manipulación del módem.
- Realizar sesiones interactivas para compartir información entre dos computadoras.
- Describir el funcionamiento del módem.

El poder configurar o conocer las funciones de un módem ayuda al alumno no sólo a utilizar este dispositivo como elemento para accesar al Internet. sino a darle otro tipo de uso y considerarlo como opción para diseñar redes en donde se requiera recibir algún tipo de datos vía línea conmutada. El saber como funciona puede orientar a saber si una conexión tiene éxito y de no ser así poder identificar la falla.

No se pretende que el alumno sea un experto en el manejo de este dispositivo pero si entender la importancia de los DCE s y su funcionamiento dentro de una red de datos. El módem junto con otros dispositivos cubren la parte de hardware en las redes de datos.

Es conveniente contar con líneas de prueba como las extensiones de un conmutador para evitar que la práctica se vea afectada por fallas en las líneas telefónicas.

El tiempo de realización de la práctica puede variar muy poco ya que se pretende que el alumno utilice un módem interno. Diremos entonces que 40 minutos serían suficientes para la instalación y configuración. las pruebas de transmisión ocuparian 1 hora o más y el resto de la sesión para los comentarios y/o análisis del profesor. Estos tiempos completarían una sesión de dos horas.

Se plantea el uso de ciertos protocolos de transmisión para que el alumno conozca algunas diferencias entre ellos. los comandos Hayes permiten mostrar una configuración más a detalle de cómo trabaja un módem. con los comandos adecuados podemos visualizar como se comportará el dispositivo durante una sesión.

Para el desarrollo de esta práctica se requiere crear una carpeta llamada *Practica 2*  sólo en una de las dos computadoras que utilizará cada equipo de trabajo. Esta carpeta deberá estar ubicada en el Escritorio de la PC y deberá contener un archivo de 1 Mb, no importa su contenido, sólo el tamaño.

En el anexo A se encuentra el desarrollo propuesto para esta práctica.

### **Práctica Número 111 "Construcción de una red 10 Base T"**

El área de redes es muy amplio en el sentido de que son varios temas que se ven involucrados en la parte teórica. algunos de ellos son las topologías de redes. los estándares de comunicación. los elementos de una red, los tipos de redes. entre otros.

El realizar una práctica en donde se construya una red 1 O Base T no solo ayuda a conocer y utilizar los elementos que componen una red de este tipo. además brinda al alumno la habilidad de distinguir entre una buena o mala instalación. también se aprenderán los beneficios que ofrece esta tecnología.

El tema parece ser muy extenso para verse todo en una sola práctica debido a que son muchos los elementos que intervienen. es por eso que solo se tomaron en cuenta aquellos elementos más empleados y más fáciles de trabajar al instalar una red. Ahora sin lugar a duda una de las redes LAN más utilizadas en nuestros días es 10 Base T y el trabajar con ella nos permite conocer corno funciona una red LAN. No se pretende analizar a las redes LAN en esta práctica sino más bien los elementos que la forman apoyándonos en el estándar 10 Base T. En la siguiente práctica se plantea el estudio de otro estándar de redes LAN y se podrá complementar de mejor manera el tema.

Los objetivos para la práctica de construcción de red 1 O Base T son:

- Que el alumno conozca los principales componentes de una red 1 O Base T.
- Aprender algunos estándares del cableado estructurado para las redes 1 O Base T.
- El alumno será capaz de realizar diferentes conexiones bajo los estándares de comunicación.
- Conocerá algunos métodos para comprobar la correcta instalación de un cableado.

En prácticas posteriores se estudiaran temas que aunque aquí se mencionen no forman parte de los objetivos de la misma. uno de ellos son los protocolos empleados en las redes de datos. tal es el caso de TCP/IP.

Como ya se mencionó se propone emplear elementos comunes y fáciles de manejar por el alumno como es el caso del cable de par trenzado que además no representa un alto costo para adquirirlos o daftar en el momento de las prácticas. La práctica comenzará conociendo los elementos de una red corno lo es una tarjeta tipo Ethernet pasando por los estándares de cableado y terminando con una breve prueba de cableado.

La práctica se diseñó para desarrollarse en una sesión de dos horas pero tomemos en cuenta que la siguiente práctica "Construcción de una red 10 Base 2" complementa el tema de elementos de una red que aquí se ve y que puedan quedar inconclusos.

Para identificar los componentes que forman una tarieta de red el alumno deberá disponer de 5 a 10 minutos, todo esto tomando en cuenta que las anotaciones en cada punto le serán útiles para entregar un reporte final. Para instalar la tarjeta de red bastará con destapar el CPU de la computadora para accesar a la tarjeta madre de ella. localizar la ranura de expansión adecuada e instalar la tarjeta de acuerdo a las indicaciones del instructor. En el desarrollo de la práctica se sugiere configurar la tarjeta mediante las indicaciones que los sistemas operativos actuales ofrecen. Los pasos anteriores pueden tomar al alumno cerca de 30 minutos. Es indispensable contar con los discos de instalación de cada tarjeta de red.

En el desarrollo de la práctica se sugiere comenzar a manejar el cable tipo UTP. se plantean dos fonnas de conectar las máquinas. la primera con una conexión punto a punto haciendo y utilizando un cable tipo crossover y la segunda realizando la conexión entre varias máquinas con un dispositivo de hardware (Hub). Es importante hacer un alto hasta este punto y considerar que hacer un cable puede ser complicado para el alumno tornando en cuenta que no tiene experiencia en utilizar las herramientas. además es aquí en donde se pretende hacer énfasis en los estándares y formas de trabajar de la topología empleada. De 30 a 40 minutos el alumno deberá poder hacer sus cables y conectar sus máquinas.

Una fonna de probar nuestros cables es con el uso de un dispositivo que corno todos los demás necesita un espacio de tiempo dedicado para estudiar su uso y utilidad. nos referimos al probador de cable. Existen en el mercado diversos modelos de este dispositivo que cumplen con los fines que Ja práctica requiere. algunos de ellos son muy sofisticados y resulta hasta cierto punto inadecuado estudiar todo el funcionamiento de estos dispositivos. bastará con analizar sus componentes. y la forma adecuada de uso para probar cables UTP con interfaz RJ45. El desarrollo anterior podría tornar al alumno de 30 a 40 minutos.

#### Práctica Número IV "Construcción de una red 10 Base 2"

La implementación del IEEE 802.3 en su modalidad de uso de cable coaxial delgado para redes LAN es 10 Base 2, el uso de ésta versión fue de las primeras empleadas en las redes y todavía se sigue usando aunque ya no en su mayoría por las redes LAN.

Sin embargo. el uso de cable coaxial es aún un medio muy empleado en el diseño y funcionamiento de las redes de computadoras. su uso sigue siendo importante en las comunicaciones y entre Jos temas que el ANIEI sugiere para los medios fisicos se encuentra el cable coaxial.

Los objetivos para esta práctica son:

- El alumno aprenderá a utilizar el cable coaxial como medio de transmisión.
- Aprenderá el uso de herramientas utilizadas para conectores BNC.
- Interpretará la norrna 10 Base 2.
- Fortalecerá sus conocimientos de las redes LAN en su modalidad Ethernet.

El uso de cable coaxial es más complicado de manejar que el UTP, ya que se requieren de ciertos cortes más exactos para que el conector empleado, BNC, quede perfectamente colocado y no se presenten problemas de falsos contactos al momento de probar el cableado en la red. Es una realidad que la práctica ayudaría a realizar mejores conectores, pero uno de los objetivos perseguidos aquí es emplear adecuadamente las herramientas y cumplir con los estándares establecidos. la rapidez se adquiere con el tiempo y la práctica.

Consideramos que una sesión de dos horas es suficiente para alcanzar los objetivos de la práctica. Además consideramos que la parte de instalación de la tarjeta de red con interfaz para conector BNC debe realizarse nuevamente para que el alumno siga familiarizándose con la instalación de hardware de red.

Nos enfocamos entonces a la parte de realizar cables con conectores BNC y a identificar nuestra topología y los elementos fisicos que la componen además se hace una breve configuración de nuestras computadoras que cuyo único objetivo es probar que nuestra instalación resulta funcional.

Comenzamos con identificar nuestra topología y analizar la forrna en que serán conectadas cada una de nuestras máquinas que formarán la red, de esta manera se configurarán las computadoras con direcciones IP asignadas por el laboratorio, es importante que estén instalados los elementos de TCP/IP previamente a la práctica para que el alumno solo se dedique a identificar los elementos de su red e ingresar direcciones. estas actividades con un tiempo aproximado de veinte minutos.

Hacemos nuevamente énfasis en que realizar conectores BNC resulta complicado si no se tiene la experiencia, como es el caso, entonces tomemos un tiempo de poco más de una hora para que el instructor pueda explicar como se hacen estos conectores y que el alumno realice éstos con una calidad buena, además de terminar de cablear la red.

El alumno podrá comprobar su cableado utilizando las herramientas de red de su sistema operativo como lo es el entorno de red. Las actividades de comprobar el cableado y el correcto funcionamiento de la red pueden tomar 30 minutos.

El tiempo restante puede emplearse para aclarar dudas y comentarios sobre la práctica.

En el anexo A se encuentra el desarrollo propuesto para esta práctica.

### **Práctica Número V "Utilerias de TCP/IP"**

Realizar la práctica de TCP/IP después de haber visto los elementos de una red en las prácticas anteriores complementa el cómo es que una red Ethernet trabaja.

La familia de protocolos TCP/IP es un tema que se incluye en todos los programas de estudio del área de redes. TCP/IP es muy extenso y su estudio podría llevar varías sesiones, sin embargo para llevarlo a la práctica no es necesario tomar a fondo todos los conceptos que aquí se engloban, la finalidad principal puede entenderse en cada uno de los objetivos de la práctica.

Los objetivos perseguidos en la práctica son:

- Conocer y describir la arquitectura del conjunto de protocolos TCP/IP.
- Describir el funcionamiento de TCP/IP.
- El alumno será capaz de comprobar la configuración de una red LAN tipo Ethernet. Utilizando la suite de protocolos TCP/IP.
- Conocer y utilizar las principales utilerías de TCP/IP.

Se comienza por dar de alta cada una de las utilidades de TCP/IP en el sistema operativo de la computadora, muchos sistemas operativos mediante sencillos comandos pueden orientarnos para conocer como está establecida la configuración de TCP/IP antes y después de los cambios que nosotros hagamos. Esto servirá primeramente a familiarizarnos de manera práctica con algunos conceptos vistos en teoría como direcciones físicas. direcciones IP, máscaras, entre otros.

Es recomendable que se pueda tener acceso a otros sitios de red que estén lejanos a la red del laboratorio, esto es con el fin de poder apreciar como es que los protocolos trabajan para poder accesar a sitios un tanto lejanos, inclusive de esa manera podría entenderse mejor algunos conceptos como el de ruteo. claro todo esto utilizando comandos que trabajan para poder diagnosticar el estado de la red.

La práctica se plantea para que se realice en una sola sesión de dos horas distribuida de la siguiente manera: La configuración de los elementos TCP/IP en un sistema operativo puede tomar unos 20 minutos tomando en cuenta que se tienen los protocolos de TCP/IP en el sistema y las direcciones IP que se ocuparan en cada máquina. los comandos de diagnóstico pueden tomar más de 30 minutos en realizarlos. analizar y tomar notas referentes a lo observado. La parte sugerida para la resolución de nombres ocupará 30 minutos aproximadamente, el resto de la sesión puede emplearse en preguntas y respuestas.

Es necesario para el desarrollo de esta práctica que cada equipo de trabajo disponga de una computadora con sistema operativo Windows 98 o superior conectada a una red LAN y que esta a su vez tenga salida hacia la red Internet.

El desarrollo de esta práctica se presenta en el anexo A de este trabajo.

#### Práctica Número VI "Servidor de páginas WEB en una Intranet"

El desempeño de una aplicación en una red se ve directamente relacionado con la funcionalidad de la misma. si las aplicaciones tienen éxito quiere decir que la red funciona

correctamente. La intención de desarrollar una práctica sobre aplicaciones es visualizar las ventajas que obtenemos al crear una red. No se trata de desarrollar ningún programa con cientos de líneas de programación. eso es parte de otros cursos. la intención de esta práctica es conocer a mayor detalle las ventajas de una red. en este caso interna.

Las redes internas forman parte del desarrollo de las redes. el auge de Internet ha provocado que muchas aplicaciones sean desarrolladas bajo este principio debido al éxito en operabilidad y bajo costo. Los sistemas operativos diseñados para trabajar en ambientes de red y el nuevo software que prácticamente basta con instalar, configurar algunos datos y usarse permiten aprovechar de mejor manera la infraestructura de una red.

Los objetivos que se persiguen en el desarrollo de esta práctica son:

- El alumno podrá aprender los beneficios que existen al trabajar en una red interna privada.
- Será capaz de trabajar en una Intranet publicando páginas Web con la arquitectura cliente-servidor.

Lo más importante no es cargar los programas sugeridos en esta práctica y saber utilizarlos de manera correcta sino el entender como es que las aplicaciones siguen un orden y una tarea en específico al trabajar en una red. La arquitectura cliente-servidor es una de las más utilizadas dentro de las aplicaciones de red y en esta práctica se utilizará y entenderá su uso.

Es indispensable que los equipos de trabajo estén trabajando bajo una red LAN previamente instalada para que solo nos dediquemos a la implementación de las aplicaciones. Proponernos una sola sesión de dos horas para el desarrollo de esta práctica.

Primeramente comprobaremos el funcionamiento de nuestra red LAN y obtendremos algunos datos de la misma. 20 o 25 minutos serán suficientes para cubrir este punto.

Algunos programas resultan lentos en la instalación pero hay que prestar mucha atención al desarrollo de la misma puesto que a veces sin los datos adecuados la instalación podría resultar errónea. Es posible que para este paso utilicemos cerca de 20 minutos. la configuración del mismo podrá llevamos 15 o 20 minutos, recordemos que los grupos de trabajo deben coordinarse para lograr una correcta instalación en cada computadora.

El uso de las aplicaciones será el principal motivo de análisis. es aquí donde podremos damos cuenta como es que una aplicación trabaja bajo una arquitectura y bajo una topología. Dispondremos de 40 minutos para esta tarea. El resto de la sesión será para cubrir dudas o comentarios.

La aplicación de servidor de páginas WEB fue pensada en situaciones reales y comunes en el aspecto laboral puesto que esta herramienta es de gran utilidad en las pequeñas y grandes empresas.

El programa de instalación de los servidores WEB se deberá incluir en un CDROM, para que el alumno pueda correrlo.

Otro aspecto indispensable para el desarrollo de la práctica es crear una carpeta llamada *mispaginas* en una de las computadoras a utilizar por el equipo de trabajo. Esta carpeta deberá estar ubicada en el Escritorio y contendrá un archivo llamado *prueba* de tipo html.

El desarrollo de esta práctica se presenta en el anexo A de este trabajo.

## Práctica Número VII "Servidor de correo en una Intranet".

El correo electrónico es una herramienta que permite enviar mensajes a cualquier cuenta en cualquier parte del mundo. Entre las ventajas que tiene son: no hay cargos en . larga distancia, es posible mandar grandes volúmenes de información. es posible contestarlo a la hora que el usuario desee. se tiene confidencialidad. la información puede estar almacenada hasta que el usuario la elimina.

La herramienta de correo electrónico suele ser una de las grandes ventajas que Internet ofrece actualmente. el envío de información de un sitio distante a otro en tan solo unos minutos representa un gran ahorro en tiempo y costo. Ahora bien el objetivo de esta práctica no es solo el saber utilizar tal herramienta sino utilizarla dentro de los beneficios de una Intranet descartando las desventajas que presenta la red de redes. además el correo electrónico es otra herramienta que ayudará a entender la arquitectura cliente-servidor.

Los objetivos de esta práctica son:

- El alumno aprenderá como crear. configurar y administrar un servidor de correo interno.
- Identificará las ventajas que tiene un servidor de correo interno.
- Entenderá la arquitectura cliente-servidor en una red LAN.

El correo interno es parte de las aplicaciones en una red interna que en estas prácticas se pretenden desarrollar. No queremos que el alumno solo logre dominar las aplicaciones aquí propuestas sino entender como las ventajas de trabar en una red ayudan a mejorar el rendimiento en una empresa.

La práctica se propone realizar en una sola sesión de dos horas. Primeramente es indispensable que el alumno identifique el entorno y configuración de la red en donde implantará tal aplicación. en la práctica anterior se realizó esta actividad y se propone que aquí se haga de la misma manera para reafirmar la importancia que tiene el correcto funcionamiento de la red al implementar aplicaciones en ella. Proponemos 20 minutos para realizar tal actividad.

Después de comprobar el funcionamiento de nuestras computadoras en la LAN dividiremos la sesión en dos partes, primeramente la parte que comprende la configuración del servidor y posteriormente la configuración de Jos clientes, todo esto en un tiempo no mayor a los 45 minutos.

Finalmente las pruebas de correo contemplarán el correcto funcionamiento de nuestra aplicación y contemplamos 50 minutos para estas pruebas. El resto de la sesión se dispondrá para exponer de manera general los temas que se sugieren en el trabajo de investigación propuesto.

El desarrollo de esta práctica se presenta en el anexo A de este trabajo.

### Práctica No. VIII "Administración en un sistema operativo de red"

La práctica número 8 pretende introducir al alumno al conocimiento de los sistemas operativos de red y las herramientas que éstos ofrecen para un mejor control y mantenimiento de las redes. En el temario de la materia de redes de computadoras de la ENEP Aragón se hace referencia a este punto en el capítulo número 11 '"Componentes de las redes", por su parte el ANIEI incluye dentro de su capítulo "'Redes locales LAN" el tema de sistemas operativos de red de ahí la importancia de retomar este tema en una práctica.

La práctica aunque en teoría forma parte de los primeros capítulos. consideramos que debe realizarse después de aquellas que logren en el alumno los conocimientos básicos de las redes de computadoras. así el alumno podrá captar de mejor manera herramientas que requieren cierto conocimiento previo en las redes.

El estudio a fondo de los sistemas operativos de red no es objetivo de esta práctica sino más bien conocer la importancia de los mismos en una red y de que existan personas capaces de aprovechar las herramientas que nos brindan. Los objetivos para esta práctica son:

- Identificar las tareas de un administrador de red.
- Conocer algunos de los principales comandos empleados en la administración de redes.
- Entender la importancia de un administrador de redes.

El alumno deberá saber clasificar corno es el acceso a los recursos de los componentes de la red. cómo estructura el sistema operativo los dominios para controlar mejor a los usuarios. de que manera se pueden optimizar estos recursos y prolongar los tiempos de vida útil.

También se trata de enseñar cómo se puede rnonitorear una red para evitar los problemas antes de que ocurran. las herramientas de rnonitoreo ayudarán al alumno a observar y estudiar el tráfico de una red y el rendimiento de la misma. El alumno podrá entonces diseñar soluciones de mejoramiento.

En concreto esta práctica está encaminada a que el alumno conozca las herramientas y/o conaandos de su sistema operativo y que se introduzca en el estudio y análisis de lo que es la administración de redes.

La práctica puede realizarse en una sola sesión de dos horas. es importante comentar antes del inicio de la práctica sobre la estructura del sistema operativo de red. cómo es que trabaja y bajo que requisitos lo hace. Los primeros 20 minutos aproximadamente se deberán tomar para que el instructor de una breve descripción de los temas que se dejaron investigar como definir la estructura de un sistema operativo. hablar sobre el kernel y el shell y reafirmar los objetivos de la práctica.

Conforme se ha venido sugiriendo. la formación de equipos de trabajo deberá utilizarse en esta práctica.

La ejecución de los comandos sugeridos para la alta de usuarios y para aquellas herramientas que tienen como finalidad la administración. el alumno deberá disponer de una hora y veinte minutos para esto. tomamos este tiempo en base en que no solo hay que ejecutar el comando sino el de comprobar cual fue su efecto.

En el desarrollo de la práctica se propone estudiar también aquellas herramientas que forman parte de la seguridad en una red. El resto de la sesión puede concluirse con el análisis de cada punto visto en el desarrollo de la práctica con preguntas y respuestas.

En el anexo A se encuentra el desarrollo propuesto para esta práctica.

### Práctica Número IX "Conexión Inalámbrica"

En esta última parte de prácticas concentramos nuestra atención en las redes inalámbricas. después de varias prácticas en dónde se ha propuesto armar cables. interpretar señales. utilizar comandos y herramientas, entre otras cosas. se pretende seguir con esa secuencia apoyándonos en otras tecnologías que también ayudan a las computadoras a intercambiar información. Nos referimos a las conexiones inalámbricas.

Si es verdad que el temario de esta materia propone en su último capítulo tener una visión general de diferentes tipos de redes, algunas de ellas resultan obsoletas que consideramos que no es útil implementar una práctica para ellas. Por otro lado existen tecnologías cuyo estudio solo puede verse de manera teórica debido a su alto costo en materiales y equipos. resulta además inapropiado el considerar equipos de alto costo para practicar con ellos pudiendo dañarse en algún momento.

Tampoco se trata de utilizar solo tecnología barata o de medio uso pero creemos que nuestro límite debe llegar de acuerdo a las posibilidades o capacidades de inversión para este laboratorio, después de todo el mundo de las redes de computadoras es tan extenso que querer abarcar todo en un laboratorio sería imposible.

Los objetivos para esta práctica son:

- Conocerá las ventajas que ofrecen las conexiones inalámbricas en una red.
- Aprenderá el uso y configuración de dispositivos inalámbricos para una red LAN.
- Construirá la topología necesaria para cubrir las necesidades de los usuarios.

Veamos que trata esta práctica para entender los objetivos perseguidos en la misma.

Actualmente la E.N.E.P. Aragón cuenta con equipo en cada uno de los laboratorios de Ingeniería. Para el caso de Ingeniería en Computación y en específico dentro del salón de cómputo 504 se tienen los elementos necesarios para realizar una práctica de conexiones inalámbricas. Nos referimos a dos equipos de conexión inalámbrica llamados "Access Point", cuya función es enlazar dos segmentos de red de manera inalámbrica.

Se utilizarán dos equipos "Access Point" para comunicar dos segmentos de red previamente configurados.

La práctica deberá comenzar con una breve explicación de los equipos y del principio fundamental que utilizan (conexión inalámbrica) en un lapso de 20 o 30 minutos.

La instalación de los equipos no suele tener mayores complicaciones, lo interesante viene al momento de configurar cada uno de ellos, las opciones de configuración en cada equipo deben ser precisas para que la aplicación funcione. Es importante no solo configurar los equipos con Jos parámetros que en la práctica se mencionen sino que el alumno sepa el porque de esos valores y/o opciones. Estimamos un tiempo de media hora para instalar y configurar los equipos tomando en cuenta que el alumno deberá tornar nota de cada evento.

La configuración propuesta en esta práctica es utilizar una red LAN previamente instalada y configurada con acceso a Intemet, uno de los equipos Access Point deberá estar conectado a esta red mediante un puerto Ethernet y el otro equipo aislado de la red conectado a una PC por medio de un cable crossover (UTP). El propósito de la práctica es conectar la PC aislada de manera inalámbrica a la red LAN y que pueda acceder a los servicios que ésta ofrece como lo es la conexión a Internet. Para poder probar esta red se estima un tiempo de 40 minutos.

Existe la problemática de que no se cuenta con más equipos para que puedan organizarse más de un grupo de trabajo. el trabajar con solo dos equipos para todo un grupo resultaría inadecuado, ya que definitivamente no todos participarian. Debido al punto anterior sería necesario dividir la práctica en más de una sesión con la participación de equipos diferentes en cada una de ellas.

#### **El laboratorio.**

Cada una de las prácticas mencionadas en este capítulo se realizará en el Centro de Apoyo Extracurricular ubicado en el salón 504 (CAE 504). Este departamento pertenece a

la jefatura de Ingeniería en Computación y actualmente es utilizado para impartir cursos. El equipo con el que cuenta este salón puede ser acondicionado para utilizarse por los grupos de trabajo en las sesiones de cada práctica.

Actualmente el equipo y herramienta con el que se cuenta para apoyar al laboratorio de redes es el siguiente:

- a) 2 pinzas para ponchar RJ45.
- b) *5* desarmadores planos.
- c) 2 desarmadores de cruz.
- d) 1 Pinza de corte.
- e) 1 Pinza de punta.
- f) 2 Cautínes marca Weller Modelo TC201.
- g) 13 Tarjetas de red 3COM Ethernet (Para conector RJ45)
- h) 11 Tarjetas de red 3COM Ethernet (Para conector BNC).
- i) 5 Computadoras Pentium III con tarieta de red 10 Base T.
- j) 1 Hub Ethernet de 8 puertos 10 Base T marca Ansel.
- k) 1 Switch 3COM Modelo 4400. 24 puertos.
- 1) 2 Equipos Access Point.

Para poder desarrollar cada una de las prácticas propuestas se sugieren equipos de trabajo de no más de tres personas y hasta un máximo de cinco equipos por sesión por lo que es indispensable adquirir el siguiente equipo y herramienta:

- a) La herramienta debe completarse para poder cubrir al menos cinco equipos propuestos por sesión. entonces las cantidades serán las siguientes: 3 Pinzas para ponchar RJ45. 3 desarmadores de cruz. 4 pinzas de corte. 4 pinzas de punta. 3 cautines de punta fina.
- b) En la práctica 1 se propuso el uso de un tester RS-232 para verificar el estado de las señales en el puerto serial de la computadora al momento de transmitir. debido a actualmente no se tienen estos tester será necesario adquirir *5* de ellos con conector DB9M-DB9H.
- c) Para la práctica 11 nos referimos al estudio del módem. se sugiere adquirir módems internos PCI (Lueent Win Modem). ya que la instalación de éstos permite al alumno tener un mayor contacto con las partes de una computadora como son las ranuras de expansión. además de que estos módems son los que actualmente se incluyen en la mayoría de las computadoras y su fácil manejo e instalación ayudarán a entender de mejor manera su funcionamiento.
- d) El software que se requiere en cada práctica son herramientas y programas que suelen incluirse en la mayoría de las versiones de Windows 98 en adelante. Para la práctica VIII "Administración en un sistema operativo de red" se recomienda el uso de uno de los sistemas operativos más usados en las redes LAN en el sector laboral. nos referimos a Windows NT Workstation versión 4.0.

En este último punto se recomienda adquirir las versiones de los sistemas operativos Windows 98 y Windows NT Workstation versión 4.0 en CDROM para adquirir las herramientas que se proponen en las prácticas como lo es el Personal Web Server utilizado en la práctica VI y las herramientas administrativas de la práctica VIII.

## **CAPÍTUL06 CONCLUSIONES Y COMENTARIOS**

Las computadoras han sido una de las principales tecnologías que más ha evolucionado e impactado en la sociedad. Entendemos que cada vez más las pequeñas y grandes organizaciones utilizan las redes de computadoras para realizar procesos en donde se intercambie información, se compartan recursos y se optimizan tiempos. No obstante, existen empresas en donde su forma de trabajar aún continua siendo obsoleta debido a que la actualización no se ha hecho presente. pero también es cierto que cada vez más la mentalidad de trabajar mejor y más rápido junto con la necesidad de sobrevivir ante Ja competencia despierta una inquietud de actualización en cada organización que cada vez más se convierte en necesidad.

Las universidades han aumentado considerablemente sus matrículas en carreras de tecnologías de comunicaciones y computación. Lo importante de analizar en éstos aspectos es saber si los alumnos egresan con Jos conocimientos necesarios para cubrir las necesidades que exige en el sector laboral en un profesionista de tales características.

Concluimos que para el caso de la carrera de Ingeniería en Computación impartida en la Escuela Nacional de Estudios Profesionales plantel Aragón (U.N.A.M.). el nivel de conocimientos de redes de computadoras adquirido por los alumnos es bajo. Para poder mejorar este conocimiento se deberán renovar los programas de ésta asignatura en la carrera. Se considera importante también la implantación de un laboratorio de redes que refuerce lo visto en teoría con prácticas que ayuden al alumno a familiarizarse con lo que seguramente se enfrentará en el mercado laboral.

Los recursos materiales que dispone la carrera citados en la tesis forman parte de la base para implementar el laboratorio. El complemento de materiales y herramienta deberá ser solicitado y/o adquirido por el área de cómputo para poder llevar a cabo cada una de las prácticas y cumplir con los objetivos que cada una de ellas persigue.

Referente a las prácticas y a los objetivos de cada una. fueron desarrollados tomando en consideración aquellos temas que por su complejidad no terminen siendo lo suficientemente claros en teoría y que al llevarlos a la práctica puedan entenderse mejor por parte del alumno. Los temas principales que se atienden son:

- Métodos de transmisión serie y paralelo.
- Aplicaciones en una red.
- Administración de redes.
- TCP/IP.
- Elementos de una red.
- Topologías de red principales.
- Aplicaciones a casos reales.

Cada uno de éstos temas está relacionado directamente con el temario de la materia de redes y complementado con el perfil propuesto por el ANIEI. Otro aspecto importante que fue tomado en cuenta para elaborar cada una de las prácticas es la utilidad de cada herramienta, procedimientos y aplicaciones que en el trabajo real\_ existe. El uso de herramientas y elementos de cableado estructurado, el conocimiento de dispositivos para el diseño de redes. el análisis de la forrna como trabaja el protocolo TCP/IP, el manejo de software para redes, el aprendizaje de los estándares IEEE y las funciones de los sistemas operativos así como las aplicaciones. forman parte rutinaria de las actividades de una persona encargada de las redes de datos en cualquier organización.

El mundo de las redes de computadoras no podría ser visto de manera detallada en todos sus temas en un solo semestre, existen temas que por lo extenso que resultan y debido a la complejidad que presentan así como los altos costos que implica utilizar estas tecnologías no se contemplan dentro del análisis en el laboratorio de redes, éstos temas son:

- Redes de área amplia (Redes de alta velocidad, ISDN, ATM, Frame Relay).<br>• Seguridad en redes
- Seguridad en redes.
- Sistemas Mainframe.
- Centrales privadas de conmutación.<br>• Redes Satelitales
- Redes Satelitales.
- Nuevas tecnologías (Internet 2. Redes de fibra óptica).
- Teoría de interconexiones.
- Servicios de comunicaciones.

Es importante señalar que estos temas forman parte importante de un temario de redes de computadoras y aunque la finalidad del laboratorio de redes no está encaminado a crear expenos en redes si consideramos imponante que el alumno pueda cubrir éstos temas en a!guna forma para que pueda enriquecer sus conocimientos en redes.

De la misma forma en que se propone la actualización del temario de la materia. de esa manera se propone una actualización de equipo y de las prácticas en el laboratorio para poder abarcar una mayor área de conocimientos, además de esa manera se pueden ir cubriendo cada uno de los temas que actualmente no estén contemplados.

En esta primera etapa del laboratorio ayudaría a mejorar el porcentaje de temas vistos en la pane teórica con lo sugerido por el ANIEI. recordemos que el porcentaje de temas vistos actualmente en la materia sólo alcanza un 37.7% de lo sugerido en el ANIEI. con el laboratorio este porcentaje alcanzaría el 66%. Los temas que aún no se contemplan podrían mejorar dicho porcentaje. de ahí la importancia de trabajar también en la forma de cubrir éstos a su debido tiempo. Tal vez no sea indispensable que estos temas se lleven a la práctica pero si podrían modificar pane del temario original de la materia.

Otro aspecto imponante en donde el laboratorio de redes tendría un peso específico sería en las habilidades que el alumno pueda desarrollar en él mismo. habilidades que estarán fundamentadas con la teoría y recomendaciones del profesor. El primer objetivo de este laboratorio es involucrar al alumno con las necesidades que exigen el manejo de las redes actuales.

Tomemos en cuenta que las redes de computadoras evolucionan día con día tanto en software como en hardware. tal y como se ha visto en este trabajo. de tal manera que nuestro proyecto de laboratorio podría enriquecerse con la aportación de nueva tecnología que genere nuevas prácticas y mejore las anteriores. La idea de crear una base de prácticas con los recursos que se tienen actualmente y mejorarlo de acuerdo a las posibilidades de la institución.

El laboratorio puede apoyar no solo a la materia de redes. y aunque ese es nuestro propósito principal. también puede ser tomado en cuenta en cursos de apoyo para otras asignaturas relacionadas con el área que necesiten reforzarse.

El laboratorio deberá ser capaz de adaptarse a los cambios que las tecnologías reflejen y ayudará al alumno a tener mejor visión de los conceptos que en la parte teórica reciba.. además de poder captar de mejor manera los cambios que existan en el mundo de las computadoras.

## ANEXO A

## Desarrollo propuesto de la Práctica Número I "Transmisión en Serie y Paralelo"

#### Introducción

En un sistema de comunicación de datos. el proceso de aplicación es el componente que maneja el usuario final. habitualmente un programa de computadora. La aplicación reside en un equipo terminal de datos, o ETD. ETD es un término genérico para designar a la máquina de usuario final. Un ETD puede ser una gran computadora o una máquina más pequeña. puede ser un cajero automático de un banco, una estación de trabajo para control de tráfico aéreo, una computadora de casa u oficina, etc.

Para poder conectar dos o más ETD"s son necesarios equipos que sean capaces de utilizar los canales o líneas de comunicación, estos equipos son conocidos como equipo de comunicación de datos o DCE. En otras palabras la función primordial de los DCE es la de servir de interfaz entre el ETD y la red de comunicaciones. El módem es un ejemplo de DCE.

Los ETD y los DCE pueden intercambiar tráfico de comunicaciones de tres formas:

Símplex.- Se transmite únicamente en una dirección.

Semidúplex.- Se transmite en ambas direcciones, pero sólo una a la vez.

Dúplex.- Se transmite simultáneamente en ambas direcciones.

En una computadora la forma de leer los datos depende del microprocesador pero independientemente de la capacidad que tenga el microprocesador de un equipo de cómputo para manejar información. el ordenador siempre se comunica con el mundo exterior estructurando su información en bytes. Si podemos enviar los 8 bits que forman un byte por 8 hilos diferentes y utilizar dos hilos más que sirvan para el diálogo entonces estamos hablando de transmitir los datos en forma paralela.

Sin embargo. en largas distancias no resulta económico utilizar cables de tantos hilos. La red telefónica. al igual que los sistemas de larga distancia sólo disponen de dos hilos. lo cual quiere decir que únicamente puede transmitir un bit a la vez. En este caso. la computadora dispone de un circuito llamado UART. que convierte cada byte en una serie de 8 bits. y viceversa. así se hace pasar un bit detrás de otro por un único hilo. A este tipo de transmisión se le conoce como transmisión en serie.

La norma más popular en conexiones seriales. utilizada entre módems. terminales. impresoras. computadoras. entre otros. fue definida como estándar por la asociación de Industrias Electrónicas (EIA) y es conocida como RS-232. esta norma fue prevista inicialmente para la interfase de módems a computadoras y terminales.

La interfase RS-232 utiliza dos tipos de conectores estándar uno de 25 pins denominado DB25 y otro de 9 pins denominado DB9. El conector centronics utiliza un conector 0825 hembra.

Trabajo de investigación propuesto.

- *Transmisión síncrona y asíncrona.*
- *Funcionamiento de la UART*
- *Configuración y/o señales de la interfaz RS-232*
- *Principales direcciones de entrada* y *salida usadas en las computadoras.*
- *Configuración del puerto serie* y *del puerto paralelo.*

Estos temas podrán consultarse en la siguiente bibliografía, la cual se encuentra en la biblioteca de la ENEP Aragón.

- a) El libro del RS-232 Joe Campbell Editorial Anaya Multimedia Segunda Edición.
- b) El libro de las comunicaciones del PC, José Antonio Carballar Falcón. Editorial RA-MA
- c) Redes de Computadoras Protocolos, Normas e Interfaces. Uyless Black Editorial Alfaomega.

#### Requisitos para desarrollar la práctica.

- 2 Metros de cable con malla de 18 hilos blindado.
- 2 Metros de cable con malla de 12 hilos blindado.
- 2 Conectores 0825 macho con sus conchas.
- 2 Conectores 089 hembra con sus conchas.
- Un cautín punta fina y soldadura.
- Un multimetro.
- Un tester RS-232. DB9M-DB9H.
- Dos computadoras con puertos serial y paralelo con sistema Windows 9X ó Me.
- Utilería "conexión directa por cable"' instalada en cada computadora.
- Archivos de prueba de 1 Mb y 3.5 Mb guardados en una máquina (Carpeta Práctica 1).

### Procedimiento

### *Transmisión en Paralelo.*

1) Mediante la configuración mostrada en la figura número 4 armar un cable de 2 metros de longitud máximo utilizando el cable de 18 hilos y los conectores 0825 Machos.

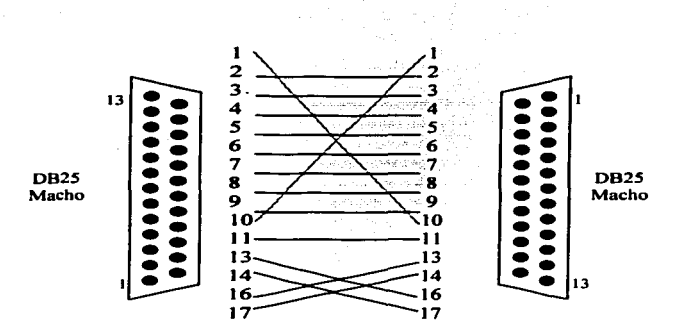

Figura 4.- Cable para la conexión PC-PC por el puerto paralelo.

Con la ayuda del cautín es necesario soldar cada uno de los pines y checar la correspondencia con el multímetro. Una vez verificado el cable, se colocan las conchas para proteger nuestro conector.

2) El siguiente paso es configurar nuestras computadoras para esto es necesario que ambas computadoras tengan instalado el programa conexión directa por cable, dicho programa se encuentra dentro de las opciones de comunicaciones en la opción de programas dentro del menú de inicio. vea la figura 5.

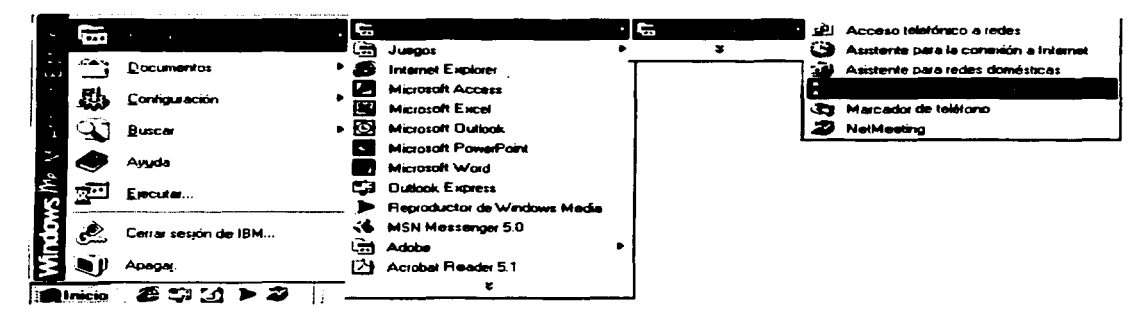

Figura 5.- Herramienta ''Conexión directa por cable" en el menú Windows Me.

3) Busque la carpeta llamada "Práctica 1 ". en el escritorio de cualquiera de sus dos computadoras asignadas, aquí se encuentran los archivos a transmitir. Esta computadora será nuestro servidor.

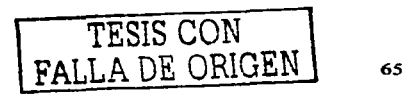
4) Armaremos una arquitectura cliente-servidor de manera que la máquina que no tenga la carpeta "Práctica l"será el cliente, esta última es la computadora que podrá acceder a los datos del servidor. Ya hemos decidido que computadora será nuestro cliente y cual nuestro servidor.

#### A) Configuración del Servidor

- 5) Vayamos a la opción del panel de control, seleccionamos el icono de red y pulsamos el botón *compartir impresoras y archivos*, esto nos permitirá compartir cualquier archivo o impresora deseada. Vea la figura 6(A).
- 6) Ubiquemos el ratón sobre la carpeta "Práctica 1" y demos un clic con el botón derecho del mouse, aparecerá un menú contextual con la opción de compartir. Vea la figura 6(B). Seleccione esta opción. Aparecerá una ventana en donde podremos compartir la carpeta. Seleccione *compartido como* y en tipo de acceso *completo*, presione *aplicar* y *aceptar* respectivamente.

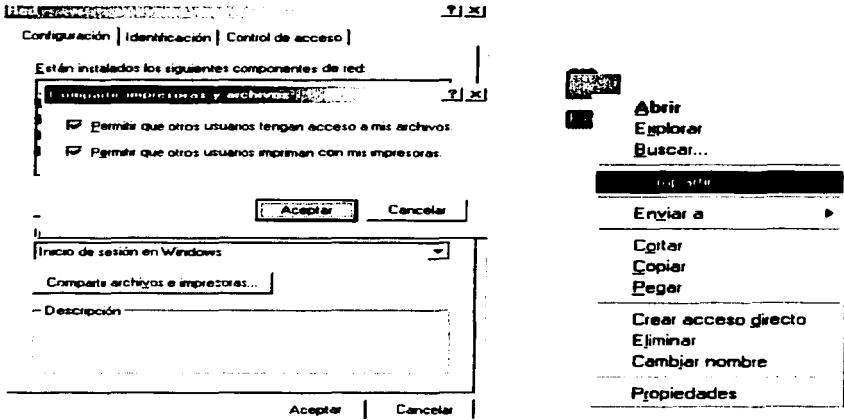

Figura 6(A)y 6(B).- Menú dentro de Windows en donde es posible habilitar las opciones de compartir recursos y/o archivos.

7) Abra el programa conexión directa por cable y seleccione la opción de host en su primera ventana. Presione el botón de *siguiente*. Vea la figura 7 donde aparece la ventana descrita.

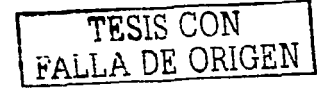

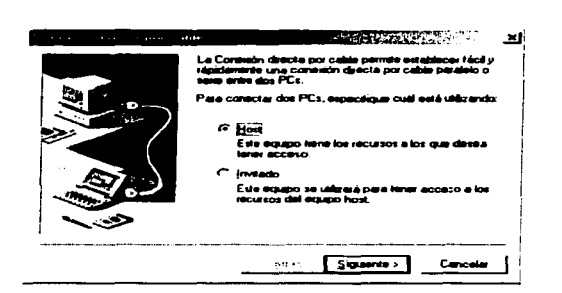

Figura 7.- Iniciación del programa "Conexión directa por cable" en una sesión de Windows.

8) Seleccione el puerto LPT1 en la siguiente ventana, esta opción nos dice que usaremos el puerto paralelo. Vea la figura 8. Pulse el botón de siguiente.

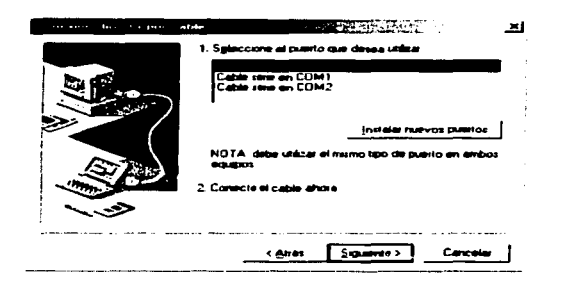

Figura 8.- Ventana del programa Conexión directa por cable donde es posible seleccionar el puerto a utilizar.

Nuestro servidor ha sido configurado y está listo para comunicarse, espere a configurar el cliente (no presione el botón de finalizar) para que la conexión tenga éxito.

- B) Configuración del cliente.
- 9) Habilitemos la opción de *compartir impresoras y archivos* tal y como se hizo en el paso número 5 de la configuración del servidor.

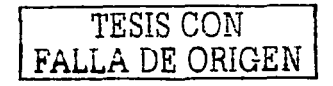

فالمتعادل الصادقة

1 O) Corra el programa *conexwn directa por cable* y en la primer ventana seleccione la opción *invitado.* Vea la figura 9, en donde se muestra ésta ventana. Pulse el botón *siguiente.* 

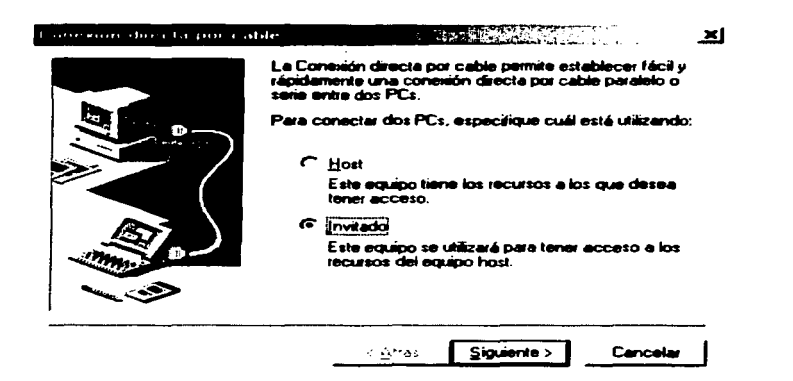

Figura 9.- Ventana del programa *Conexión directa por cable* en un sistema operativo Windows 9X. Me.

11) Seleccione el puerto LPTJ que aparece en la siguiente ventana. tal y como lo hizo en el paso número 8 de esta práctica. Una vez seleccionado el puerto presione el botón *siguiente.* 

Nuestro cliente ha sido configurado y está listo para comunicarse. espere a conectar el cable paralelo *(no presione el botón defina/izar)* para que la conexión tenga éxito.

Conecte ahora un extremo del cable paralelo al puerto centronics de nuestro servidor y el otro extremo a nuestro puerto centronics de la computadora cliente. Asegúrese de que el conector quede bien sujeto a los puertos.

12) Pulse con el ratón la opción de *finalizar* en ambas computadoras y espere a que la sesión se establezca. Aparecerá en el cliente la carpeta compartida por el servidor *Práctica l.* Una vez establecida la sesión transmita el archivo compartido del servidor al cliente (esto se logra únicamente arrastrando un archivo y/o carpeta de una ventana a otra) y tome el tiempo de transferencia. Llene la tabla 11 en lo correspondiente a la transmisión en paralelo. Finalice la sesión desconectando ambas computadoras con el botón *desconectar* que aparece en la ventana de sesión del servidor y desconecte también el cable de ambas máquinas.

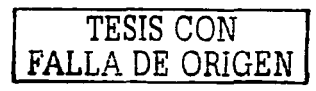

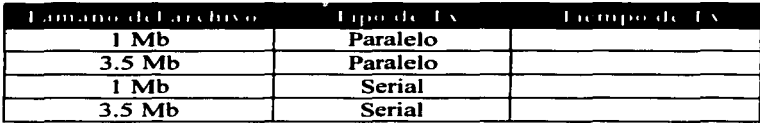

Tabla **11.** - Velocidades de transmisión serie y paralelo.

Para esta configuración se están utilizando los pines del 2 al 9 para transmitir Jos datos, antes el transmisor activa el pin 17 (Selección de impresora) para indicar que va a transmitir al receptor y éste contesta por el pin 13 activando la inicialización de control en el pin 16, el transmisor activa la transferencia por el pin 1 y carga los bytes a transmitir, el receptor lee los datos y los transfiere a un buffer.

## *Transmisión en Serie.*

1) Mediante la configuración mostrada en la figura número 1 O armar un cable de 2 metros de longitud máximo utilizando el cable de 12 hilos y los conectores DB9 hembras.

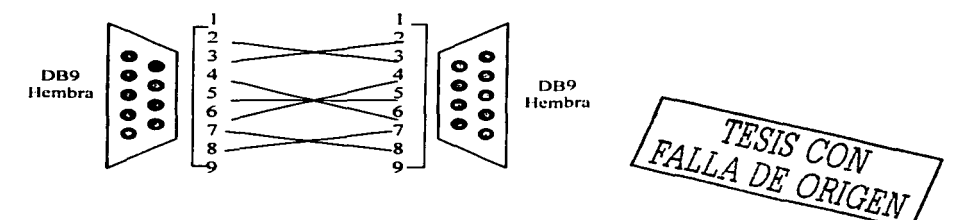

Figura 10.- Cable para la conexión PC-PC por el puerto serie.

Con la ayuda del cautin es necesario soldar cada uno de Jos pines y checar Ja correspondencia con el multimetro. Una vez verificado el cable. se colocan las conchas para proteger nuestro conector.

- 2) Conecte */ester DB9!.f-DB9H* al puerto serie de nuestro cliente e inmediatamente el cable serie entre el */ester* y el puerto serie del servidor.
- 3) Abra el programa *conexión directa por cable* en ambas computadoras. Aparecerá una ventana distinta esto es porque hubo una sesión antes y el programa intenta abrir una sesión nueva con la misma configuración. Vea la figura 11 en donde se muestra la ventana que aparecerá en el servidor. Pulse el botón de *cambiar* en las dos máquinas.

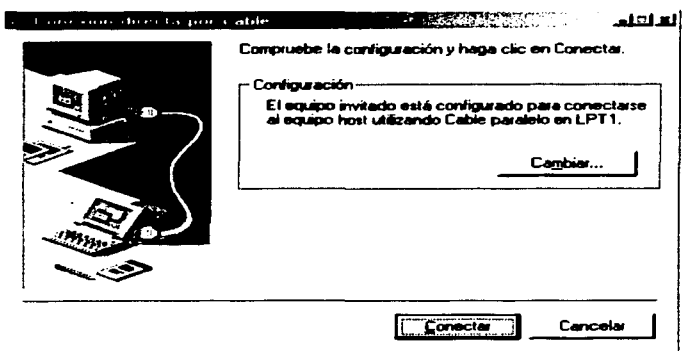

Figura 11.- Ventana desplegada cuando se intenta iniciar una sesión de *Conexión directa por cable* por segunda ocasión en Windows 9X.

- 4) Lo que desearnos es intentar una nueva sesión pero con otra configuración. después de presionar el botón de cambiar en arnbas computadoras regresaremos a la ventana donde seleccionarnos *host o invitado,* no hacemos ningún cambio solo presionamos *siguiente*  en arnbas computadoras.
- 5) Nos encontramos ahora en la opción de elegir puerto para ambas computadoras seleccionamos el puerto *COMJ.* Presionarnos *siguiente* nuevarnente en ambas.
- 6) Repita el paso 12 de la transmisión en paralelo y llene Ja tabla correspondiente a la transmisión en serie. Observe el carnbio en el estado de los leds del test RS232.

Anote los resultados y conclusiones.

TESIS CON FALLA DE ORIGEN

والمنابي التوعي والتوافين المتعادل والتواريد

# **Desarrollo propuesto de la Práctica Número 11 "El Módem"**

#### Introducción

La señalización analógica consiste en la variación del voltaje con el tiempo para representar una corriente de información. Si los medios de información fueran perfectos, el receptor recibiría exactamente la misma señal que envío el transmisor. Desgraciadamente, los medios no son perfectos, y si Jos datos son digitales esta diferencia puede conducir a errores. Las lineas de transmisión tienen tres problemas principales: atenuación, distorsión por retardo y ruido.

''El par de hilos es el medio utilizado por los sistemas telefónicos y por algunas redes locales. Son dos hilos uno con tensión y otro con tierra. Soportan como máximo 2 Mb/s y requieren repetidores cada 2 Km., tienen como problemas su vulnerabilidad a las interferencias (se evitan con el empleo de cables apantallados) y la necesidad de utilizar repetidores si las distancias son grandes"<sup>18</sup>.

Debido a los problemas antes mencionados, en especial al hecho de que tanto la atenuación como la velocidad de propagación dependen de la frecuencia. es indeseable tener una gama amplia de frecuencias en la señal. Desafortunadamente. las ondas cuadradas. como la de los datos digitales. tienen un espectro amplio y por ello están sujetas a una fuerte atenuación y a distorsión por retardo.

Para superar los problemas asociados a la señalización de corriente continua, en especial en las lineas telefónicas. se usa la señalización de corriente alterna. Se introduce un tono continuo en el intervalo de 1000 a 2000 Hz. llamado portadora de onda senoidal. cuya amplitud. frecuencia o fase se puede modular para transmitir la información. Un dispositivo que acepta una corriente en serie de bits como entrada y que produce una portadora modulada como salida (o viceversa) es un módem (por modulador-demodulador). El módem se inserta entre la computadora (digital) y el sistema telefónico (analógico).

Si queremos alcanzar velocidades cada vez más altas. no lo lograremos sólo con incrementar la velocidad de muestreo. El teorema de Nyquist dice que aún con la línea perfecta de 3000 Hz. no tiene caso muestrear con una frecuencia mayor de 6000 Hz. Por ello. las investigaciones para lograr módems más rápidos se enfoca a obtener más bits por muestra (es decir. por baud).

La interfaz entre la computadora o la terminal y el módem es un ejemplo de protocolo de capa fisica. que debe especificar con detalle la interfaz mecánica. eléctrica, funcional y de procedimientos.

La gran mayoría de los fabricantes comercializan módems que se enchufan a una ranura del PC. Aparte de sus configuraciones fisicas. existen pocas diferencias entre los módem internos y los módem externos. Los módem internos ofrecen ventajas significativas: la mayor es que incluyen un UART propio y un método de control de flujo

<sup>&</sup>lt;sup>18</sup> Modems todo sobre telecomunicaciones, González de la Garza, Editorial Paraninfo 1ra. Edición Página 74.

de datos entre el UART y el módem. Los fabricantes de UART suelen incorporar una UART en el módem interno para reducir los problemas de desbordamiento. Por otro lado. como el módem interno combina el puerto en serie y el módem en un solo dispositivo, no deberemos preocupamos por ningún tipo de configuración del cable de conexión RS-232 <sup>y</sup> la alimentación corre por cuenta de nuestra computadora.

Los módems externos suelen estar formados por una o más tarjetas de circuito impreso montadas en el interior de una caja que contiene los conectores necesarios para su conexión tanto a la computadora como a la red telefónica y utilizan una fuente de alimentación externa. Todos los módems externos incluyen una serie de luces de estado que nos facilitan información sobre lo que está ocurriendo en cada momento. Algunos módems, además de estas luces. tienen incorporada una pequeña pantalla que nos da información adicional sobre la velocidad a la que se está transmitiendo. Todos los módems. internos y externos. incluyen un pequeño altavoz que nos sirve fundamentalmente para seguir el establecimiento de la comunicación.

# COMPRESIÓN DE DATOS.

La compresión de datos es una técnica que nos permite transmitir más información en un mismo número de bits. Los módems que utilizan esta técnica comprimen la información antes de transmitirla, de forma que eliminando los caracteres repetidos y siguiendo un algoritmo adecuado. la información puede ser reproducida exactamente igual a la original en el destino, pero habiendo transmitido de forma real muchos menos bits de los que originalmente se componía la información.

Los módems con sistema de compresión de información sólo pueden sacar provecho de él si al otro extremo disponen de un módem con las mismas características. El primer módem con compresión de información utilizado de forma generalizada fue desarrollado por la empresa Microcom Corp., el método utilizado fue llamado MNP nivel 5.

### Trabajo de investigación propuesto.

- *Tipos de Modulación.*
- *Partes de un Módem.*
- *Teorema de Nyquist*
- *Principales estándares de módems.*
- *Principales comandos Hayes (Registros* S *y Comandos Extendidos).*
- *Protocolos de transferencia de archivos (X-Módem. Y-Módem, Z-Módem, Kermil)*

La Bibliografia recomendada para consultar los temas es la siguiente:

- a) Módems Técnica y Realización Christian Tavernier Editorial Paraninfo 2da. Edición.
- b) El libro de las comunicaciones del PC. José Antonio Carballar Falcón. Editorial RA-MA Redes de Computadoras.

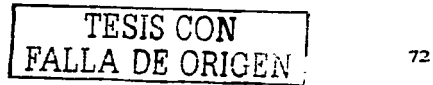

c) Modems todo sobre telecomunicaciones, González de la Garza Manuel, Editorial Paraninfo 1 ra. Edición.

Requisitos para desarrollar la práctica.

- Dos computadoras con ranura de expansión PCI y sistema operativo Windows 98 ó Me.
- Dos Módem interno PCI (Lucent Win Módem)
- Dos cables con conector RJ-11 para conexión a la línea telefónica.
- Dos líneas telefónicas o extensiones de conmutador disponibles.
- Herramienta de Hyper Terminal cargada en cada computadora.
- Desarrnador de cruz y plano.
- Pulsera antiestática.
- Archivo de prueba de 1 Mb guardado en una máquina (Carpeta Práctica 2). ·

# Procedimiento

## *Instalación* y *configuración del módem.*

Se instalará un módem en cada computadora. el proceso de instalación corresponde a ambas máquinas. No conecte la computadora a algún tipo de corriente eléctrica durante el proceso de instalación.

1) Quite la tapa del CPU utilizando el desarmador de cruz o plano según sea el caso. así podrá accesar a la placa base de nuestra computadora. Localice una ranura de expansión disponible tipo PCI. Las ranuras de expansión PCI tienen un aspecto corno el que presenta la figura 12, este tipo de ranuras ocupan mayor espacio que otras ranuras encontradas en la misma placa. El estudio de este tipo de ranuras se tratará con mayor detalle en la práctica 111.

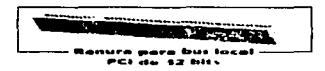

Figura 12.- Ranura de expansión PCI encontrada en una placa base con procesador Pentium o superior.

2) Para instalar el módem es necesario tornar la tarjeta del módem con la pulsera antiestática puesta en la muñeca y asegúrese de que el caimán de la pulsera haga tierra al menos con el chasis de su CPU, esto evitará que al tocar cualquier elemento de hardware sensible a la estática se produzca una descarga sobre él y se dañe, como lo es la tarjeta del módem.

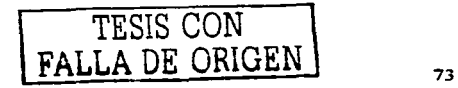

3) Inserte la tarjeta en la ranura de expansión PCI y presiónela hasta que quede dentro de la ranura. Ponga el tomillo para fijar la tarjeta en la placa y ponga la tapa del CPU nuevamente. Conecte la computadora cerca de la línea telefónica y enciéndala.

## *Configuración del Módem.*

4) La configuración de un módem intemo suele ser muy sencilla. las últimas versiones de Windows reconocen de manera automática al encender o reiniciar la computadora. Dispositivos de hardware nuevos con la tecnología Plug & Play e inclusive la mayoría de los drivers de los módems ya se encuentran en una lista dentro de las versiones de Windows. En la figura 13 se muestra como es que el sistema Windows 98 detecta automáticamente el módem.

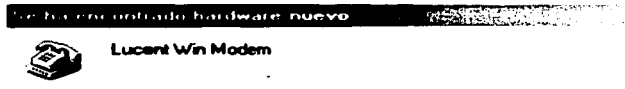

Windows está instalando el software del nuevo hardware.

- Figura 13. Mensaje desplegado por el sistema operativo Windows 98 al detectar un módem interno Lucent Win Modem.
- 5) Compruebe que su módem ha sido reconocido por el sistema. Vaya al icono de módem dentro del panel de control y haga doble clic con el botón izquierdo del mouse. aparecerá el módem configurado. Vea la figura 14 aquí se muestra el icono de módem y la ventana desplegada al abrir esta utilería.

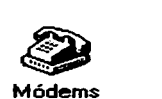

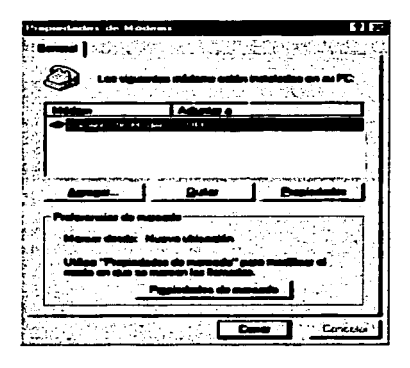

Figura 14.- Icono y Ventana encontrados en Windows 98 para visualizar los modems instalados.

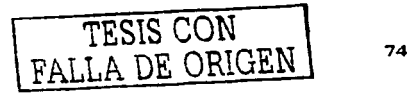

### *Configuración del programa Hyper Terminal.*

Ahora debemos accesar al módem por medio de un programa emulador, este programa nos permitirá manipular al módem cambiarle los parámetros que deseemos como Ja velocidad, compresión, control de flujo, el volumen, modulación, sincronismo, etc.

Para esta práctica se utilizará el programa ••Hyper Terminal" que se incluye en todas las versiones de Windows 95 en adelante y que se encuentra dentro de las utilidades de comunicaciones del sistema operativo.

Comunicaremos las dos computadoras por medio de la línea telefónica y de nuestros módems. Antes de seguir con la configuración identifique la computadora que tenga en su escritorio la carpeta *práctica 2,* aquí se encuentran los archivos a transmitir y llamaremos a esta computadora *equipo 2* y la otra computadora será *equipo* J.

- 6) Abra en ambos equipos el programa *hyper terminal* que se encuentra dentro de las opciones de *comunicaciones* y ésta a su vez dentro de *accesorios* en los *programas* del menú de inicio.
- 7) Una vez abierto el programa nos preguntará por un nombre y un icono para la conexión, bastará con seleccionar el primer icono y como nombre daremos el de *equipo* 1 y *equipo 2* tal y como se explicó anteriormente. Inmediatamente el programa pedirá especificar el hardware a utilizar para la conexión es importante recordar en que puerto quedó instalado el módem. ya que es el puerto que utilizaremos para la conexión *(no seleccione el módem sino el puerto).* Finalmente se pide especificar algunos parámetros. le daremos los siguientes a ambas máquinas: velocidad. 9600 bps; bits de datos. 8; paridad, ninguna; bits de parada. 1; y control de flujo. hardware. Que son los valores para transmisión en serie entre la computadora y el módem. Ver figura 15.

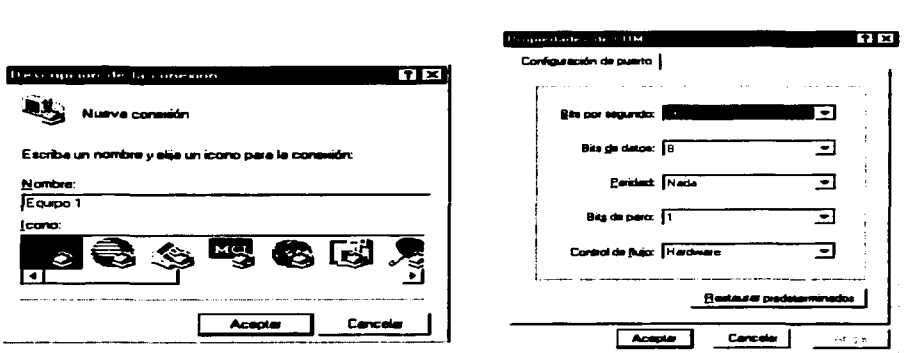

Figura 15.- Configuración de Ja conexión en Hyper Terminal.

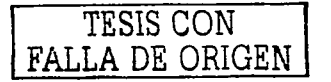

8) Ya en la sesión del programa emulador nos encontramos en el modo de operación de comando local del módem, aquí nuestro equipo tiene la única tarea de recibir órdenes por medio de comandos, la orden que nos permitirá ver la configuración actual del módem es AT&V, así que escriba esta instrucción en cualquiera de los dos equipos y presione enter. Como resultado se desplegará información como la de la figura 16.

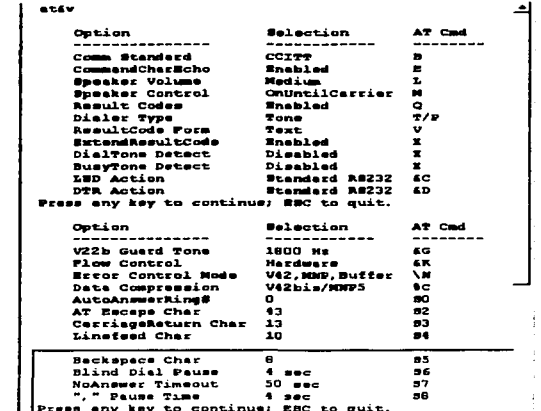

Figura 16.- Parámetros de un Módem Lucent (interno) desde una sesión en Hyper Terminal después de haber ejecutado el comando AT&V.

- 9) Muchas veces la configuración de nuestro programa no nos permite ver los comandos que escribimos en la línea, sería conveniente activar la opción de "Eco de los caracteres escritos localmente" que se encuentra en: Propiedades/Configuración/Configuración ASCII. Vea la figura 17. Vaya en ambas computadoras a la opción de eco de los caracteres escritos localmente y seleccione esta opción tal y como la muestra la figura 17. Guarde los cambios.
- 10) Regresamos entonces a la pantalla principal del programa, escriba nuevamente en ambas computadoras la siguiente línea de comando y de enter:

## $AT$  S<sub>0</sub>=1

Le estamos diciendo a nuestro módem que cuando reciba una llamada contestará después del primer ring. Recuerde que se usan para todas las modificaciones los comandos AT.

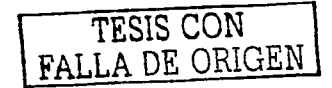

| Propededes de Essapo 1 - |                         | $\overline{1}$ |                            |         |
|--------------------------|-------------------------|----------------|----------------------------|---------|
|                          |                         |                |                            |         |
|                          |                         |                |                            |         |
|                          |                         |                | <b>Configuración ASCII</b> | E 1 E 7 |
|                          |                         |                |                            |         |
|                          |                         |                |                            |         |
|                          |                         |                |                            |         |
|                          |                         |                |                            |         |
|                          |                         |                |                            |         |
| alec.auto.               | Instalación de terminal |                |                            |         |
|                          |                         |                |                            |         |
|                          |                         |                |                            |         |
| ☆☆ 1500                  |                         |                |                            |         |
|                          |                         |                |                            |         |
|                          |                         |                |                            |         |
|                          |                         |                |                            |         |
|                          |                         |                |                            |         |
|                          |                         |                |                            |         |
|                          |                         |                |                            |         |
|                          |                         |                |                            |         |
|                          |                         |                |                            |         |
|                          |                         |                |                            |         |
|                          | 223823 0222             |                |                            |         |
|                          |                         |                |                            |         |
|                          |                         |                |                            |         |

Figura 17.- Configuración ASCII de una sesión hyper terminal

1 1) Conecte el cable con conector R.J 1 1 del módem hacia la línea telefónica asignada para cada máquina, pregunte el número telefónico que ahora tiene cada computadora al instructor del laboratorio y anótelo.

#### *Transmisión por medio de módem.*

Realizaremos una conexión punto a punto entre módems y computadoras.

12) Escribimos en la línea de comandos del *equipo* /la siguiente instrucción.

# ATDX dónde X es el número telefónico del *equipo 2.*

Después de concluido el modo de negociación. esperamos recibir un mensaje de conexión, este mensaje se refiere a la velocidad de conexión y al método de compresión del módem.

Una vez realizada la conexión los dos usuarios podrán intercambiar mensajes en tiempo real entre ellos. como si se tratara de un chat, pero habrá que seguir un orden al escribir para lograr una buena comunicación.

El tiempo en el cual el módem tarda en devolver el mensaje de conexión se le conoce con el nombre de modo de negociación, es decir establecen los parámetros de la comunicación, una vez establecido y devuelto el mensaje de conexión en ambos módems entran en el modo de operación en línea y durante este lapso de tiempo en el cual ambos

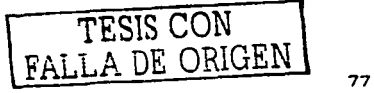

modulan y demodulan Jos datos provenientes de las computadoras y de Ja línea respectivamente.

Probemos ahora la transmisión de un archivo de datos de aproximadamente 1 Mb con Jos protocolos de transferencia de archivos; X-Módem y Z-Módem incluidos en Hyper Terminal.

13) Seleccione en el *equipo 2* donde se encuentra la carpeta *práctica 2* el modo de transmisión con protocolo X-Módem y en la computadora *equipo* 1 el modo de recepción con protocolo X-Módem. Estas opciones se encuentran en el menú- principal del programa principal hyper terminal en la opción de *transferir.* En la figura 18 (a) y 18 (b) se muestran las opciones de este menú.

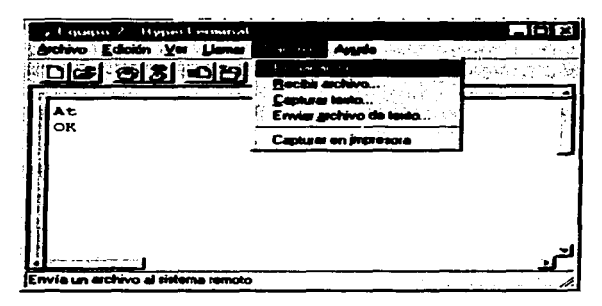

Figura 18 (a).- Opciones de transferir en el programa Hyper Terminal.

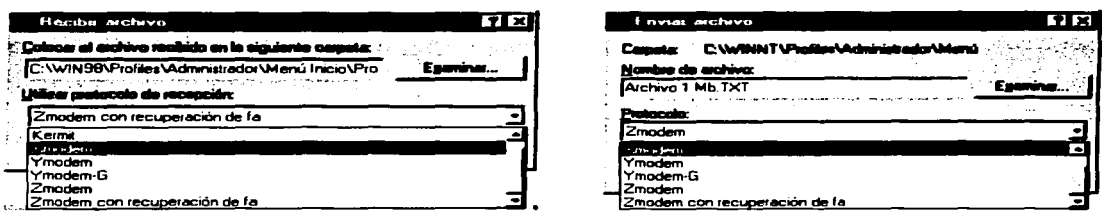

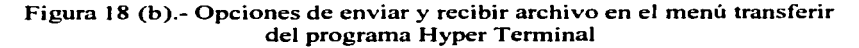

14)Pulse ahora los botones enviar y recibir respectivamente. Se mostrará una ventana similar a la de la figura 19 del lado receptor.

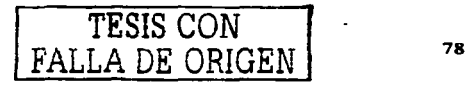

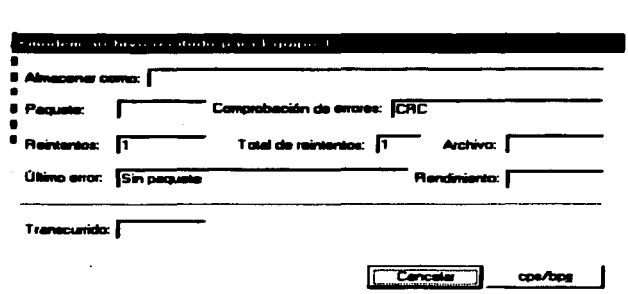

Figura 19.- Ventana común del proceso de recepción de un archivo utilizando el protocolo X-Módem.

Note que del lado receptor no le permitirá recibir el archivo con el nombre original puesto que solo se envían los datos del fichero pero no el nombre. la fecha o la hora. El protocolo X-Módem utiliza el método de suma de comprobación para verificar errores en la transmisión y que fue diseñado para velocidades menores a los 2400 bps.

Vuelva a transmitir un archivo de similares características pero en esta ocasión utilice el protocolo Z-Módem. Z-Módem envía bloques en forma continua, sin esperar que la computadora receptora le envíe una confirmación después de cada bloque como sucede en X-Módem. Esto permite a Z-Módem ser mucho más rápido en el envío de datos.

Recordemos que los módems emplean velocidades en baudios que es el número de ciclos por segundo que transmite un módem. algunas veces coincide el número de bits por segundo que salen de la computadora con el número de ciclos que transmite el módem. pero no siempre es así. Esto varia de acuerdo a la técnica de modulación empleada. La relación entre la velocidad de transmisión serie en bits por segundo (bps) y la velocidad de modulación en baudio viene definida por la siguiente fórmula:

$$
Vts = n \cdot Vm
$$

donde:

Vts = velocidad de transmisión serie en bps.

n = número de bits por baudios empleados en la modulación.

Vm = velocidad de Modulación.

En base a la fórmula anterior calcule el valor de "n" para el ejemplo de la última transmisión con el protocolo Z-Módem.

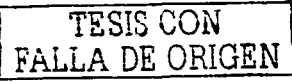

Anote los resultados y conclusiones.

## **Desarrollo propuesto de la Práctica Número 111 .. Construcción de una red 10 Base T"**

# Introducción

Por su extensión geográfica, existen 4 diferentes tipos de redes que a continuación describiremos:

# *Red de Área Local (Local Area Network* - *LAN)*

Son redes de propiedad privada que funcionan dentro de una oficina, edificio o terreno hasta unos cuantos kilómetros. generalmente son usadas para conectar computadoras personales y estaciones de trabajo en una compañía y su objetivo es compartir recursos e intercambiar información. Las redes LAN generalmente usan una tecnología de transmisión que consiste en un cable sencillo, al cual se encuentran conectados todos las computadoras. La velocidad tradicional de las redes tipo LAN oscila entre 10 y 100 Mbps (Un Megabit equivale a 1,000,000 de bits) o más.

### *Red de Área Metropolitana (Metropo/itan Area Network* - *MAN)*

Es básicamente una versión más grande que las redes tipo LAN con una tecnología bastante similar. Una red MAN puede manejar voz y datos e incluso podría estar relacionada con la red de televisión local por cable. Para estas redes se define un protocolo de gran velocidad, en donde las computadoras conectadas comparten un bus doble de fibra óptica, utilizando el método de acceso llamado **bus de cola distribuido.** el cual consiste en dos cables ópticos unidireccionales, donde están conectados todos las computadoras.

### *Red de Área Amplia (Wide Area Network* - *WAN)*

Es una red de gran alcance con un sistema de comunicaciones que interconecta redes geográficamente remotas, utilizando servicios proporcionados por las empresas de servicio público como comunicaciones vía telefónica o en ocasiones instalados por la misma organización. Una red que se extiende por un área geográfica extensa (ciudades. países, continentes. etc). mantiene computadoras con el propósito de ejecutar aplicaciones. Una red WAN también tiene la posibilidad de comunicarse mediante un sistema de satélite o radio utilizando antenas, las cuales efectúan la transmisión y la recepción.

## CABLEADO ESTRUCTURADO

El cableado estructurado es el sistema de cableado de telecomunicaciones para edificios que soporta aplicaciones de voz. datos y vídeo. degradación de las señales. dispositivos de control. de seguridad. detección de incendios. etc. El sistema de cableado estructurado consiste en equipos, accesorios de cables. accesorios de conexión y también la forma de cómo se conectan los diferentes elementos entre sí. El cableado es utilizado en redes cuya función es la de trasladar bits (datos) de un lugar a otro. El cable se instala normalmente en edificios por intermedio de canaletas o tubos subterráneos.

Existen varios tipos de cables con los cuales se puede efectuar la transmisión de datos; dependiendo del cableado utilizado se maneja la topología y sus componentes. A continuación se mencionan los diferentes tipos de cables:

- Cable coaxial (Se estudiará en la siguiente práctica).
- Par trenzado.
- Fibra óptica.

#### *Par trenzado*

En cuando al cable par trenzado es de los más antiguos en el mercado y en algunos tipos de aplicaciones es el más común, consiste en dos alambre de cobre o a veces de aluminio, aislados con un grosor de 1 mm aproximado. Los alambres se trenzan con el propósito de reducir la interferencia eléctrica de pares similares cercanos. Los pares trenzados se agrupan bajo una cubierta común de PVC en cables multipares de pares trenzados (de 2, 4, 8 ... hasta 300 pares).

## *Fibra Óptica*

Es un filamento cristalino o plástico que tiene la propiedad de poder transmitir luz (energía electromagnética en una determinada frecuencia) a lo largo de él con pérdidas muy reducidas; los datos se transmiten mediante "pulsos de luz" en lugar de señales eléctricas. La fibra óptica es un medio de transmisión que consiste en un tubo de vidrio o plástico muy delgado a través del cual viaja información en forma de energía luminosa; es decir. la información es convertida de un formato digital a luz para ser transmitida lo que permite manejar un ancho de banda muy alto. Es inmune al ruido por inducción y como desventaja se señala que es dificil de instalar; requiere muchos cuidados y herramientas especializadas y su costo es elevado.

#### *Beneficios del cableado estructurado:*

- Es un sistema modular y flexible. Minimiza el tiempo y costo necesario para modificaciones. cambios y arreglos sin necesidad de cablear de nuevo.
- Es administrable por el usuario. Resuelve problemas de una manera rápida y sencilla.
- Requiere de menos espacio que un cableado tradicional.
- Es adaptable a nuevas normas.
- Ambiente multiproducto y multiproveedor.
- Soporte durante los siguientes 10 años o más.

#### Trabajo de investigación propuesto.

- *Topología de redes.*
- *Componentes* y *herramientas de cableado estructurado.*
- *Tipos de cable de par trenzado.*
- *Normas para el cableado estructurado.*
- **Configuración recomendada del conector RJ-45.**
- *Configuración recomendada de cable crossover* y *uno a uno.*

Estos temas podrán consultarse en la siguiente bibliografia, la cual se encuentra en la biblioteca de la ENEP Aragón.

- a) Redes de Area Local y su Interconexión, Esteve Domingo Manuel, Guerri Cebollada Juan Carlos, Palau Salvador Carlos, Editorial Universidad Politécnica de Venecia, España 1999, 1ra. Edición.
- b) Enterprise Networks and Telephony, Solange Ghernaouti-Hélie and Dufour Arnaud, Editorial Springer-Verlag, United States of Arnerica 1998, 1 Edition.

#### Requisitos para desarrollar la práctica.

- 2 Tarjetas de red. Ethernet PCL
- 4 metros de cable par trenzado UTP. Categoría 5.
- 4 Plug 8P8C
- Pinza crimpadora RJ-45.
- Probador de cableado.
- Hub 10/100 base T.
- 2 PC por equipo con ranura de expansión PCI y sistema operativo Windows 98 ó Me.
- Pulsera antiestática.
- Dos direcciones de red IP de prueba.

### Procedimiento

Comenzaremos por instalar un elemento de hardware indispensable para que una computadora pueda accesar al medio fisico, nos referimos a la tarjeta de red. Una tarjeta de red está diseñada para trabajar con un tipo de red específico y soportar uno de una gran variedad de cable como lo es el coaxial y UTP además de diversos tipos de buses (ISA, MCA, EISA, PCI. PCMCIA).

Dentro de la computadora y sobre la placa base de la misma existen ranuras de expansión para conectar una tarjeta directamente a un bus de datos; cada uno de estos buses tienen un tipo de conector específico que permite evitar errores en las conexiones. En cualquier PC con un procesador Pentium o superior se encuentran los dos modelos de expansión más comunes, ISA y PCI. El bus ISA (Industrial Standard Architecture) tiene una frecuencia de 8 MHz. el tamaño de los datos que maneja es de J 6 bits y su capacidad de transferencia es de 16 Mb/s, mientras que el bus PCI (Peripheral Component lnterconnect) maneja una frecuencia de 33 Mhz. el tamaño en los datos es de 32 bits y su capacidad de transferencia es de 132 Mb/s. En la figura 20 podemos observar estos dos tipos de bus.

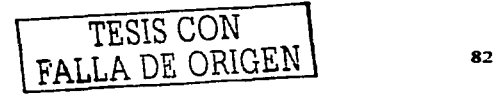

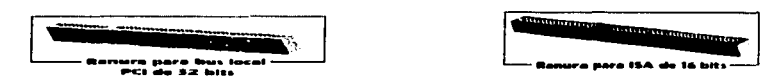

Figura 20.- Bus ISA y PCI existentes en una placa base.

Instalaremos una tarjeta de red por computadora, el procedimiento de instalación es el mismo en ambas máquinas. Llamemos a una máquina *equipo* J (no importa cual) y *equipo 2* a la otra computadora.

### *Instalación de tarjeta de red JO Base T*

- 1) Primeramente es necesario apagar la computadora y destaparla para accesar a la tarjeta base, antes de tomar la tarjeta de red póngase la pulsera antiestática en la muñeca de la mano que toma la tarjeta y asegúrese de que el caimán haga tierra al menos con el chasis de su CPU, esto evitará que al tocar cualquier elemento de hardware sensible a la estática se produzca una descarga sobre él y se dañe, como lo es la tarjeta de red.
- 2) Tome la tarjeta de red antes de instalarla en el bus y localice el número de serie que por fábrica está asignado a esa tarjeta, anótelo para posteriormente compararlo, recuerde que los tres primeros bytes corresponden al fabricante y los siguientes tres a la tarjeta. Observe la figura número 21 dónde se identifican los elementos de una red.

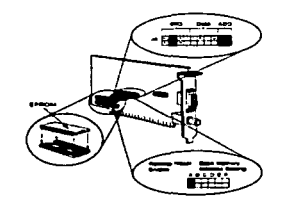

Figura 21.- Principales elementos de una tarjeta de red.

3) Inserte la tarjeta en la ranura de expansión PCI y presiónela hasta que quede dentro de la ranura. Ponga el tornillo para fijar la tarjeta en el chasis y ponga la tapa del CPU nuevamente. Encienda ambos equipos.

## *Configuración de la tarjeta de red JO Base T*

Una tarjeta de red funciona con un software especial llamado driver. Windows al igual que para otros dispositivos detecta el hardware incorporado al iniciar una sesión e instala el software, pero es recomendable utilizar el proporcionado por el distribuidor.

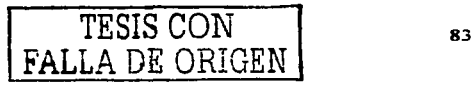

4) En el escritorio de ambas computadoras existe una herramienta llamada *entorno de red*  Abra el menú de opciones del *entorno de red* colocando el puntero del mouse en el icono de esta herramienta y de un clic con el botón derecho del mouse. Seleccione *propiedades* tal y como lo muestra la figura 22.

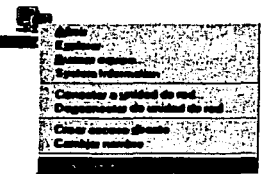

Figura 22.- Menú del entorno de red en un sistema operativo Windows 98 y Me.

- 5) Dentro de las propiedades de su entorno de red seleccione la pestaña de identificación dónde deberá poner un nombre y un grupo de trabajo. Asigne como nombre *equipo 1* y *equipo 2* a las computadoras de acuerdo a la selección al azar hecha al principio de la práctica y como grupo de trabajo *laboratorio* para ambas computadoras.
- 6) Ahora seleccione la pestaña de configuración donde deberá encontrar el adaptador correspondiente a su tarjeta de red. Agregue los siguientes elementos: *compartir impresoras* y *archivos para redes Microsoft. cliente para redes* Micros~fi. *protocolo tcp/ip.* dicha acción se logra pulsando el botón de *agregar* en la parte inferior de esta ventana y seleccionando estos elementos en la lista. Su ventana de configuración tendrá un aspecto similar al de la figura 23.
- 7) Presione el botón de compartir archivos e impresoras y active las dos casillas que aparecen, esto permitirá compartir cualquier archivo e impresora.

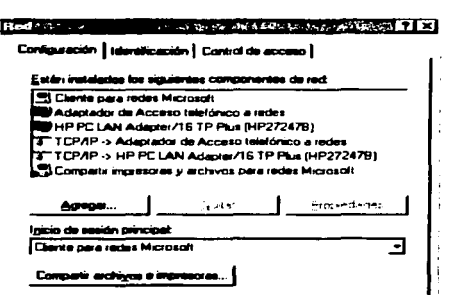

Figura 23.- Ventana de configuración de red en las propiedades del entorno de red en un sistema Windows 98 y Me.

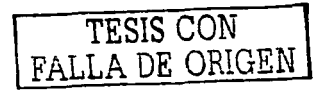

8) Regresando al protocolo que el sistema carga en el entorno de red es importante asignarle una dirección IP y una máscara dentro de sus propiedades, estos elementos son indispensables para la comunicación entre computadoras que usan el protocolo TCP/IP. El funcionamiento de este protocolo se explica en prácticas siguientes.

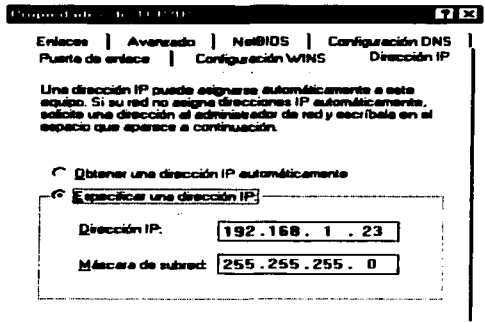

Figura 24. Ventana correspondientes para configurar el protocolo TCP/IP en un adaptador de red en Windows 98 y Me.

Las direcciones empleadas para esta práctica deberán ser proporcionadas por el laboratorio de redes de computadoras. Asigne una dirección IP por equipo con su correspondiente máscara. Seleccione en la ventana de configuración el componente de su red de su tarieta de red correspondiente al protocolo TCP/IP y presione el botón de propiedades. El sistema le mostrará una ventana como la de la figura 24 dónde se observa un ejemplo de dirección y máscara IP, coloque la asignada por el laboratorio y pulse el botón de aplicar. Para que los cambios tengan efecto deberá resetear sus computadoras.

### Cableado de la red.

El cable tipo UTP (Unshielded Twisted Pair) tiene una impedancia característica típica de 100 Ohmios y es el más utilizado en las redes 10Base-T de ethernet. El conector más frecuente con el UTP es el tipo RJ45 (Registered Jack). El estándar selecciona cuatro pares trenzados en cada cable para acomodar las diversas necesidades de redes de datos.

Existen dos configuraciones para los pines de los conectores del cable trenzado denominadas T568A y T568B. La configuración más usada es la T568A. (Figura 25).

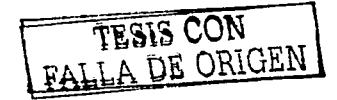

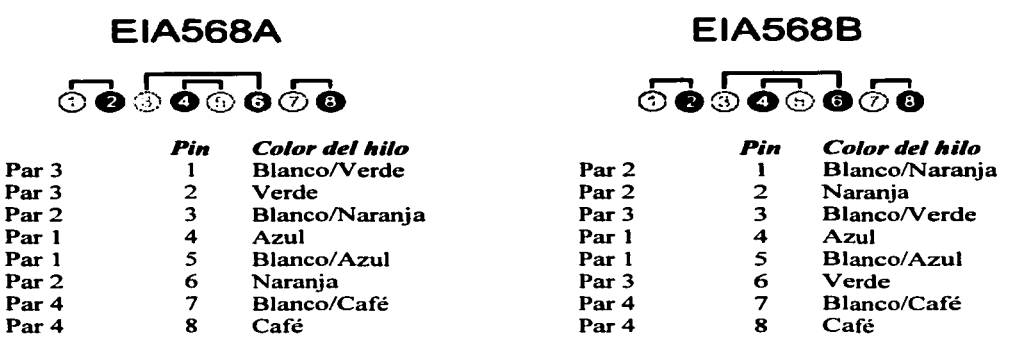

Figura 25.- Configuración de los contactos T568A y T568B.

9) Construyamos primeramente el cable crossover UTP con conector RJ45. Utilizando las pinzas. pele la cubierta del cable UTP en cada una de las puntas hasta que queden descubiertos los pares de cobre. Vea la figura 26. aquí se muestra la forma en que debe quedar el cable.

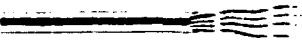

Figura 26.- Cable UTP con Jos pares de cobre descubiertos.

1 O) Deshaga el trenzado de Jos pares de manera que puedan ser introducidos en el conector RJ45.

## *A)*

1 1) Ordene cada uno de los hilos de acuerdo a Ja configuración T568B (ver figura 25) para realizar un cable crossover. Una vez ordenados Jos hilos introdúzcalos en el conector RJ45 y con Ja pinza para RJ45 haga presión sobre él. Utilice el probador de cableado en su modalidad de UTP para comprobar que no existan fracturas a Jo largo del cable. cables corridos de posición, pines invertidos, etc. Observe la figura 27.

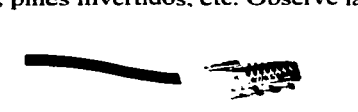

Figura 27.- Cable UTP con conector RJ45.

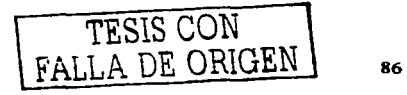

- 12)Conecte las dos computadoras con el cable crossover utilizando la salida de lOMb de las tarjetas de red.
- 13)Abra el entorno de red en ambas computadoras, pulsando la tecla FS en repetidas ocasiones logrará que ambas máquinas se visualicen dentro de la ventana del entorno. Esto es síntoma que nuestro cable, tarjetas y configuración trabajan bien.

B)

- 14)Construya ahora dos cables uno a uno con conector RJ45 siguiendo los pasos 8, 9 y 10 de esta práctica pero use la configuración para cable uno a uno. (También especificada en el trabajo de investigación propuesto).
- 15) Conecte el hub a una toma de corriente.
- 16)Cada computadora deberá conectarse a un puerto del Hub substituyendo el cable crossover por el cable uno a uno. El Hub posee leds que se encenderán cada que conecte un cable a uno de sus puertos y el otro extremo de ese cable a la salida de la tarjeta de red instalada en la computadora. Vea la figura 28.

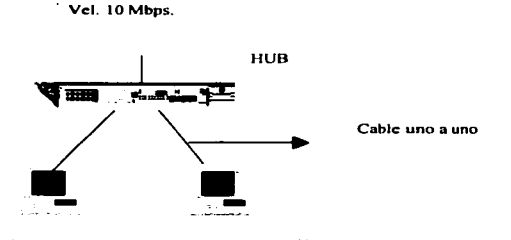

Figura 28.- Red Ethernet utilizando Hub Ethernet

1 7) Repita el paso 12 de esta práctica para que pueda visualizar las computadoras en su entorno de red.

Anote los resultados y conclusiones.

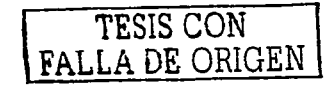

# **Desarrollo propuesto de la Práctica Número IV "Construcción de una red 10 Base 2"**

### Introducción

Para comunicarse de un punto a otro es necesario un medio fisico que permita el paso de la energía desde el punto en que se origina la transmisión. hasta el sitio del destinatario, considerando la forma en que se presenta la señal y la manera en que se recibe.

# CABLE COAXIAL.

Está formado por un hilo conductor de cobre rodeado de un material aislante. además también está cubierto de una capa de cobre a aluminio que actúa como conductor y además sirve de protección. La malla metálica evita interferencias eléctricas.

Básicamente existen dos categorías de coaxial.

**Banda base:** El hilo conductor central está rodeado de una malla muy fina de hilos de cobre. El espacio que queda entre el hilo y la malla está aislado para separar los dos conductores y para mantener las propiedades eléctricas. Todo el cable está cubierto por un aislamiento de protección para reducir las emisiones eléctricas. El cable tiene normalmente un diámetro aproximado de 0.94 mm. (3/8 de pulgada).

Tiene un canal que transporta una sola señal digital a una velocidad de transmisión muy alta; 10 o 80 megabits por segundo. La frecuencia de transmisión es relativamente baja. Los bits se ponen directamente en el cable sin modulación alguna. Debido a la limitación del único canal no es posible transmitir señales compuestas de voz. datos y vídeo. pero tiene la ventaja de que es fácil conectar o desconectar nodos sin que ello afecte el funcionamiento de la red.

Aunque la distancia máxima recomendada de una red local de banda base es la de aproximadamente 3 kilómetros, no es conveniente el realizar instalaciones de más de 500 metros. sobre todo si la carga es alta.

**Banda ancha:** Puede tener varios diámetros diferentes. con diversos grosores de aislamiento. El cable central puede estar protegido de una capa de aluminio. El espacio que queda entre el par central y superficie exterior está lleno de material aislante y todo ello está a su vez dentro de una capa aislante protectora.

Puede transportar entre 50 y 100 canales de televisión. o miles de canales de voz y datos a velocidades comprendidas entre 9.2 y 50kbits por segundo.

Los recursos que una tarjeta de red usa son; puertos de entrada y salida de datos que están en un rango de direcciones en la PC de 200h a 3FFh. solicitudes de interrupción que es el canal requerido por la tarjeta para ser atendida por el procesador, una dirección fija de la memoria RAM para ser utilizada por la tarjeta.

El cable coaxial es utilizado para las redes Ethernet, para esto se necesita que la tarjeta de red tenga una salida con interfaz del tipo BNC que es el tipo de conector utilizado para el cable coaxial. La categoría de cable coaxial más empleada para redes LAN es la transmisión en banda base que emplea un cable de 50 ohmios de impedancia y se conoce como RG-58. Para el empalme del cableado coaxial a las redes son necesarios terminadores de red (BNC Macho, 50 Ohms), conectores tipo T (BNC) y el cable principal con ambos extremos en BNC que unirá cada una de las máquinas.

El cable coaxial es un ejemplo de circuito no equilibrado. Se le llama no equilibrado porque es un solo conductor apantallado, la pantalla se pone al potencial de la tierra y es el conductor central el que lleva la corriente. La pantalla evita que la señal sea radiada al espacio. En una línea equilibrada se tienen dos hilos que se referencian de acuerdo con sus diferencias relativas de potencial, de forma que el circuito está equilibrado con respecto a tierra.

El par equilibrado transmite señales más potentes que el cable coaxial no equilibrado. Normalmente, el cable de pares sufre muchas menos pérdidas de señal, tanto a velocidades de transmisión bajas como altas. Sin embargo, los cables coaxiales se pueden montar prácticamente en todas partes. Como la pantalla externa se pone al potencial de tierra, se puede apoyar en objetos de metal sin efecto alguno.

Trabajo de investigación propuesto.

- *Características de la norma 10 Base 2*
- *Tipos de cable coaxial.*
- *Conectores para cable coaxial.*

Estos temas podrán consultarse en la siguiente bibliografia, la cual se encuentra en la biblioteca de la ENEP Aragón.

- a) Redes de Area Local y su Interconexión, Esteve Domingo Manuel, Guerri Cebollada Juan Carlos. Palau Salvador Carlos. Editorial Universidad Politécnica de Venecia. España 1999, 1ra. Edición.
- b) Enterprise Networks and Telephony. Solange Ghernaouti-Hélie and Dufour Arnaud, Editorial Springer-Verlag, United States of America 1998, 1 Edition.

Requisitos para desarrollar la práctica.

- 2 Tarjetas de red. Ethernet PCI con interfaz para BNC y driver correspondiente.
- 2 metros de cable coaxial delgado RG58.
- 4 conectores BNC Macho para cable RG58.
- Pinza crimpadora con dado RG58.
- Pinza peladora de cable coaxial.
- 2 Terminadores de red BNC de 50 Ohms
- 2 PC por equipo con ranura de expansión PCI y sistema operativo Windows 98 ó Me.
- Pulsera antiestática.
- Dos direcciones de red IP de prueba.

### Procedimiento

Instalaremos una tarjeta de red por computadora. el procedimiento de instalación es el mismo en ambas máquinas. Llamemos a una máquina *equipo 1* (no importa cual) y *equipo 2* a la otra computadora.

## *Instalación de tarjeta de red JO Base 2*

- 1) Primeramente es necesario apagar la computadora y destaparla para accesar a la tarjeta base. antes de tomar la tarjeta de red póngase la pulsera antiestática en la muñeca de la mano que toma la tarjeta y asegúrese de que el caimán haga tierra al menos con el chasis de su CPU. esto evitará que al tocar cualquier elemento de hardware sensible a la estática se produzca una descarga sobre él y se dañe. como lo es la tarjeta de red.
- 2) Tome la tarjeta de red antes de instalarla en el bus y localice el número de serie que por fábrica ésta asignado a esa tarjeta. anótelo para posteriormente compararlo. recuerde que los tres primeros bytes corresponden al fabricante y los siguientes tres a la tarjeta.
- 3) Inserte la tarjeta en la ranura de expansión PCI y presiónela hasta que quede dentro de la ranura. Ponga el tomillo para fijar la tarjeta en el chasis y ponga la tapa del CPU nuevamente. Encienda ambos equipos.

### *Configuración de la tarjeta de red JO Base 2*

4) Una tarjeta de red funciona con un software especial llamado driver. Windows al igual que para otros dispositivos detecta el hardware incorporado al iniciar una sesión. El sistema le preguntará que tipo de dispositivo desea instalar y le dirá que lo seleccione de una lista o que utilice algún disco para encontrar el driver correspondiente. Presione el botón de *utili=ar disco* al mismo tiempo que inserta el disquete con el driver de su tarjeta de red que el laboratorio le proporcionó. En la figura 29 se muestra la ventana descrita anteriormente.

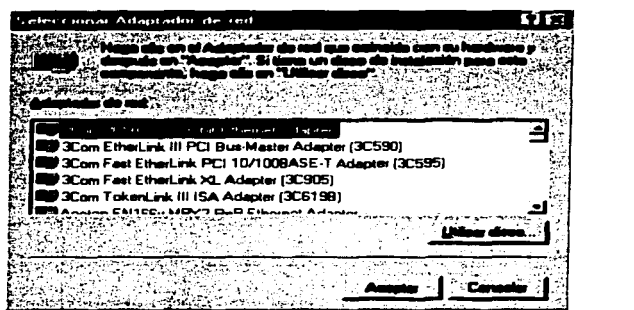

Figura 29.- Ventana desplegada por el sistema Windows 98 y Me en el proceso de instalación del driver de una tarjeta de red.

Seleccione el disco de  $3\frac{1}{2}$  y el driver correspondiente a la tarjeta de red que se encuentra dentro de él, presione el botón de *aceptar.* El sistema instalará el driver de su tarjeta.

- 5) En el escritorio de ambas computadoras existe una herramienta llamada *entorno de red*  Abra el menú de opciones del *entorno de red* colocando el puntero del mouse en el icono de esta herramienta y de un clic con el botón derecho del mouse. Seleccione *propiedades.*
- 6) Dentro de las propiedades de su entorno de red seleccione la pestaña de identificación dónde deberá poner un nombre y un grupo de trabajo. Asigne como nombre *equipo 1* <sup>y</sup> *equipo 2* a las computadoras de acuerdo a la selección al azar hecha al principio de la práctica y como grupo de trabajo *laboratorio* para ambas computadoras.
- 7) Ahora seleccione la pestaña de configuración donde deberá encontrar el adaptador correspondiente a su tarjeta de red. Agregue los siguientes elementos: *compartir impresoras* y *archivos para redes Microsoft, cliente para redes Microsoft, protocolo tcplip.* dicha acción se logra pulsando el botón de *agregar* en la parte inferior de esta ventana y seleccionando estos elementos en la lista.
- 8) Presione el botón de compartir archivos e impresoras y active las dos casillas que aparecen. esto permitirá compartir cualquier archivo e impresora.
- 9) Regresando al protocolo que el sistema carga en el entorno de red es importante asignarle una dirección IP y una máscara dentro de sus propiedades. estos elementos son indispensables para la comunicación entre computadoras que usan el protocolo TCP/IP. El funcionamiento de este protocolo se explica en la práctica V.

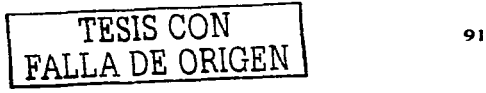

Las direcciones empleadas para esta práctica deberán ser proporcionadas por el laboratorio de redes de computadoras. Asigne una dirección IP por equipo con su correspondiente máscara. Seleccione en la ventana de configuración el componente de su red de su tarjeta de red correspondiente al protocolo TCP/IP y presione el botón de propiedades. El sistema le mostrará una ventana como la de la figura 30 dónde se observa un ejemplo de dirección y máscara IP, coloque la asignada por el laboratorio y pulse el botón de aplicar. Para que los cambios tengan efecto deberá resetear sus computadoras.

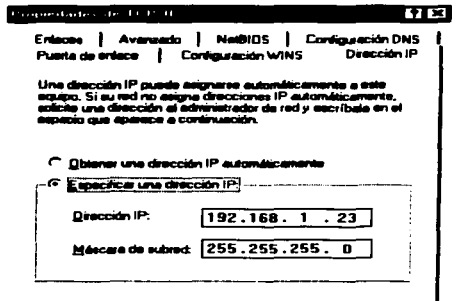

Figura 30. Ventana correspondientes para configurar el protocolo TCP/IP en un adaptador de red en Windows 98 v Me.

## Cableado de la red.

Se realizará un cable de dos metros de longitud con un conector BNC macho en el extremo de cada punta del cable.

10) Tome cada extremo del cable y coloque el cilindro exterior dentro del cable, es algo similar a ponerse un anillo en un dedo, asegúrese que la parte más gruesa del cilindro sea la que entre al final del cable. Vea la figura 31.

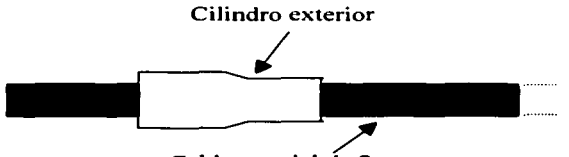

Cable coaxial de 2 metros

Figura 31.- Forma en que debe entrar el cilindro exterior en el cable coaxial.

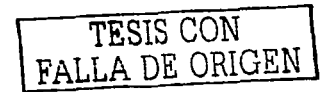

1 1) El cable coaxial posee varias capas, las cuales es necesario eliminar con una determinada longitud, para esos cortes se utilizan pinzas peladoras de cable. Corte el cable coaxial en cada una de sus capas con la pinza peladora de acuerdo a las longitudes que la figura 32 muestra.

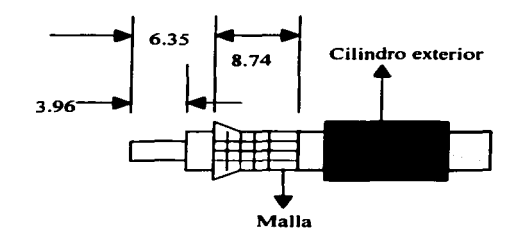

Figura 32.- Cortes exactos que deben hacerse al cable coaxial para colocarle un conector BNC.

12) Para fijar el contacto principal (vivo) y el cilindro de tierra se utilizan pinzas ponchadoras para conector BNC, dicha herramienta ya cuenta con un dado especial para poder hacer el ponchado de los conectores RG58. Inserte el contacto principal del conector sobre el conductor del cable (parte más delgada) asegurando que quede junto al aislante, la figura 33 muestra como debe quedar este procedimiento.

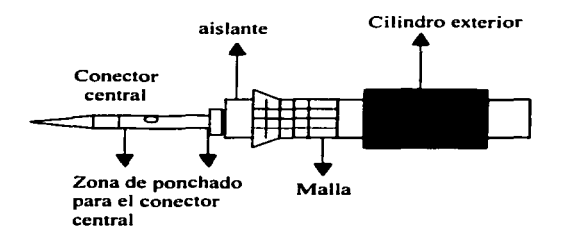

Figura 33 .- Cable coaxial con el conector central colocado en el conductor.

13) En la figura 33 también se especifica cual debe ser la zona de ponchada para el conector central, en esa zona debe abrazar la pinza para conector RG58 con la parte llamada *cierre B* y presionar fuertemente hasta que la pinza pueda soltar el conector nuevamente. La figura 34 muestra las partes de la pinza para BNC con dado RG58.

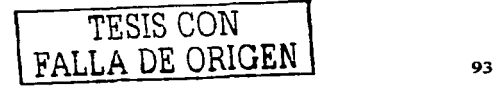

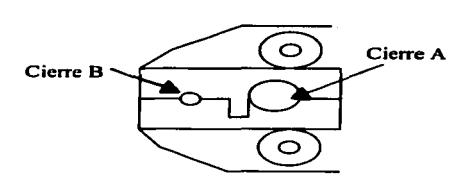

Figura 34.- Partes de la pinza para conector BNC con dado RG58.

14) Empuje el cable ya con el contacto, dentro del cuerpo del conector hasta asegurarse que el contacto sea atrapado en la mordedura interna del mismo, por último deslice el cilindro exterior hacia delante sobre la malla hasta el tope. presionar ahí mismo con el cierre A de la pinza. Vea la figura 35 aquí se aprecia el conector puesto sobre el cable coaxial.

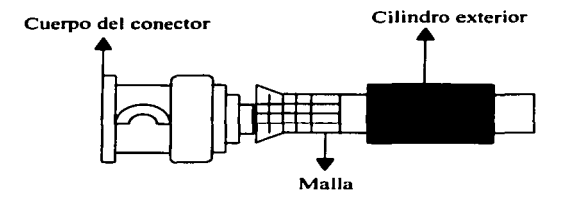

Figura 35.- Conector BNC macho colocado en el cable coaxial.

- 15) Conecte los conectores T en la salida BNC de las tarjetas de red de cada máquina y una en cada conector con el cable coaxial. Coloque en Ja otra parte del conector T el terminador de 50 Ohms. Observe la figura 36.
- 16) Abra el entorno de red en ambas computadoras. pulsando la tecla FS en repetidas ocasiones logrará que ambas máquinas se visualicen dentro de Ja ventana del entorno. Esto es síntoma que nuestro cable, tarjetas y configuración trabajan bien.

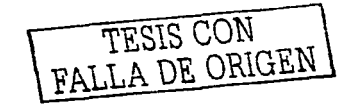

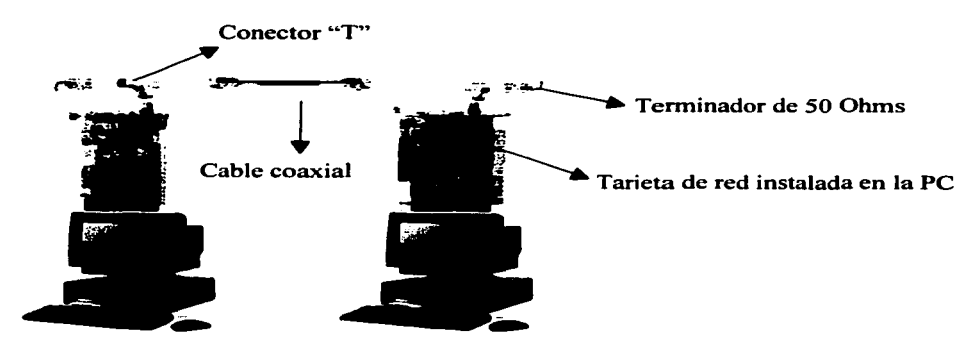

Figura 36.- Conexión de una red LAN utilizando cable coaxial.

Anote sus comentarios.

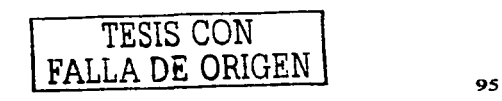

# **Desarrollo propuesto de la Práctica Número V "Utilerias de TCP/IP"**

## Introducción

En una red. las solicitudes y los datos pasan de una computadora a otra a través del medio de transmisión (que puede ser un cable de red o la línea telefónica). Una computadora interactúa con el mundo a través de una o más aplicaciones que realizan tareas específicas y manejan entradas y salidas. Si esa computadora es parte de una red, algunas de esas aplicaciones deberán ser capaces de comunicarse con aplicaciones que se encuentren en otra red de computadoras. Una suite de protocolos de red es un sistema de reglas comunes que ayudan a definir el complejo proceso de la transferencia de datos. Los datos viajan de una aplicación que está en una computadora hacia el hardware de red de la misma. y luego por el medio de transmisión hasta el hardware de red de la computadora de destino, que a su vez los envía a la aplicación receptora.

Los protocolos TCP/IP definen el proceso de comunicación de la red y, lo más importante. definen la forma en que debe verse cada unidad de datos y qué información debe contener, de manera que la computadora que recibe los datos pueda interpretar correctamente los mensajes. TCP/IP y sus protocolos afines forman un sistema complejo que define cómo deben ser procesados. transmitidos y recibidos los datos en una red TCP/IP.

TCP/IP incluye muchas características importantes como son:

- 1. Direccionamiento Lógico.
- 2. Ruteo.
- 3. Servicios de Nombres.
- 4. Verificación de errores y control de flujo.
- 5. Soporte de aplicaciones.

Para realizar las tareas anteriores, los creadores de TCP/IP se basaron en un diseño modular. Este diseño está dividido en componentes que teóricamente trabajan en forma independiente uno de otro. cada componente es responsable de una parte del objetivo de la comunicación en la red. Vea la tabla 12.

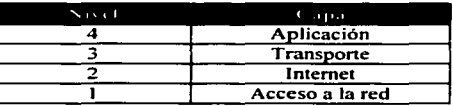

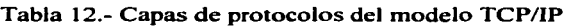

Cada capa de la tabla 12 invoca servicios que son necesarios para que pueda realizar su función. A medida que una transmisión saliente va bajando por la pila, cada capa añade a los datos un conjunto de información relevante llamado encabezado. El paquete constituido

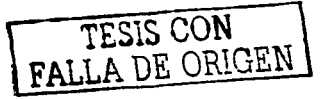

por el encabezado y Jos datos se convierte entonces en Jos datos que son reempaquetados en Ja siguiente capa inferior junto con el encabezado siguiente. El proceso inverso ocurre cuando los datos son recibidos en la computadora de destino.

Se dice que un sistema de comunicaciones proporciona servicio universal de comunicaciones si permite que cualquier computadora anfitrión (llámese anfitrión a cualquier equipo perteneciente a una red) se comunique con cualquier otro anfitrión. Para que nuestro sistema de comunicaciones sea universal. necesita un método aceptado de manera global para identificar cada computadora que se conecta a él.

A menudo. los identificadores de anfitrión se clasifican como nombres. direcciones o rutas. Los nombres. direcciones y rutas se refieren a representaciones sucesivas de bajo nivel de identificadores de anfitrión. En general. las personas prefieren nombres pronunciables para identificar máquinas. mientras que el software trabaja de manera más eficiente con representaciones compactas de los identificadores que nosotros conocemos como direcciones. Este término también se pudo haber llamado identificadores universales de anfitrión TCP/IP. Se tomó la decisión de llamarlos así para estandarizarlos en direcciones compactas y binarias que hacen que cómputos tales como la selección de una ruta sea eficiente.

Para las direcciones. los diseñadores del TCP/IP eligen un esquema en el que cada anfitrión en una red TCP/IP tiene asignada una dirección de número entero de 32 bits. llamada dirección IP. La parte inteligente del direccionamiento en una red de éste tipo es que los números enteros son seleccionados con cuidado para hacer eficiente el ruteo. De manera específica. una dirección IP codifica la identificación de la red a la que se conecta el anfitrión. así como la identificación de un anfitrión único en esa red.

TCP/IP opera en gran parte porque miles de millones de computadoras utilizan un esquema de direccionamiento simple y común llamado direccionamiento IP. El protocolo IP (Protocolo de Internet) utiliza las direcciones IP capaces de enviar datos en forma de datagramas rápida eficientemente hacia una computadora en cualquier parte del mundo. Por ejemplo si yo estoy en California leyendo páginas Web en un sitio que está en Hong Kong. los datagramas que llevan el contenido Web pueden pasar por docenas de redes y ruteadores en su viaje desde Hong Kong hasta mi computadora.

Existen varias utilerias en TCP/IP que ayudan a identificar problemas de conectividad. probar la comunicación entre los nodos de la red y verificar los parámetros TCP/IP de las computadoras en red. Entre las utilerias más usadas se encuentran IPConfig. Ping. ARP (Protocolo de Resolución de Direcciones). TraceRoute. Route. Hostname. NetStat. Net Use/View. NTBStat y Network Monitor.

La transferencia y el acceso a los archivos es uno de los principales usos de cualquier red. TCP/IP tiene un par de protocolos que se utilizan exclusivamente para transferencia y acceso a archivos y son: FTP (Protocolo de Transferencia de Archivos) y TFTP (Protocolo Trivial de Transferencia de Archivos). FTP es una utilería muy difundida que permite a un usuario transferir archivos entre dos computadoras de una red TCP/IP. sin importar el tipo de computadora o sistema operativo que estén utilizando. El usuario ejecuta

un programa cliente FTP en una computadora, mientras que en la otra computadora ejecuta un programa servidor FTP. La mayoría de los programas clientes FTP están basados en líneas de comandos. TFTP utiliza a UDP (Protocolo de Datagramas del Usuario) como medio de transporte y, a diferencia de FTP, no requiere que el usuario se registre para transmitir un archivo.

Los servicios que proporcionan interacciones dinámicas entre un usuario en un sitio y una computadora en otro se llaman herramientas de acceso remoto, Telnet es uno de ellos. Telnet permite al usuario de una localidad establecer una conexión TCP con un servidor de acceso a otro. Telnet transfiere después las pulsaciones de teclado directamente desde el teclado del usuario a la computadora remota como si hubiesen sido hechos en un teclado unido a la máquina remota. Telnet también transporta la salida de la máquina remota de regreso a la pantalla del usuario. Aunque Telnet no es tan sofisticado en comparación con algunos protocolos de terminal remota, se dispone de él ampliamente. El software de cliente Telnet suele permitir que el usuario especifique una máquina remota, ya sea dando su nombre de dominio o su dirección IP.

### Trabajo de investigación propuesto.

- *Historia de Internet.*
- *Capas de TCP/IP y semejanza con el modelo OSI*
- *Direcciones JP (Clases).*
- *Resolución de nombres host* y *de dominio.*
- *Puertos* y *Sockets.*
- *Resolución de nombres.*

La Bibliografia recomendada para consultar los temas es la siguiente:

- a) Computers Networks and Open Systems, Cassel N. Lillian,, Austing H. Richard , Editorial Jones and Bartlett Publishers, United States of" America 2000, 1 th Edition.
- b) lnternetworking with TCP/IP, Comer E. Douglas, Stevens L. David, Editorial Prentice Hall, United States of America, 1th Edition.
- e) Redes globales de Información con Internet y TCP/IP. Comer E. Douglas. Editorial Prentice Hall, México 3ra. Edición.

## Requisitos para desarrollar la práctica.

- Una computadora con sistema operativo Windows 98 o superior por equipo conectada a  $\bullet$ una red LAN y ésta a su vez con salida hacia intemet.
- Cada computadora deberá estar configurada con un nombre y dirección IP únicos. Los  $\bullet$ nombres de identificación serán *equipo l. equipo 2 .............. equipo n,* dependiendo el número de equipos, las direcciones IP serán las asignadas por el laboratorio previamente.

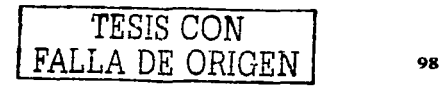

## Procedimiento.

*Comprobar configuración de la red Ethernet.* 

El alumno ya conoce de prácticas anteriores como se instala una tarjeta de red. y como especificar direcciones IP a cada computadora. Ahora se estudiará como es que esas direcciones y herramientas trabajan.

- 1) Empecemos por revisar la configuración de nuestra máquina. Vayamos a las propiedades de nuestro entorno de red. esto se logra colocando el puntero del ratón sobre el icono del entorno de red que se encuentra en el escritorio de nuestra máquina y presionando el botón derecho del mouse. Se desplegará un menú en donde seleccionaremos *propiedades.*
- 2) Vaya a la opción de *identificación* y observe en el campo *"nombre de equipo"* el nombre asignado a su máquina. Recuerde este nombre para poder llenar la tabla 13.
- 3) Vaya a la opción de *configuración* y localice el componente TCP/IP correspondiente a su tarjeta de red. este componente comienza con la leyenda TCP/JP seguido de una flecha y después la descripción de la tarjeta de red. Selecciónelo haciendo un solo clic con el botón izquierdo del mouse y pulse el botón de propiedades que es habilitado después de hacer clic en el componente de red. En la figura 37 se muestra dicha ventana con un ejemplo de componente de red TCP/IP perteneciente a una tarjeta de red.
- 4) Dentro de las propiedades de su componente de red. vaya a la pestaña *"dirección* IP'" y observe que existen dos campos llamados *"Dirección* JP" y *"Máscara de subred".*  anote los valores de éstos campos en la tabla número 13 con la información obtenida en el paso 2 de esta misma práctica. En la figura 37 podemos ver también la ventana de ••Dirección IP .. y un ejemplo de cómo se visualiza la dirección IP y la máscara de subred.
- 5) Pregunte a los demás grupos de trabajo su dirección IP. máscara de subred y nombre de equipo para que pueda llenar todos los campos de su tabla 13.

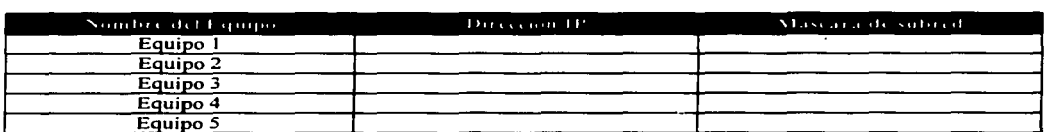

Tabla 13.- Tabla de direcciones IP asignadas a cada computadora en una red LAN.

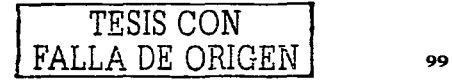

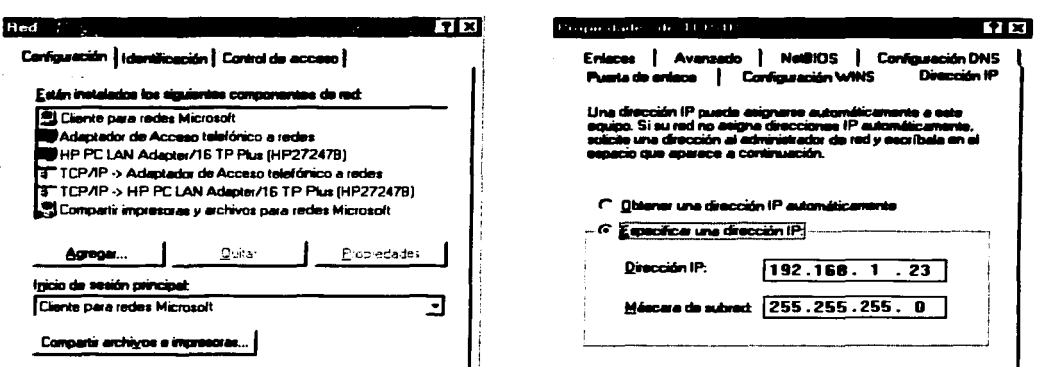

Figura 37.- Ventanas correspondientes para configurar el protocolo TCP/IP en un adaptador de red.

Observe que la dirección IP de cada computadora es única y no puede repetirse en otra computadora. La máscara de red es la misma en todas las máquinas.

## **Utilerias TCP/IP**

Otra manera de observar los parámetros de configuración TCP/IP de nuestra computadora es utilizando IPCONFIG y WINIPCFG. La diferencia entre ambos es que IPCONFIG debe ejecutarse en la interfaz de comandos (Ms-Dos) y WINIPCFG despliega una ventana (Modo Windows) después de teclear este comando en Ejecutar desde el menú de inicio.

6) Localice la interfaz de comandos del sistema operativo, ésta se encuentra en el menú de inicio de Windows dentro de los programas. En la figura 38 se muestra esta opción. De un clic con el botón derecho del mouse para abrir esta herramienta.

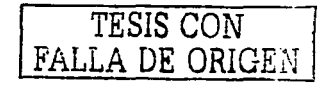

|                     | ÷                                   |
|---------------------|-------------------------------------|
|                     | c,                                  |
|                     |                                     |
|                     | -Thu                                |
|                     |                                     |
| 2                   | и                                   |
|                     | Com<br>œ                            |
|                     |                                     |
|                     |                                     |
|                     | <b>Think Pack</b>                   |
|                     |                                     |
| $\overline{\cdots}$ | z                                   |
|                     | e.                                  |
|                     | معمعا                               |
|                     | disconnét Execut                    |
| Dex                 | <b>24 Microsoft Outle</b>           |
|                     |                                     |
| . Eth<br>Centr      | <b>Nicrosoft Pannell</b>            |
|                     | <b>TIP</b> Microsoft Ward           |
| ♦<br><b>Lines</b>   | <b>CH VERITY3100CraftStation</b>    |
|                     | alb Instalación de Microsoft Office |
|                     | Mensejeria de Windows<br>э          |
| لتلي                |                                     |
| Eisouur.            | a QuickTime<br>Ga Gein              |
|                     |                                     |
| ∵⊉.                 | Date Man                            |
|                     | <b>Precision Time</b>               |
|                     | <b>ER DIACTOR</b>                   |

Figura 38.- Interfaz de comandos en el submenú programas del menú de Inicio en el sistema Windows 98.

7) El sistema abrirá una ventana en donde podremos escribir nuestro comando <sup>y</sup> ejecutarlo. Escriba el comando siguiente y pulse enter.

## **lpconfig I all**

Se desplegará información acerca de nuestra configuración de IP. En la figura 39 se muestra un ejemplo de este comando ejecutado.

8) Para ejecutar la utilería de WINIPCFG debemos hacerlo desde la opción de *ejecutar* en que se encuentra en el menú de inicio. Esta opción puede verse también en la figura 38. Abra esta opción de la misma manera que abrió la *interfaz de comandos*.

Aparecerá una ventana con un campo que dice "abrir", teclee aquí el comando **WINIPCFG** y presione el botón "OK" con el puntero del mouse. Se desplegará una ventana que contiene información de la configuración IP. En la figura 40 se ve un ejemplo de esta ventana después de haber ejecutado **WINIPCFG** en la ventana de *ejecutar.* 

Estas son dos utilerias que nos permiten ver la configuración IP de nuestra computadora.

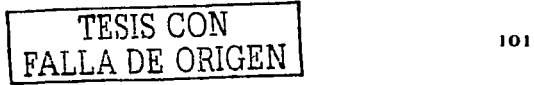
÷,

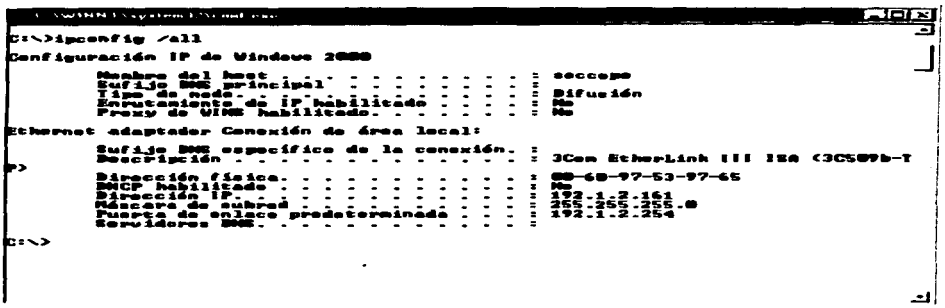

Figura 39.- Comando Ipconfig con la opción all ejecutado en una máquina con Windows 98

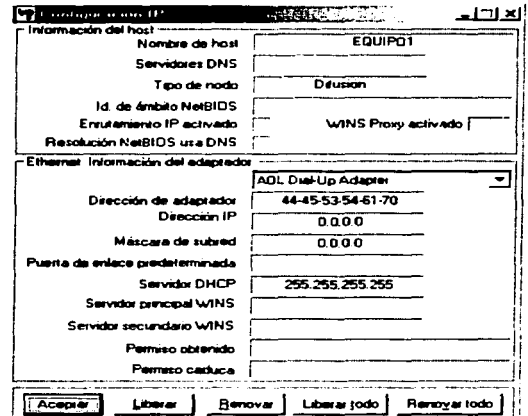

Figura 40.- Comando Winipcfg ejecutado y ventana desplegada.

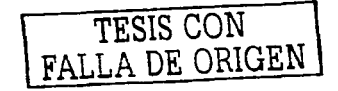

**PING** 

Ping es utilizado para enviar datagramas localmente hacia otro equipo en la misma red o en otra remota, la forma de trabajar es en base a los mensajes ICMP (Protocolo de Mensajes de control para Internet) de echo request (solicitud de eco) y echo reply (respuesta de eco). Una computadora envía un mensaje ICMP de solicitud de eco hacia un destino específico. Cualquier máquina que recibe una solicitud de eco, formula una respuesta y la regresa al transmisor original.

- 9) Abra nuevamente la interfaz de comandos del sistema tal y como lo hizo en el paso 6 de esta práctica.
- 10) Teclee el siguiente comando: Ping W.X.Y.Z y pulse enter.

donde **W.X.Y.Z** es una de las direcciones IP de la tabla número 13 distinta a la dirección IP asignada a la computadora donde se encuentra ejecutando los comandos.

Se desplegará en la ventana información generada por esta utilería. En Windows 98 el comando ping envía cuatro solicitudes de eco de ICMP, con 32 bits de datos.

# *TRACEROUTE*

El comando traceroute se utiliza para trazar la ruta (o trayectoria) tomada por los datagramas en su viaje desde su computadora, a través de múltiples puertas de enlace hasta su destino. Traceroute es útil para mostrar la trayectoria y el número de ruteadores por los que viajó el datagrama.

1 1) Teclee el comando ""traceroute"' en la interfaz de comando del sistema seguido de la dirección de internet www.bintec.de. Recuerde que nuestra computadora en nuestra red tiene la posibilidad de salir hacia la red de redes.

En la figura 41 se muestra la información desplegada del comando "traceroute" después de haberse ejecutado con la opción **www.bintec.de** 

Observe que se presentan varias direcciones IP y nombres de servidor por donde fue pasando el datagrama antes de llegar a su destino. esta dirección de internet se encuentra en un sitio de Alemania.

```
.<br>Traza a la dirección solO7.bintec.de [62.146.2.97]<br>sobre un máximo de 30 saltos:
                       261 ms<br>261 ms<br>247 ms<br>247 ms<br>234 ms
                                                       ipt-fq07.proxy.aol.com [205.188.197.230]<br>wc4-dtc-G2-1-3.proxy.aol.com [205.188.197.<br>pop2-dtc-P0-0.atdn.net [66.185.140.17]<br>level3.atdn.net [66.185.140.22]<br>so-0-0-0.garl.washington1.level3.net [209.
                                         247 ms<br>233 ms<br>247 ms
       247
               \ddot{ }\frac{5}{2}.
               ms
                                         248ms
                                         \frac{248}{261} ms
       261 ms
                        234 ms
                                         261 ms
                                                       unknown.Level3.net [64.159.1.189]<br>so-2-0-0.mpl.London2.Level3.net [212.187.1
              ms
       516
                                         576
                                                ms330
                        329 ms
                                         330 ms
              \blacksquareso-2-0-0.mp2.Frankfurt1.Level3.net [212.18
       330
                        329 - m5344 ms
                                                       unknown.Level3.net [195.122.136.35]<br>oc3-pos-6-0.Cisco12012GRP.CORE.i-p-x.de [2
              ms
                                         129 ms
                        545
              ms
                               ms
                        343 ms
                                         229 - 56GbitEth-0-2.Cisco6506-dhk-01.i-p-x.de [212
       ăал
              Since
       343 ms343 ms330 ms
                                                       sol07.bintec.de [62.146.2.97]
      completa
\WINDOWS>
```
Figura 41.- Comando traceroute ejecutado y datos de respuesta.

# **NETSTAT**

La utilería NetStat muestra estadísticas relacionadas con los protocolos IP, TCP, UDP e ICMP. Las estadísticas muestran controladores numéricos para elementos como los datagramas enviados, los datagramas recibidos y una amplia variedad de errores que pueden haber ocurrido.

12) Escriba el comando netstat con los siguientes parámetros en la línea de comandos y pulse enter después de cada opción:

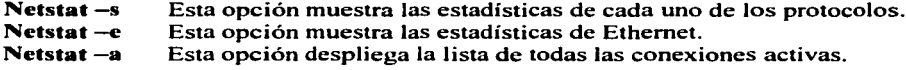

# Resolución de nombres de host.

El uso de los nombres de host es una convención que ha estado en uso desde los primeros días de ARPANet. En esta convención, se asigna un nombre único a cada computadora. Los nombres de host se asignan de manera tal que ocupan un espacio de nombres plano, lo que significa que no hay jerarquía o estructura vertical asociada con el nombre.

El uso de resolución de nombres se utiliza cuando una aplicación en una computadora necesita resolver un nombre con una dirección IP, el sistema primero compara su propio nombre con el nombre que se acaba de pedir, si éstos no son iguales el sistema busca en el archivo host para ver si el nombre de la computadora se encuentra ahí.

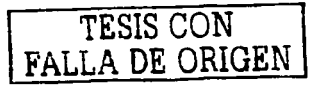

- 13) Busque en su computadora el archivo Host.txt.
- 14) Abra este archivo en cualquier procesador de texto de preferencia en wordpad.

Se mostrará un documento como el de la figura 42.

| <b>M</b> Hosts WordPad                                                                                                    |                |                                                                                                    |
|----------------------------------------------------------------------------------------------------|----------------|----------------------------------------------------------------------------------------------------|
| <b>harboo di Estable, Abba Alexander d'Estable (1994) et la de la de la de la de la de la de la de la de la de la</b>                          |                |                                                                                                    |
| <u>e era afxektisko ek</u>                                                                                                    |                |                                                                                                    |
| Copyright (c) 1995-1998 Microsoft Corp.                                                                                                    |                |                                                                                                    |
|                                                                                                    |                | This is a sample HOSTS file used by Nicrosoft TCP/IP for Windows 98.                                                                     |
|                                                                                                    |                | This file contains the mappings of IP addresses to host names. Each<br>entry should be kept on an individual line. The IP address should |
| be placed in the first column followed by the corresponding host name.<br>The IP address and the host name should be separated by at least one |                |                                                                                                    |
| space.                                                                                                    |                |                                                                                                    |
| lines or following the machine name denoted by a '#' symbol.                                                                                   |                | Additionally, comments (such as these) may be inserted on individual                                                                     |
| For example:                                                                                                    |                |                                                                                                    |
| 102.54.94.97                                                                                                    | rhino.acme.com | # source server                                                                                                    |
| 38.25.63.10                                                                                                    | x.acme.com     | # x client host                                                                                                    |
| 127.0.0.1<br>localhost                                                                                                    |                |                                                                                                    |

Figura 42.- Archivo host abierto en WordPad

- 15) Agregue el nombre de los equipos remotos de la tabla número 13 con su respectiva dirección IP al final del archivo, utilice un renglón por dirección y separe los nombres de las direcciones con al menos un espacio de tabulador. Guarde los cambios del archivo.
- 16) Ejecute desde la línea de comandos de Windows la herramienta ping seguido de un nombre de host que agregó en el archivo host en el paso anterior.

El sistema le regresará una respuesta que significa que la computadora está activa, que es entre otras cosas lo que indican esas respuestas, pero también note que se muestra la dirección IP asociada a esa computadora. Si la dirección IP coincide con la relación establecida en la tabla número 13 entonces la resolución de nombres tiene éxito.

Anote sus comentarios.

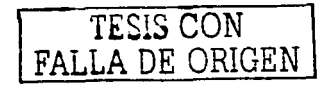

# Desarrollo propuesto de la Práctica Número VI "Servidor de páginas WEB en una **Intranet"**

#### Introducción.

La mayoría de la gente está familiarizada con la idea general de una red de computación: varias computadoras en una oficina u otro ambiente común, conectadas por medio de cables para permitir un uso compartido de impresoras y archivos, o bien, que haya una comunicación entre ellas.

Los servidores forman parte crucial de las redes de computadoras, un servidor es aquella computadora que se encuentra dentro de una red que pone a disposición de las demás estaciones de la red servicios de archivos, de impresión, etc.

Las computadoras que utiliza recursos de red se denominan clientes. Un PC cliente utiliza discos duros, líneas de comunicaciones e impresoras de un servidor como si fueran componentes propios de la estación de trabajo del usuario. La capacidad de redireccionamiento es la virtud principal de las redes. En algunos sistemas operativos de red, las estaciones cliente pueden ser también servidores, aunque. en la actualidad, casi todas las computadoras de una LAN lo son en mayor o menor grado.

En Internet la arquitectura es muy similar a lo expuesto anteriormente, sólo que a escala mucho mayor, y también tiene un elemento adicional importante. La conectividad de red de TCP/IP no solo permite la conexión de computadoras locales entre sí. sino también que las redes se conecten con otras redes.

Los beneficios que la Internet ofrece a todos los usuarios bien puede llevarse a una red interna con el único costo que implica diseñar e implantar este tipo de servicios.

Una Intranet es una infraestructura de comunicación. La Intranet está basada en los estándares de comunicación de Internet y en los del World Wide Web. Por lo tanto, las herramientas usadas para crear una Intranet son idénticas a las mismas de Internet y las aplicaciones Web. La diferencia principal de la Intranet es que al acceso a la información publicada esta restringido a clientes dentro del grupo de la Intranet.

La Intranet tiene las siguientes características:

- Rápido Diseño.
- Escalabilidad.
- Fácil navegación.
- Accesible para la mayoría de las plataformas de cómputo.
- Integra la estrategia de cómputo distribuido.
- Adaptable a los sistemas de información propietarios.
- Uso de multimedia.

Los requerimientos mínimos para una Intranet son:

- Red TCP/IP.
- Servidor de Web.
- Paginador.
- Equipo de Desarrollo del Web ..
- Herramientas de creación HTML.

La Intranet es complementada con:

- Herramientas de Indexación.
- Servidores de Correo Electrónico.
- Servidores de Noticias.
- Herramientas de Desarrollo.

Los servidores Web existen casi para cualquier sistema computacional en uso hoy día. Las plataformas más populares son Unix, Windows (NT en particular) y Mac. Ninguna de estas plataformas es perfecta para Web, cada una tiene sus pros y contras.

Todos los navegadores Web funcionan. en esencia, de la misma manera., no importa si son gráficos o no. Cuando alguien da un clic en un hipervínculo dentro de una página sucede lo siguiente:

- a) Su navegador lee un documento escrito en HTML y lo despliega para usted; interpreta todos los códigos de señalización que están en el documento.
- b) Cuando se hace clic sobre un hipervínculo dentro de ese documento, su navegador utiliza el Protocolo de Transferencia de Hipertexto (HTTP, Hyper Text Transfer Protocol) para enviar una solicitud de red a un servidor Web, a fin de tener acceso a ese documento o servicio especificado por el hipervinculo.
- c) También mediante el protocolo HTTP, el servidor Web responde a la solicitud con el documento u otra información que usted haya solicitado.
- d) Enseguida su software de navegador lee e interpreta esa información y la presenta en el formato correcto.

La mayoría de las PC's y Mac's de escritorio no tienen muy buen rendimiento en términos de multitareas (lo que es esencial para los servidores Web, que deben poder responder a muchas solicitudes HTTP en un lapso breve). Los actuales sistemas operativos de PC y Mac no tueron diseñados para hacer multitareas verdaderas; en lugar de ello simulan multitareas. Sin embargo no existen límites al seleccionar la clase de hardware de sistema de computación para operar un servidor Web. Casi cualquier sistema de computación moderno equipado para redes puede albergar un servidor Web.

El hardware que se seleccione para un servidor de una Intranet depende de varios factores que incluyen niveles de tráfico anticipado, facilidad de uso. experiencia práctica interna y otras necesidades. El software de servidor de Macintosh y Windows es rápido y

sencillo de instalar, con una buena pane de configuración tan sólo apuntando y haciendo clic con el mouse.

Trabajo de investigación propuesto.

- *Funcionamiento del protocolo H7TP.*
- *Qué es una URL.*
- *Principales servidores Web en el mercado* y *plataformas de aplicación.*
- *Propiedades de los lenguajes HTML.*

Estos temas podrán consultarse en la siguiente bibliografia, la cual se encuentra en la biblioteca de la ENEP Aragón.

- a) Redes de Computadoras Andrew S. Tanenbaum Editorial Pearson Tercera Edición.
- b) Construya su propia Intranet, Tim Evans. Editorial Prentice Hall Hispanoamericana.
- c) Redes de Computadoras Protocolos, Normas e Interfaces. Uyless Black Editorial Alfaomega.

Requisitos para desarrollar la práctica.

- Red LAN (Indispensable para todos los equipos).
- 1 PC con sistema operativo Windows 98 y CDROM, conectada a la red LAN del laboratorio de redes con identificador y dirección IP únicos.
- Herramienta "oficina de correos Microsoft Mail".
- Microsoft Outlook 97.
- Software PWS (Servidor de páginas Web).
- Internet Explorer versión 4.0 o superior.

Nota: Se necesita un archivo WEB llamado *''prueba"* guardado en una carpeta del escritorio de una PC. (Solo una computadora que será nuestro servidor tendrá esta carpeta, la carpeta se llamará *'"mispaginas* '").

## Procedimiento

## *Servidor de páginas Web en una red Interna.*

Primeramente asegurémonos que las máquinas que están en la red pueden ser alcanzadas entre ellas mismas.

1) Vaya a las propiedades de su entorno de red y seleccione la pestafia *Identificación,*  observe cual es el nombre asignado a su máquina y anótelo.

2) Vaya ahora a la pestaña dirección IP y apunte también que dirección tiene asignada. Investigue cual es la dirección de las demás computadoras y teclee el siguiente comando en la *interfaz de comandos* que se encuentra en los programas de su menú de inicio.

Ping W.X.Y.Z, dónde W.X.Y.Z. es la dirección IP que pertenece a una computadora remota. Si recibe el mensaje Respuesta desde W.X.Y.Z. quiere decir que nuestra computadora es capaz de intercambiar datagramas con otra computadora.

- 3) Identifique entre todas las computadoras conectadas a la red aquella que será nuestro servidor, recuerde que esta computadora es la que tiene en su escritorio la carpeta llamada "mispaginas".
- 4) Inserte en el servidor el disco donde se tiene el software PWS, abra el disco y localice la carpeta llamada "PWS", aquí se encuentran varios archivos un de ellos se llama "*instalar*", de doble clic con el botón izquierdo del mouse. En la figura 43 se aprecia este archivo ejecutable dentro de la carpeta PWS.

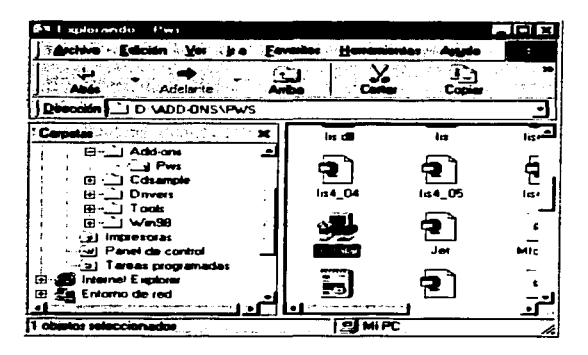

Figura 43.- Archivo de instalación para el programa PWS.

5) Comienza la instalación del Personal Web Server en nuestro servidor, la primer ventana del proceso de instalación da algunas características del programa y solo hay que presionar el botón de "siguiente" ubicado en la parte inferior de la ventana.

La siguiente ventana pregunta que tipo de instalación desea realizar y se muestran tres opciones, *mínima, típica y personalizada*. En la figura 44 se muestra esta ventana y además observemos que también nos dan una pequeña descripción de cada instalación. Seleccione típica.

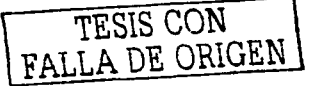

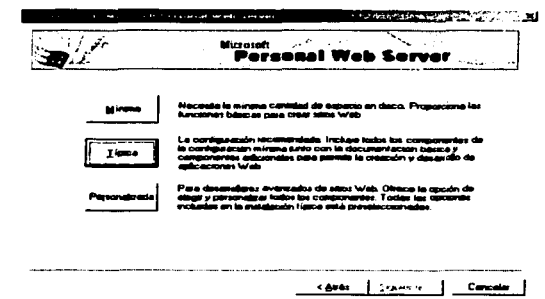

Figura 44.- Ventana correspondiente a la instalación del programa PWS, donde podemos seleccionar el tipo de instalación a realizar.

- 6) Una vez seleccionado nuestro tipo de instalación el programa avisará la creación en el disco duro "c" de la carpeta llamada "*Inetpub*" que a su vez contendrá el directorio raíz *''wwwroot* ", pulse *siguiente.*
- 7) Ahora el programa de instalación copiará todos los archivos necesarios para la instalación y desplegará una ventana en donde es posible observar el proceso de copiado. En la figura 45 puede ver una ventana típica de éste procedimiento, observe también que no están habilitados los botones de *siguiente* y *atrás,* por lo que debernos esperar a que dicho proceso termine, cuando esto ocurra podrá pulsar el botón de *siguiente,* hágalo.

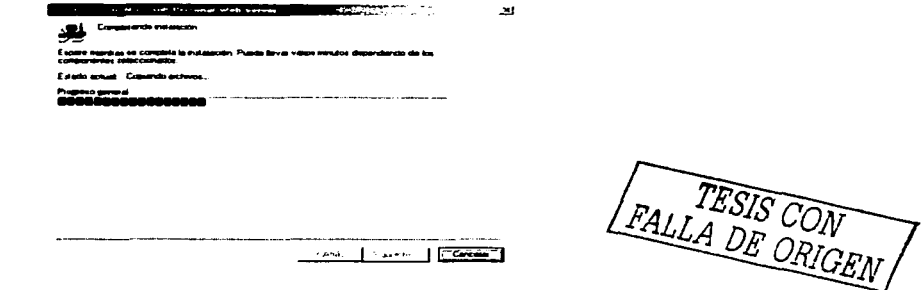

Figura 45.- Ventana que muestra el progreso de instalación de un programa PWS.

8) Finalmente el proceso de instalación ha terminado y solo es necesario pulsar el botón de *finalizar* en la última ventana. Hay que resetear la computadora después de esto.

- 9) Una vez instalado el software será necesario colocar dentro del directorio wwwroot la carpeta de *mispaginas* donde se guardan los archivos a publicar. Arrastre esta carpeta a ese directorio.
- 10) Ponga el puntero del ratón sobre la carpeta mispaginas y presione una vez el botón derecho del mouse, se desplegará un menú como el de la figura 46. Seleccione la opción de propiedades.

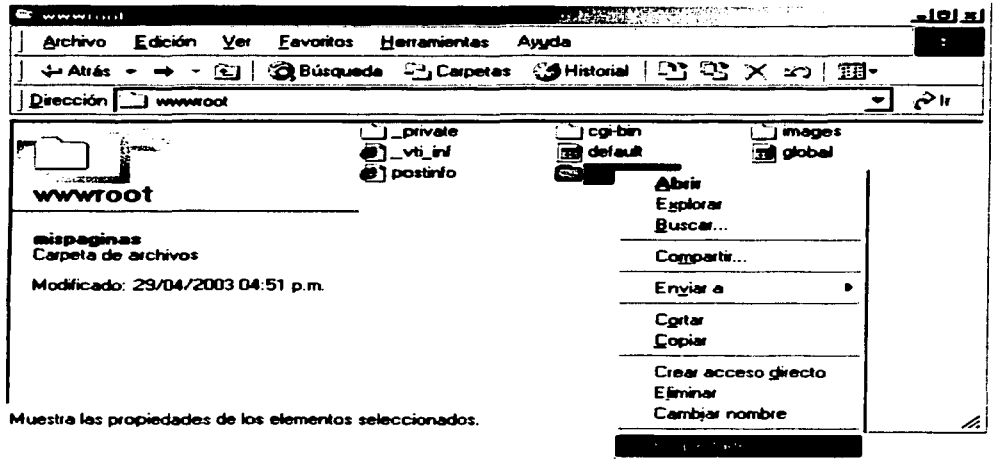

Figura 46.- Opciones a realizar para la carpeta "mispaginas".

- 11) Una vez dentro de las propiedades de la carpeta seleccione la pestaña "uso compartido"  $de WEB$ ".
- 12) Seleccione la opción "compartir esta carpeta". La figura 47 le muestra la ventana para poder compartir en la WEB los archivos de esa carpeta, además se mostrará una nueva ventana donde nos preguntará el tipo de acceso a la carpeta, seleccionemos los tres tipos "lectura, ejecución y secuencia de comandos". Presione el botón de *aceptar* en ambas ventanas.

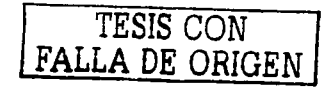

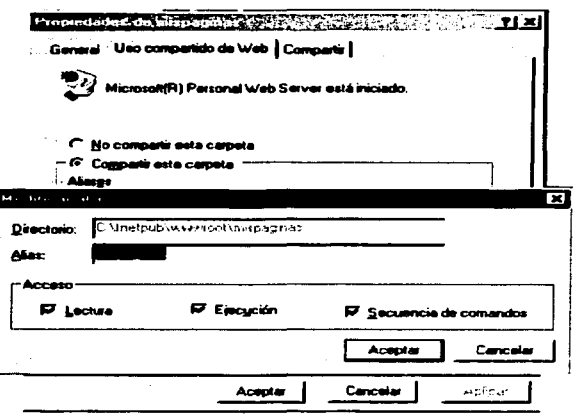

Figura 47.- Propiedades de la carpeta "mispaginas" ubicada en el directorio wwwroot.

Una página Web se hace disponible guardándola en el directorio local y dentro de la carpeta compartida en este caso es mispaginas, para poder accesar a ella desde otra máquina de la red solo es necesario teclear la URL correcta de esa página en el navegador de páginas Web.

Una vez configurado nuestro servidor solo es necesario recordar los datos del mismo como son: número de IP asignada e identificador. Estos datos fueron obtenidos en los pasos 1 y 2 de esta práctica.

### Configuración del equipo cliente.

- 13) Ubíquese en cada una de las computadoras restantes de la red y abra el programa de Internet Explorer.
- 14) Vaya a las "opciones de Internet" que se encuentran dentro del menú "Ir  $A$ ".<br>Seleccione la pestaña "conexiones". En la figura 48 observamos la ventana de conexiones de Internet Explorer, seleccionemos la opción "conectar a Internet utilizando una red de área local". Presione el botón de aplicar y luego aceptar.

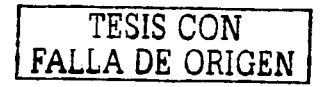

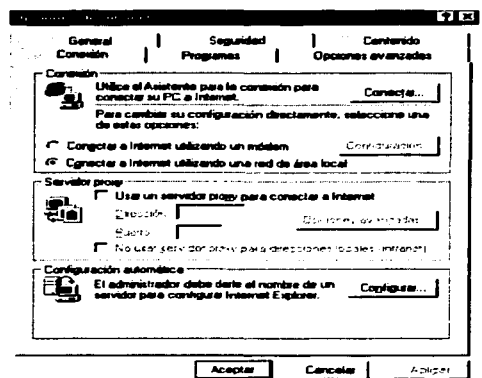

Figura 48.- Opciones de conexión en el Internet Explorer 4.0

15) Vayamos a la ventana principal del Internet Explorer, en el campo llamado "dirección" escriba la URL de la página WEB que está guardada en el servidor. La URL será:

# http://equipoN/mispaginas/prueba.htm

donde equipoN es el nombre de identificador del servidor.

Nota: Recuerde que *prueba* es el nombre de la página WEB guardada en la carpeta mispaginas.

El navegador podrá desplegar la página WEB del servidor sin problemas.

16) Substituya ahora la URL antes mencionada por la siguiente:

# http://W.X.Y.Z/mispaginas/prueba.htm

donde  $W.X.Y.Z$  es la dirección IP del servidor.

El navegar mostrará la página WEB sin problema.

17) Abra el programa Personal Web Server en el servidor, observe la ventana principal en el campo estadísticas de monitor. En la figura 49 se presenta un ejemplo de la ventana principal del programa PWS y las estadísticas que éste arroja cuando sus páginas son consultadas.

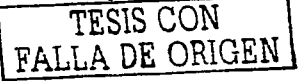

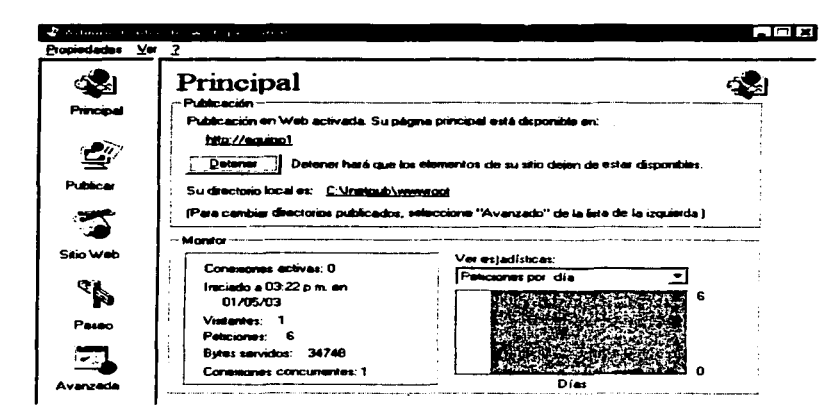

Figura 49.- Ventana principal del programa PWS.

Anote sus comentarios.

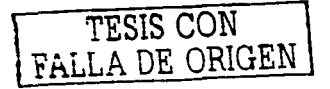

# **Desarrollo propuesto de la Práctica Número VII "Servidor de correo interno en una Intranet".**

## Introducción.

Otra herramienta implementada en las redes de datos es el correo electrónico. en esta aplicación no solo se incluyen mensajes de texto. también es posible intercambiar archivos completos con imagen y/o audio. El correo electrónico ha existido por más de dos décadas. Los primeros sistemas de correo electrónico simplemente consistian en protocolos de transferencia de archivos, con la convención de que la primera línea de cada mensaje contenía la dirección del destinatario. A medida que se acumuló experiencia, se propusieron sistemas de correo electrónico más elaborados.

El correo electrónico está organizado en dos subsistemas: los agentes de usuario. que permiten a la gente leer y enviar correo electrónico. y los agentes de transferencia de mensajes. que mueven los mensajes del origen al destino. Los agentes de usuario son programas locales que proporcionan un método basado en comandos. basado en menús o interacción gráfica con el sistema de correo electrónico. Los agentes de transferencia de mensajes son por lo común daemons del sistema que operan en segundo plano y mueven correo electrónico a través del sistema.

Tras componer un mensaje de correo electrónico e indicar destinatarios. el software transmite copias a los destinatarios. En casi todos los sistemas se necesitan dos partes de software. El usuario interactúa con el programa de interfaz de correo electrónico para componer y leer mensajes. El sistema de correo electrónico tiene un programa de transferencia de correo para manejar la transmisión de los mensajes a las computadoras remotas. Al terminar su composición. la interfaz de correo electrónico pone el mensaje en una cola manejada por el programa de transferencia de correo.

El programa de transferencia de correo espera la llegada de un mensaje a su cola y luego transmite copias de él a los destinatarios. La transmisión de copias a los destinatarios de una computadora local es sencilla porque el programa de transferencia puede agregar el mensaje al buzón del usuario. La transmisión a un usuario remoto es más complicada. El programa de transferencia de correo se vuelve cliente que contacta con un servidor de una máquina remota. El cliente transmite el mensaje al servidor. que copia el mensaje al buzón del destinatario.

Cuando el programa de transferencia de correo contacta un servidor de una máquina remota, crea una conexión TCP por la que se comunica. Una vez establecida. ambos programas se valen del protocolo sencillo de transferencia de correo (SMTP) que permite al transmisor identificarse. indicar un destinatario y transferir un mensaje de correo electrónico.

# Trabajo de investigación propuesto.

• *¿Qué es el MIME?.* 

- *Programas de aplicación de correo.*
- *¿Qué es el SMTP?*
- *¿Qué es el Prolocolo de Oficina Poslal (POP)?*

Estos temas podrán consultarse en la siguiente bibliografia, la cual se encuentra en la biblioteca de la ENEP Aragón.

a) Redes de Computadoras, Internet e lnterredes. Douglas E. Comer Editorial Prentice Hall, 1ra. Edición 1997.

# Requisitos para desarrollar la práctica.

- Red LAN formada por 5 computadoras.
- Sistema operativo Windows 98 en cada computadora con identificador y dirección IP únicos. (Configuración hecha previamente por el laboratorio).
- Los identificadores de cada máquina serán: Servidor, Equipol ......... Equipo4.
- Microsoft Exchange en la máquina con Identificador Servidor. (Herramienta "oficina de correos Microsoft Mail").
- Microsoft Outlook 97 en cada PC.

#### Procedimiento

#### Comprobar el correcto funcionamiento de la red.

Primeramente asegurémonos que las máquinas que están en la red pueden ser alcanzadas entre ellas mismas.

- 1) Vaya a las propiedades de su entorno de red y seleccione la pestaña *Identificación,*  observe cual es el nombre asignado a su máquina y anótelo.
- 2) Vaya ahora a la pestaña *dirección IP* y apunte también que dirección tiene asignada. Investigue cual es la dirección de las demás computadoras y teclee el siguiente comando en la *inlerfaz de comandos* que se encuentra en los programas de su menú de inicio.

Ping w.x.y.z., dónde w.x.y.z. es la dirección IP que pertenece a una computadora remota. Si recibe el mensaje Respuesta desde w.x.y.z. quiere decir que nuestra computadora es capaz de intercambiar datagramas con otra computadora.

3) Identifique la computadora de entre todos los equipos que será nuestro servidor, esta computadora tiene como identificador el nombre de *··servidor...* el resto están identificadas como *Equipo/. Equipo2. Equipo3* y *Equipo-1.* 

*Configuración del servidor.* 

لمتحادث أوواء والمراقبة

Es importante que cada uno de los siguientes pasos se hagan detalladamente, puesto que se configurará un solo servidor por sesión de trabajo.

- 4) Primeramente crearemos el directorio donde se creará la oficina de correos. Entremos al directorio "c" (disco duro) y crearemos una nueva carpeta con el nombre de *correo.*
- 5) Una vez creada esta carpeta abra las opciones de la misma, esto se logra colocando el puntero del ratón sobre la carpeta y presionando una vez el botón derecho del mouse, se desplegará un menú donde seleccionaremos *compartir.*
- 6) En la ventana de compartir seleccionemos *compartido como* y en tipo de acceso seleccionamos *completo,* presionamos *aplicar* y *aceptar* respectivamente.

Ya hemos creado y compartido nuestro directorio *correo.* 

7) Vaya al panel de control y localice el icono llamado *"Oficina de correos Microsoft Mail"*. La figura 50 muestra la forma del icono de Oficina de correos. Pulse dos veces el botón izquierdo del mouse sobre el icono esto abrirá el programa.

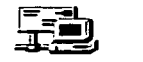

Oficina Correos Microsoft M ail

Figura 50. - Icono del programa Oficina de correos en el panel de control del sistema operativo Windows 98.

8) Al utilizar nuestra oficina de correos el programa nos preguntará si deseamos administrar una oficina de correos existente o crear una nueva. como lo muestra la figura 51 . Seleccione crear una nueva oficina de correos y pulse *siguiente.* 

Seguidamente se nos preguntará la ubicación de la oficina de correos. En el se deberá especificar el camino o ruta donde se encuentra el directorio compartido, donde se guardarán los archivos de la oficina de correos.

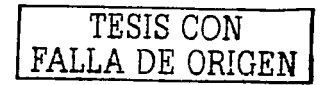

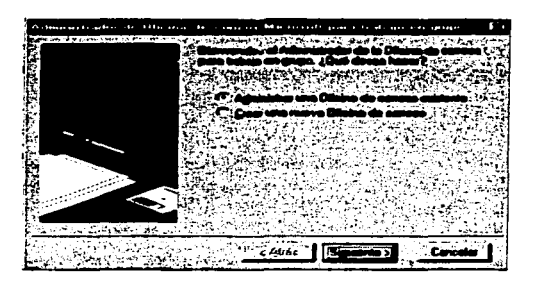

in Links

Figura 51.- Ventana de inicio del programa oficina de correos en Windows 98.

9) Presione el botón de *examinar* y seleccione la carpeta creada en el paso anterior *"correo".* Presione *OK* y *siguienle.* 

Automáticamente aparecerá en la ruta especificada el directorio *Oc1gOOOO* listo para ser creado. En la figura 52 se presenta la ventana en donde se nos indica la creación de este directorio. Presione *siguienle.* 

1 O) Después de haber creado este último directorio aparecerá una ventana en dónde se nos preguntarán los datos del administrador. Llene esta ventana con los datos de la tabla número 14 en donde se indican los datos del administrador de correos para esta

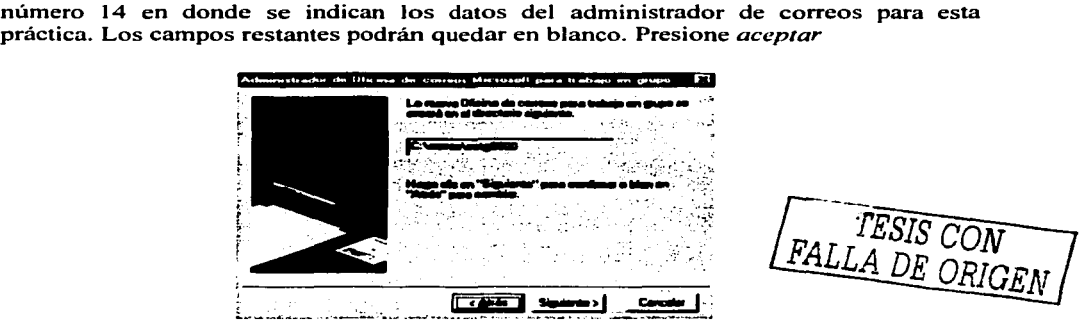

Figura 52.- Paso en donde se creará el directorio octgOOOO en una oficina de correos.

La oficina de correos se ha creado junto con una cuenta de Administrador. el Administrador será aquella persona que con el buzón y contraseña podrá hacer cualquier modificación a la oficina como lo es el agregar usuarios. asignar contraseñas, borrar usuarios. entre otras.

Entremos entonces a la oficina de correos creada para dar de alta nuestros usuarios.

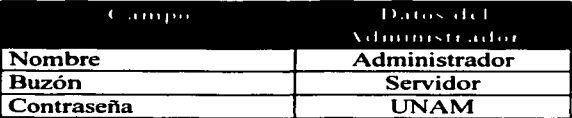

Tabla 14.- Datos del administrador de correo para la práctica VII.

- 11) Vaywnos nuevamente al icono de la oficina de correos situado en nuestro panel de control y abra el programa como en el paso número 4 de esta práctica.
- 12) En la ventana que el programa presenta de inicio, como se observó en la figura 5 1. seleccionemos *"'Administrar una oficina de correos existente",* pulse *"siguiente··.*
- 13) El programa nos pedirá especificar la rnta de la oficina de correos. por default. este dato ya es colocado. Solo reitere que la rnta es la siguiente: C:\correo\octgOOOO, pulse *º'siguiente".*
- 14) Se nos preguntará por un Buzón y una contraseña para accesar a la oficina de correos. Coloque dichos datos en los campos correspondientes según la tabla 14 y pulse *"siguiente* ".
- 15) Nos encontramos en la ventana principal de nuestra oficina de correos. ahora agregaremos usuarios. En el lado derecho de la ventana se encuentran varios botones uno de ellos es el de *"agregar usuario".* pulse este botón.
- 16) Aparecerá una ventana similar a la descrita en el paso 9. la cual llenaremos con los datos del primer renglón de la tabla 15. Una vez llenos presione *··aceptar".*
- 17) Repita los pasos 14 y 15 utilizando los renglones 2,  $3 \times 4$  de la tabla 15 de manera que logre crear los usuarios correspondientes. Tendremos como resultado una oficina de correos con cuatro usuarios y un administrador. En la figura 53 se aprecia la oficina de correos con los usuarios creados.

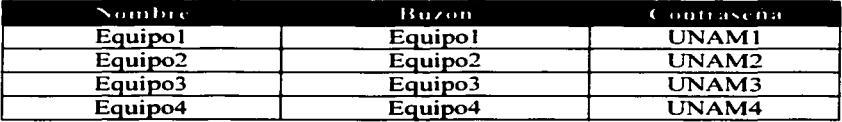

Tabla 15.- Datos para las cuentas de correo creadas en la práctica VII.

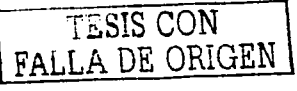

| Administrador de la Oficina de correos<br><b>Usuarias en C'hoargevoeig0000</b> |   |  |  |
|--------------------------------------------------------------------------------|---|--|--|
|                                                                                |   |  |  |
| Equipo1<br>Equipo2                                                             |   |  |  |
| Equipo3<br>Equipo4                                                             |   |  |  |
|                                                                                | о |  |  |
|                                                                                |   |  |  |
|                                                                                |   |  |  |
|                                                                                |   |  |  |
|                                                                                |   |  |  |
|                                                                                |   |  |  |

Figura 53.- Ventana principal de una oficina de correos con usuarios agregados.

*Configuración de las cuentas cliente.* 

- J 8) Sitúese en cada computadora cliente y ejecute el programa Microsoft Outlook 97. Vaya al menú principal y seleccione la opción de *"herramientas"·* aquí se despliega un submenú. el cual contiene la opción de *servicios.* seleccione esta última.
- J 9) Tenemos la ventana de *servicios* en donde agregaremos servicios al perfil. Presione el botón agregar que se encuentra en la parte inferior de la ventana, nos presentará una lista de servicios a agregar. seleccione *""Microsoft Mair'* y presione *aceptar.*
- 20) Antes de agregar este último se nos presentará una nueva ventana como la de la figura 54 en donde se nos pregunta la ruta de la oficina de correos. recuerde que la ruta es el directorio *octgOOOO* ubicado en la computadora que f'unciona como servidor. Presionaremos el botón de examinar para encontrar este directorio en la máquina remota y pulse OK una vez seleccionado el directorio.
- 2 J) La ruta ya esta establecida solo será necesario decirle al servicio como conectarse. veamos nuevamente la figura 54, aquí podemos observar las opciones en las cuales podemos conectar el servicio. Seleccionemos *"Detección automática de LAN o remota"* y presione *aceptar.*

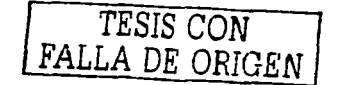

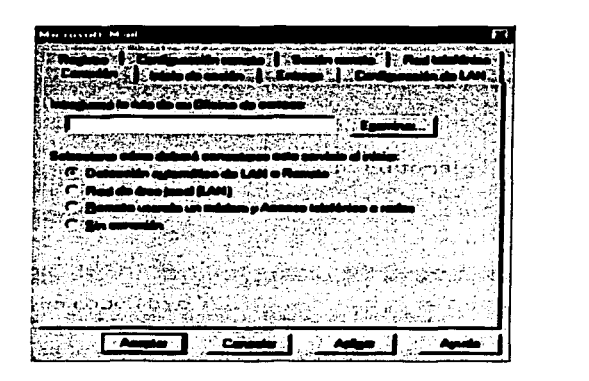

Figura 54.- Ventana que permite configurar el servicio Microsoft Mail para ser agregado en Microsoft Outlook 97.

- 22) De la misma manera que agregamos Microsoft Mail agregaremos *''libreta de direcciones de Out/ook".* Aquí no se nos presentará alguna ventana de configuración. Una vez agregados los servicios salga de la aplicación.
- 23) Vuelva a abrir el programa Microsoft Outlook, en esta ocasión antes de entrar se nos preguntará el Buzón y contraseña asignados a nuestro equipo. En el paso 16 se crearon las cuentas de cada computadora cliente. Cada computadora está configurada con un identificador, el cual se conoció al principio de la práctica este identificador que corresponde a un valor en la tabla 15. Coloque los datos que le corresponden a su equipo de acuerdo a la tabla 15 y presione *aceptar.*
- 24) Una vez abierto el programa seleccione la opción "Descargar lista de direcciones" que se encuentra dentro de "herramientas para Microsoft Mail" en el menú *··herramientas"* del programa.

Hemos descargado todas las cuentas en nuestro programa por lo que ahora solo nos queda probar cada una de ellas.

25) Mande un correo a cada una de las cuentas incluyendo al Administrador.

26) Seleccione *.. Buscar correo nuevo"* en las opciones del menú *herramientas.* Compruebe en su bandeja de entrada la recepción de correos de los equipos remotos.

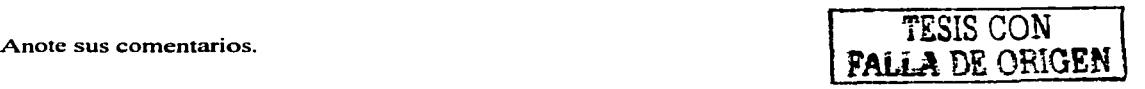

# Desarrollo propuesto de la Práctica No. VIII "Administración en un sistema operativo **de red"**

# Introducción:

Un sistema de computación puede dividirse en 4 componentes: el hardware, el sistema operativo, los programas de aplicación y los usuarios.

El hardware (unidad central de proceso UCP. memoria, dispositivos de E/S y dispositivos de almacenamiento) proporciona los recursos de computación básicos. El administrador de un sistema es responsable de configurar y administrar el hardware y el sistema operativo del sistema. Una vez que el sistema es operacional. el administrador debe monitorear el comportamiento de los varios componentes hardware. Si ocurre una falla de hardware, el administrador debe intentar aislar el problema tanto como sea posible.

Los programas de aplicación (compiladores. sistemas de bases de datos, juegos de vídeo, etc), definen la forma en que estos recursos se emplean para resolver los problemas de computación de los usuarios.

Es responsabilidad del administrador:

- Instalar y configurar el sistema operativo.
- Instalar hardware y actualizarlo.
- Crear sistemas de archivos. así como también asegurar su integridad.
- Monitorear el uso de los recursos del sistema.
- Diseñar e implantar rutinas de respaldo y recuperación.
- Configurar y mantener el software del spooler de impresión.
- Instalar y mantener el software de comunicación de red de acuerdo a instrucciones del administrador de red.
- Actualizar el sistema operativo para nuevas versiones.
- Instalar y actualizar el software de aplicación. entre otras.

Puede haber distintos usuarios (personas, máquinas. otros computadores) que intentan resolver problemas diferentes; por tanto es posible que haya diferentes programas de aplicación. Aquí el administrador debe adecuar el sistema a las necesidades de la comunidad de usuarios. también debe analizar el uso destinado del sistema y estar enterado del número de usuarios en el sistema. las características de cada uno. los recursos del sistema y periféricos requeridos por cada usuario. así como los datos/programas que deben compartirse por varios grupos de usuarios.

El sistema operativo controla y coordina el uso del hardware entre los diversos programas de aplicación de los distintos usuarios. Así un sistema operativo permite interrelacionar el ordenador. en su aspecto físico (hardware) y el usuario. A través de él. el usuario puede controlar de forma sencilla los dispositivos que lo conforman: utilidades de disco, monitor, impresora. teclado, etc.

Dentro de los sistemas operativos es muy importante la interpretación de los comandos que permiten al usuario comunicarse con el ordenador. Algunos interpretes de instrucciones están basados en texto y exigen que las instrucciones sean tecleadas. otros interpretes están basados en gráficos y permiten al usuario comunicarse señalando y haciendo clic sobre iconos (imágenes que aparecen en pantalla y representan una instrucción determinada).

Un sistema de computación tiene muchos recursos (hardware y software) que pueden requerirse para resolver un problema: tiempo de UCP. espacio de memoria. espacio de almacenamiento de archivos. dispositivos de E/S, etc. El sistema operativo aciúa como administrador de estos recursos y los asigna a usuarios y programas concretos según los necesiten las tareas de los usuarios. Puesto que pueden surgir conflictos en las solicitudes de recursos. el sistema operativo debe decidir qué solicitudes se asignarán para que el sistema de computación pueda funcionar de manera eficiente.

Los sistemas operativos empleados normalmente en los PC son el UNIX, el Macintosh OS. el MS-DOS. el OS/2 y el Windows NT.

El UNIX es un sistema operativo popular debido a que:

- Es portátil. y por lo tanto. todo el software desarrollado en él es portátil también.
- Se puede cambiar de máquina sin cambiar de sistema operativo ni de aplicaciones.
- Es fácil de adaptar según lo requerimientos del usuario.
- Es muy fiable y fácil de usar.
- Tiene una amplia gama de utilidades.

Entre las variantes de UNIX figuran: el SunOS (distribuido por Sun Microsystems. lnc), el XENIX (distribuido por Microsoft Corporation) y Linux.

El UNIX y sus clones permiten múltiples tareas y múltiples usuarios. Su sistema de archivos proporciona un método sencillo de organizar los archivos de disco y permite a los usuarios proteger sus archivos frente a otros usuarios. Sin embargo. las instrucciones del UNIX no son intuitivas.

Otros sistemas operativos multiusuario y multitarea son: OS/2. desarrollado inicialmente por Microsoft Corporation e lntemational Business Machines (IBM) <sup>y</sup> Windows NT. desarrollado por Microsoft. El sistema operativo multitarea de las computadoras Apple se denomina Macintosh OS.

El DOS y su sucesor MS-DOS. son sistemas operativos que fueron muy populares entre los usuarios de PC. Sólo permiten un usuario y una tarea a la vez.

"Una red corporativa es considerada como todos aquellos recursos que proporcionan la infraestructura necesaria para el intercambio de información entre los diferentes componentes de la misma. y entre éstos y el mundo exterior. En este contexto. el

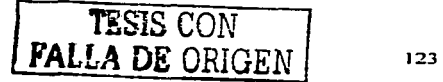

concepto de Red de Area Local (LAN) y Sistema Operativo de Red (NOS) están jugando un papel fundamental.<sup>19</sup>"

La administración y gestión de una red habla de planificación, organización, supervisión, control de elementos de comunicaciones, responsabilidades de software y hardware utilizado, además de un control sobre los usuarios de la red. Por estos motivos es importante que el sistema operativo a utilizar dentro de una red ofrezca las herramientas necesarias para estas actividades y que la persona encargada de realizarlas sepa como aprovecharlas.

La tabla 16 muestra los tipos de recursos que deben administrarse con el sistema operativo de red.

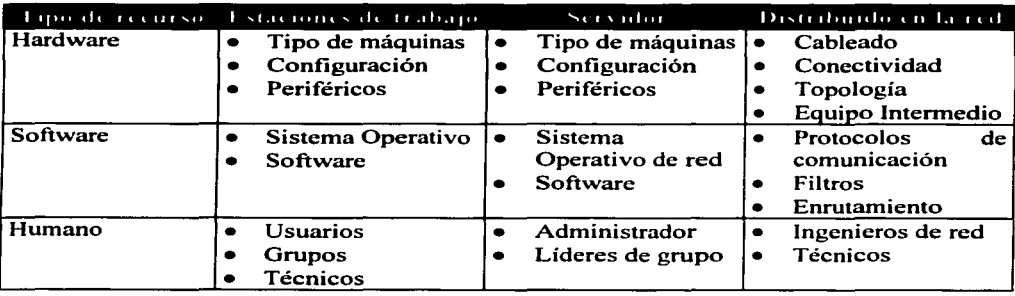

Tabla 16.- Recursos que deben administrarse en la red<sup>20</sup>.

Trabajo de investigación propuesto:

- *¿Qué es el kernel* y *qué es el shell?*  •
- *¿Qué es un sistema de archivos?*  •
- *Describa los campos del archivo que define a los usuarios* y *los campos del archivo para definir grupos.*
- *Describa la sintaxis del comando para adicionar un usuario .*
- *Mencione los tipos de acceso para archivos* y *directorios .*
- *¿Qué es un archivo de dispositivo?*
- *Describa la sintaxis del comando para adicionar una impresora .*
- *¿A qué nos referimos cuando hablamos de una impresora local, remota* y *de red?*

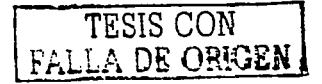

<sup>&</sup>lt;sup>19</sup> Redes de Area Local y su Interconexión, Esteve Domingo Manuel, Guerri Cebollada Juan Carlos, Palau<br>Salvador Carlos, Editorial Universidad Politécnica de Valencia, España 1999 1ra. Edición.

<sup>&</sup>lt;sup>20</sup> Enterprise Networks and Telephony, Solange Ghernaouti-Helie and Arnaud Dufour, Editorial Springer -Verlag. United States of America 1998.

La Bibliografia recomendada para consultar los temas es la siguiente:

- a) Unix y Linux Guía Práctica, Sánchez Prieto Sebastián, Editorial Alfaomega México 1999 1 ra Edición.
- b) Unix sin fronteras, Hahn Harley, Editorial Mc-Graw-Hill, México 1995 Ira Edición.
- c) Sistemas Operativos, diseño e implementación, Tanenbaum S. Andrew, Editorial Prentice Hall Hispanoamericana, México 1988 1ra. Edición.
- d) Microsoft Windows 2000 TCP/IP, Karanjit Siyan, Editorial Prentice Hall. España 2001 1 ra. Edición.

# Requisitos para desarrollar la práctica:

- Computadora con sistema operativo Windows NT Workstation versión 4.0
- Carpeta creada en el directorio "'c" llamada ''Práctica VIII".
- Tarjeta de red previamente instalada en la computadora y protocolos TCP/IP.

# Procedimiento.

Primeramente se verá la forma en que el sistema operativo Windows NT trabaja con los usuarios.

La forma que tiene Windows NT para poder tener un control de todos los recursos y usuarios es con NT Workstation. en esta versión de Windows se trabaja con dominios que consiste en tener una máquina llamada PDC (Primary Domain Controller). en donde se administran todos los recursos y usuarios de la red y en la cual se conectan aquellas máquinas y usuarios que quieran tener acceso al servidor y que sean reconocidos por el mismo.

La forma más simple de trabajar es en un grupo de trabajo en donde cada computadora tiene su propia administración. base de datos de seguridad. base de datos de usuarios y de recursos. En esta forma de grupos es en la que trabajaremos:

# *Gestión de usuarios.*

Cuando se cargó el sistema operativo en la computadora el primer usuario creado fue el administrador. El administrador es aquel usuario que tiene todos los privilegios para la gestión de usuarios y recursos. por lo tanto comenzaremos por entrar al sistema con la cuenta de administrador.

1) Encienda su computadora. notará que existen ciertas restricciones para entrar al sistema una de ellas es la de colocar un nombre de usuario y una contraseña. a diferencia de otros sistemas operativos en donde es posible pulsar la tecla "ESC" o cancelar y la persona podrá entrar al sistema, en Windows NT es parte de las reglas de seguridad colocar un nombre de usuario y contraseña que el sistema reconozca en su base de datos. Entraremos con la cuenta de administrador, pregunte a su instructor de laboratorio la contraseña que le corresponde.

2) En la figura *SS* se aprecia el menú de herramientas administrativas que Windows NT Workstation tiene en sus programas. Entremos a la opción '"Administración de usuarios" es aquí donde es posible crear nuevos usuarios.

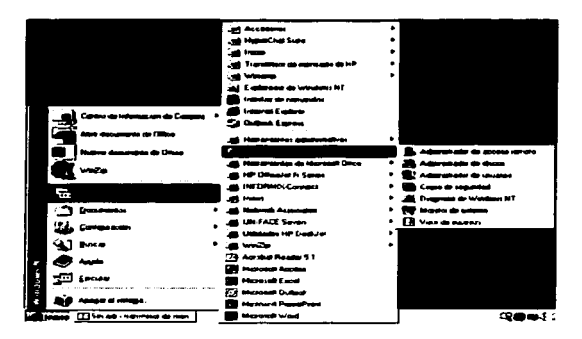

Figura *SS.-* Herramientas administrativas en un sistema Windows NT Workstation.

3) Al abrir la herramienta de *"Administración de usuarios".* el sistema nos muestra una ventana como la de la figura *S6* en donde podemos observar los usuarios dados de alta <sup>y</sup>los grupos. Windows NT crea por default dos cuentas de usuario (Administrador e Invitado) y algunos tipos de grupos, cuando creamos un usuario o grupo nuevo se agrega en la lista correspondiente y se muestra dentro de esta ventana.

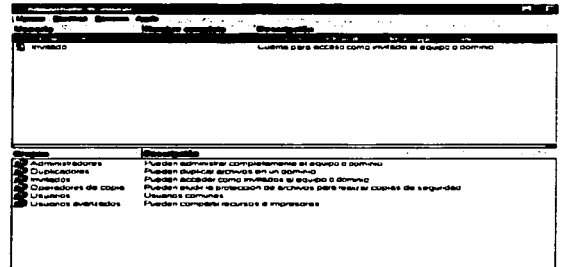

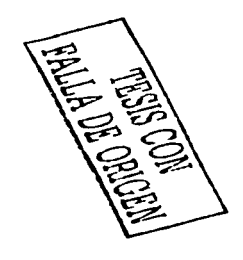

Figura S6.- Ventana correspondiente al administrador de usuarios en Windows NT Workstation 4.0.

4) Vaya al menú principal de la ventana de administrador de usuarios y pulse la opción de *"usuario"* con el botón izquierdo del mouse, se nos desplegará un submenú en el cual la primer opción es la de *"usuario nuevo",* seleccione dicha opción para agregar un usuario nuevo a la base de datos del sistema. Tendremos entonces una ventana como la de la figura 57. Llene los campos de su ventana con los datos que aparecen en la figura 57 y asigne la contraseña de *unam* en el campo correspondiente a la contraseña.

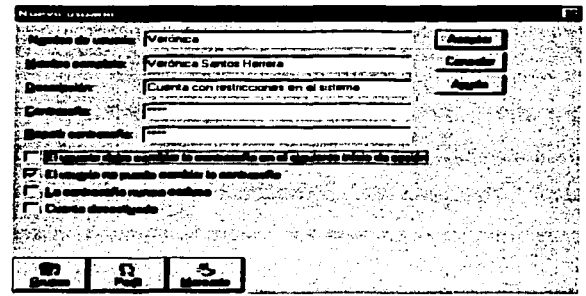

Figura 57.- Ventana para crear un nuevo usuario en un sistema Windows NT 4.0

- 5) Seleccione la opc1on de *''el usuario no puede cambiar la contraseña",* finalmente presione el botón de *"Grupos"* que se encuentra en la parte inferior izquierda de la ventana, vea nuevamente la figura 57 en donde se aprecia el botón.
- 6) Ahora tenemos una ventana en donde se indica que el usuario creado forma parte del grupo *"Usuarios··* que es el grupo que Windows NT reconoce con menos privilegios. Para nuestra práctica dejaremos al usuario en el grupo *"Usuarios"* solo recordemos que esta es una de las formas de hacerlo parte de un grupo, presione •• *'"Aceptar"* en ambas ventanas.

Ya hemos creado nuestro usuario nuevo y hemos verificado que forma parte de un grupo, ahora cierre el administrador de usuarios y su sesión en la computadora. lo que sigue es entrar al sistema con la cuenta que acaba de crear y que restricciones se tiene.

- 7) Inicie una nueva sesión con el nombre de .. *Verónica"* y password *"unam"* que son los datos de la cuenta anterior, notará que el escritorio presenta una configuración distinta a la sesión anterior.
- 8) Recordemos que el usuario *''Verónica''* forma parte del grupo *''Usuarios''* y tiene pocos privilegios. Entre a la herramienta de *"Administrador de usuarios* " como lo hizo en el paso 3 de esta práctica e intente crear un usuario nuevo. Se dará cuenta que no es posible hacerlo. Ahora seleccione al usuario Administrador e intente eliminarlo con la

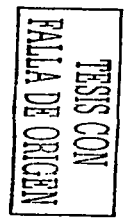

opc1on *"Eliminar"* que se encuentra en el menú *"Usuario".* En cada uno de estos procedimientos el sistema le negará realizar dicha actividad con un mensaje.

Cierre la sesión de *"Verónica"* y vuelva a entrar con la cuenta de Administrador.

### *Seguridad.*

En Windows NT podemos tener seguridad en nuestros recursos que compartiremos en la red para que diversos usuarios que intenten utilizar los recursos puedan o no puedan acceder a ellos.

- 9) Localice la carpeta llamada *"'Práctica VIII"* en el escritorio de su máquina y entre a las propiedades de dicha carpeta. Esto se logra pulsando el botón derecho del mouse cuando el puntero del ratón esté sobre la carpeta, se desplegará un menú en el cual deberá seleccionar *"propiedades* ".
- 1 O) Las propiedades de la carpeta presenta una pestaña llamada *"compartir"* seleccione esta opción. La figura 58 muestra la pestaña de *"Compartir"* dentro de las propiedades de la carpeta *"Práctica VIII",* aquí podemos apreciar las opciones de ''compartir como", la cual habilitaremos y daremos el nombre de Práctica VIII al recurso compartido.

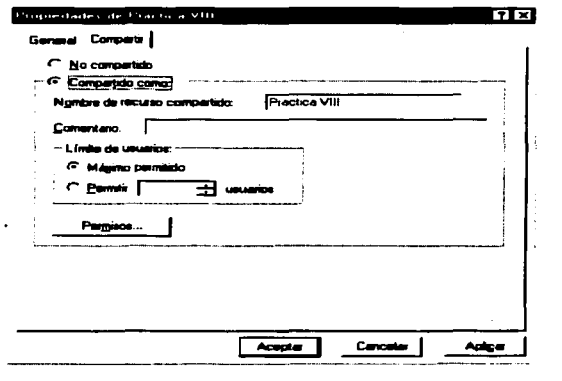

Presione el botón de *''permisos"* ubicado en la parte inferior de la ventana.

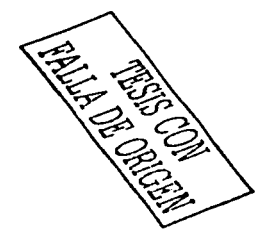

Figura 58.- Opción de Compartir en las propiedades de la carpeta Práctica VIII.

1 1) El sistema presentará la ventana de *''permisos de acceso a través del recurso compartido"* presentada en la figura 59, la cual muestra que todos los usuarios tienen

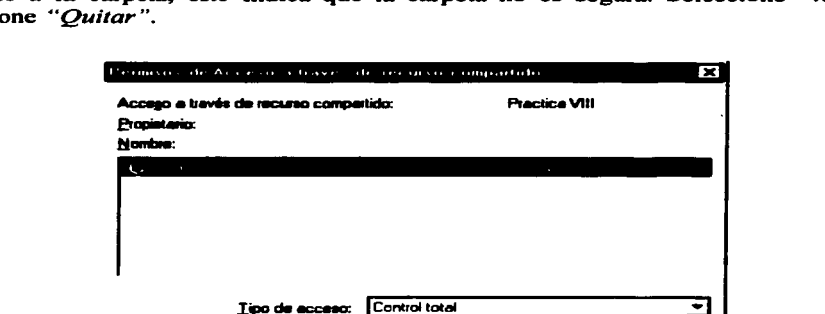

acceso a la carpeta, esto indica que la carpeta no es segura. Seleccione "todos" y presione "Quitar".

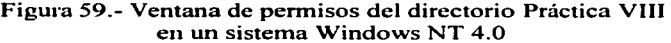

Agregar...

Quitar

Austin

Aceptar

**Denomine** 

12) Presione el botón de "Agregar". El sistema mostrará una nueva ventana llamada "Agregar usuarios y grupos" vea la figura 60 en donde se presentan los diferentes tipos de grupos creados en el sistema, para poder ver a los usuarios además de los grupos presione el botón "mostrar usuarios".

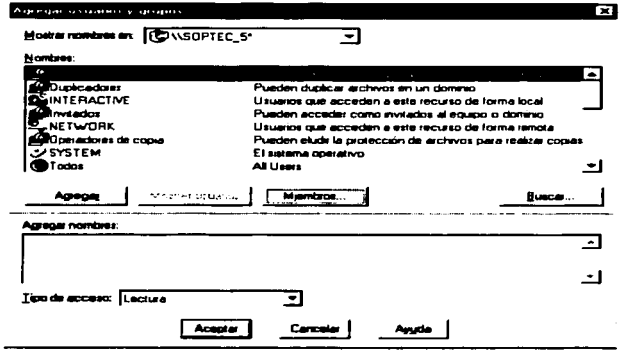

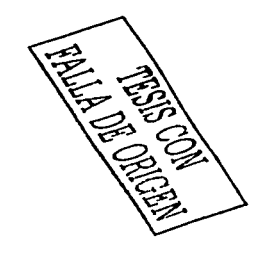

Figura 60.- Ventana de agregar usuarios y grupos en el directorio Práctica VIII.

13)Busque el usuario *"Verónica"* en la lista, selecciónelo con el mouse y presione *"Agregar",* asigne un tipo de acceso de *"solo lectura"* en la parte inferior de la ventana y finalmente de *"Aceptar".* Lo que se ha realizado es conseguir que solo el usuario Verónica tenga acceso a la carpeta pero que lo haga solo de tipo lectura.

### *Acceso al sistema.*

Los accesos al sistema en Windows NT deben de cumplir con especificaciones de seguridad, recordemos que al iniciar una sesión en este sistema siempre se coloca por default el nombre del Administrador y se espera que el usuario coloque la contraseña. Una manera de mostrar el espacio en blanco al inicio de sesión en el campo de nombre del usuario sin dar a conocer el administrador es con el editor del registro.

14) En la línea de comandos del sistema teclee el siguiente comando y presione enter:

### **regedt32**

Se abrirá una ventana principal con el nombre de *"Editor del registro"* y dentro de ella una serie de ventanas. minimice cada una de ellas y solo deje abierta la que tiene por nombre *"HKEY\_LOCAL\_MACHINE".* Observe la figura 61 que presenta este paso del editor de registro.

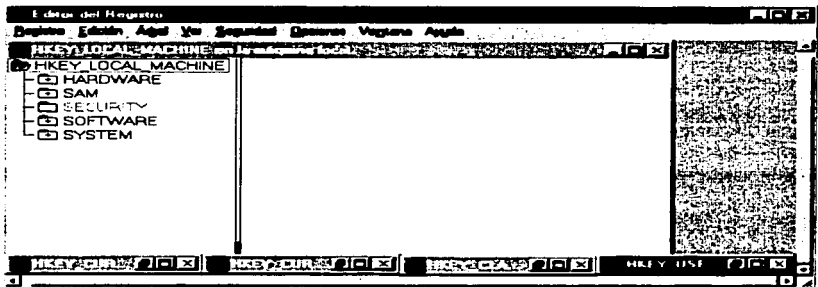

Figura 61.- Editor de registro en el sistema Windows NT Workstation 4.0

15) Vaya abriendo cada una de las carpetas en el siguiente orden:

- a) Software.
- b) Microsoft.
- c) Windows NT.
- d) Current Version.
- e) Winlogon.

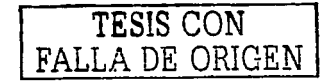

16) Al establecer la ruta anterior nos encontraremos con una serie de variables en la parte derecha de la ventana que definen el inicio de sesión de nuestra máquina. Localicemos la línea con la siguiente instrucción:

LegalNoticeCaption: REG\_SZ:

Esta instrucción nos dice la ventana que aparecerá antes de preguntar por el nombre de usuario y su contraseña al iniciar una sesión. No existe algún texto después de los dos puntos lo que significa que no aparecerá ventana alguna al iniciar una sesión.

Pulse con el botón derecho del mouse la línea de esta instrucción para que pueda cambiar su valor. Coloque el siguiente texto en la ventana que aparece vea la figura 62 en donde ya se ha colocado el texto:

# AVISO DE SEGURIDAD DE ACCESO AL SISTEMA

Presione "Aceptar"

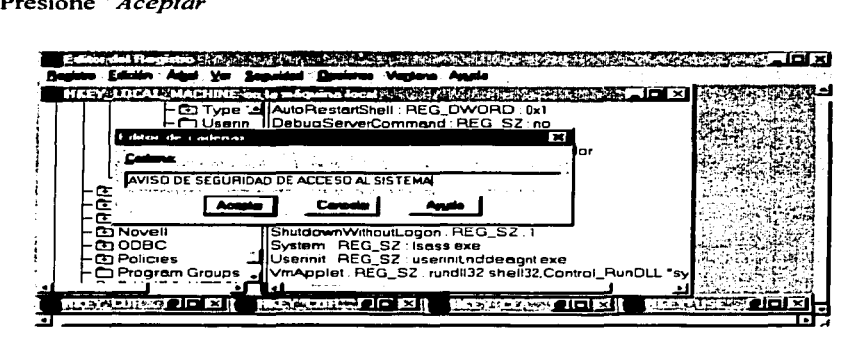

Figura 62.- Editor de cadenas en el Editor de Registro de Windows NT Workstation 4.0

1 7) Ahora haga doble clic sobre la siguiente línea de comando tal y como lo hizo en el paso anterior.

LegalNoticeText: REG\_SZ:

Escriba el siguiente texto en el editor de cadenas: "El intentar acceder al sistema sin ser un usuario autorizado es un hecho de violación a los permisos de seguridad de la institución a la cual pertenece el equipo".

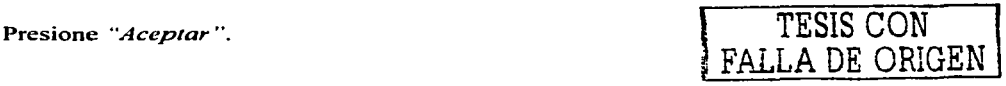

Lo que ha realizado es que al momento de encender el equipo se desplegará una ventana con el texto antes descrito y que significa un hecho de advertencia para los usuarios no autorizados.

18) Haga doble clic sobre la siguiente línea de instrucción:

DontDisplayLastUserName: REG\_SZ: O

Cambie el valor de O por 1 en el editor de cadenas. pulse "Aceptar" después de esto.

En este paso lo que se consigue es que después de que el usuario leyó el mensaje de advertencia del sistema y decidió seguir pulsando "Aceptar", el inicio de sesión le preguntará por el nombre de usuario y su contraseña pero en esta ocasión no se desplegará el nombre de "Administrador" solo se tendrán los espacios en blanco.

- 19)Cierre el editor de registros con la opción de *··salir"* que se encuentra en el menú principal dentro de *"Registro".* Cierre también su sesión de administrador e inicie una nueva con el usuario *··Verónica",* compruebe los resultados del editor de registros.
- 20) Intente modificar el editor de registros nuevamente con la sesión de "Verónica" notará que no es posible hacerlo.

Anote sus comentarios y conclusiones.

# **Desarrollo propuesto de la Práctica Número IX "Conexión Inalámbrica"**

#### Introducción

Además del cable, existen varias formas de transmisión inalámbricas para transmitir paquetes por la red: Ondas de radio, infrarrojos y microondas. Todas estas tecnologías transmiten señales a través del aire o de la atmósfera, una característica que las hace ser una buena alternativa en situaciones donde sea dificil o imposible la utilización del cable.

En medios no guiados, tanto la transmisión como la recepción se lleva a cabo mediante antenas. En la transmisión, la antena radia energía electromagnética en el medio (normalmente en el aire), y en la recepción la antena capta las ondas electromagnéticas del medio que la rodea. Básicamente en las transmisiones inalámbricas hay dos tipos de configuraciones: direccional y omnidireccional. En la primera, la antena de transmisión emite la energía electromagnética concentrándola en un haz; por lo tanto. en este caso las antenas de emisión y recepción deben estar perfectamente alineadas. En el caso omnidireccional. por el contrario, el diagrama de radiación de la antena es más disperso. emitiendo en todas direcciones, pudiendo la señal ser recibida por varias antenas. En general, cuanto mayor es la frecuencia de la señal transmitida es más factible confinar la energía en un haz direccional.

Al conectarse una antena del tamaño apropiado a un circuito eléctrico. las ondas electromagnéticas se pueden difundir de manera eficiente y captarse por un receptor a cierta distancia. Toda la comunicación inalámbrica se basa en este principio.

La cantidad de oscilaciones por segundo de una onda electromagnética es su frecuencia y se mide en Hertzios. Las frecuencias que van desde los 30 MHz a 1 GHz son adecuadas para las aplicaciones omnidireccionales. A este rango de frecuencias lo denominaremos intervalo de ondas de radio.

Las ondas de radio son fáciles de generar. pueden viajar distancias largas y penetrar edificios sin problemas. de modo que se utilizan mucho en comunicación. tanto en interiores como en exteriores. Las propiedades de las ondas de radio dependen de la frecuencia. A bajas frecuencias. las ondas de radio cruzan bien los obstáculos. pero la potencia se reduce drásticamente con la distancia a la fuente. Por la capacidad del radio de viajar distancias largas. la interferencia entre usuarios es un problema.

# PUENTES

Las LAN pueden conectarse mediante dispositivos llamados puentes (bridges). que operan en la capa de enlace de datos. Este postulado implica que los puentes no examinan la cabecera de la capa de red y que pueden, por lo tanto. copiar igualmente bien paquetes IP. IPX y OSI.

Como los repetidores. los puentes son dispositivos electrónicos que conectan dos segmentos de LAN. Sin embargo, a diferencia de los repetidores. los puentes manejan cuadros completos y usan la misma interfaz de red que las computadoras convencionales.

El puente escucha el tráfico de cada segmento en modo promiscuo. Cuando recibe un cuadro de un segmento, el puente comprueba que haya llegado intacto y reenvía una copia al otro segmento. Así, dos segmentos LAN conectados mediante un puente se comportan como una sola LAN.

Los puentes se han vuelto más comunes que los repetidores porque ayudan a aislar los problemas.

Trabajo de investigación propuesto.

- *Definición de medios guiados y no guiados.*
- *Elementos de una conexión inalámbrica.*
- *Forma de operar de un puente.*
- *Ventajas* y *desventajas de las conexiones inalámbricas.*
- *Clasificación de los rangos de frecuencias.*

Estos temas podrán consultarse en la siguiente bibliografia, la cual se encuentra en la biblioteca de la ENEP Aragón.

- a) Comunicaciones y Redes de Computadoras, Stallings William, Editorial Prentice Hall, Espafia 2000, 6ta. Edición.
- b) Redes de Computadoras, Tanenbaum S. Andrew, Editorial Prentice Hall. México 1997 3ra. Edición.
- c) Redes de computadoras, una guía práctica, Palmer J. Michael, Editorial Thomson Leaming, México 2001, Ira. Edición.

Requisitos para desarrollar la práctica.

- Red LAN con Hub Ethernet 10/100 Base T "n" puertos, mínimo dos máquinas conectadas con sistema operativo Windows 98 e Internet Explorer 4.0 o superior.
- 1 Cable UTP con conector RJ45 (Configuración del cable: Uno Uno).
- 1 Cable UTP con conector RJ45 (Configuración crossover).
- 2 Equipos Access Point con versión de software 4.0 en CD y cable USB.
- Conexión a Internet activa de la red LAN.
- Computadora con sistema operativo Windows 98, tarjeta de red LAN 10/100 Base T Ethernet instalada y configurada, protocolo TCP/IP y dirección IP peneneciente a la red LAN y pueno USB. (Aislada de la red).

# Procedimiento.

## *Topología de Red.*

1) Observe la figura 63, aquí se muestra la topología a realizar en esta práctica, la idea principal es lograr que un equipo remoto se conecte de manera inalámbrica a la red que tiene acceso a Internet. esto se logrará utilizando los equipos Access Point. Uno de los equipos estará conectado a una PC remota y el segundo estará conectado a un pueno del Hub.

## *Funcionamienlo de la red*

2) Debemos primeramente probar la Red LAN y comprobar que nuestras computadoras pertenecientes a esta red disponen de conexión a Internet. Abra el Internet Explorer de al menos dos computadoras pertenecientes a la red e ingrese a la siguiente dirección de Internet:

# http://www.unam.edu.mx

La página que se desplegará en el explorador es síntoma que nuestra red y conexión a Internet funcionan correctamente.

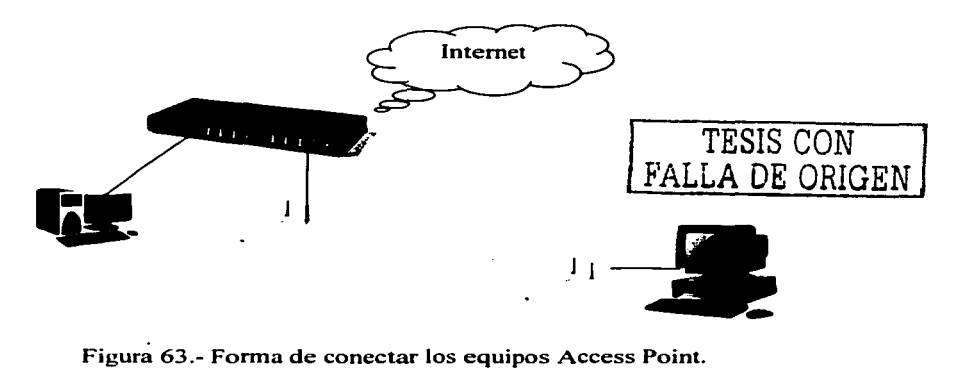

Figura 63.- Forma de conectar los equipos Access Point.

Ya tenemos la idea principal de lo que queremos hacer. y comprobamos que nuestra conexión a Internet funciona. ahora tenemos que instalar y configurar cada equipo Access Point. Primeramente instalaremos el driver en la PC remota.

### *Instalación del driver Access Point.*

3) Introduzca el CD que contiene los programas de instalación de equipo Access Point en el CDROM de la computadora aislada de la red. Conecte el equipo Access Point con un cable USB a un puerto USB libre de esta computadora junto con su eliminador de corriente.

4) El sistema operativo de la computadora detectará de manera automática que un nuevo dispositivo de hardware se ha conectado y desplegará una ventana de aviso como la de la figura 64. Presione el botón *Next* para comenzar la instalación del driver.

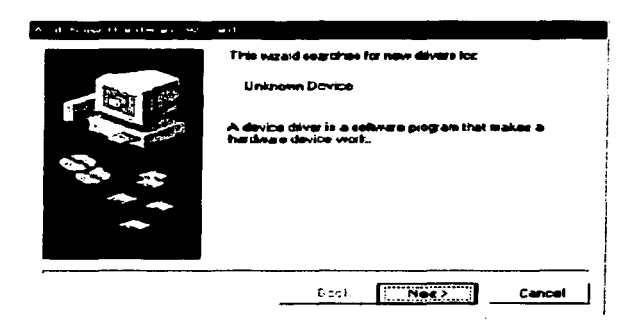

Figura 64.- Ventana desplegada por Windows 98 después de conectar fisicamente el equipo Access Point a un puerto USB.

- 5) Ahora el asistente de instalación le preguntará si desea buscar el controlador (Search for the best driver for your device) o desplegar una lista de los posibles controladores (Display a list of .....). Seleccione la primera opción para especificar la ubicación del controlador después presione *Next.*
- 6) En la ventana siguiente deberemos seleccionar la opción de especificar una ruta (Specify a location) y colocar sobre el campo la ruta siguiente: D:\AP-OEM\USB DRIVER, presione *Next* después de escribir la ruta.
- 7) El sistema buscará en el CD el driver de acuerdo a la ruta del paso anterior y desplegará una ventana avisando que efectivamente el driver se encuentra en esa ruta. presione *Next* en esta ventana.
- 8) El asistente se encuentra instalando el driver correspondiente al Access Point. al termino de éste se mostrará una ventana con el aviso de que se ha terminado la instalación del software satisfactoriamente. presione *Finish* en esta última ventana.
- 9) Finalmente cerciórese de que el driver ya existe en su PC. abra el panel de control y en las propiedades de su sistema aparecerá dentro de la pestaña de "Administrador de dispositivos" el icono de "BRIDGE DFU DEVICE". Esto indica que la instalación fue satisfactoria.

El siguiente paso será instalar la herramienta que nos permitirá configurar ambos equipos Access Point. Instalaremos entonces el programa "USB Configuration Utility" en la PC remota ya que ninguno de ellos se encuentra en la red todavía.

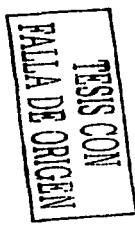

*Instalación del programa Access Point USB Configuration Utility.* 

El programa de instalación se encuentra en el CD que utilizó para instalar el driver del Access Point por lo que debemos de conservar este disco en Ja unidad de CDROM de Ja computadora remota.

- 1 O) Abra el CD que contiene Jos programas de configuración de Access Point y encuentre la carpeta '"USB Configuration Utility". Dentro de esta carpeta se encuentra un archivo ejecutable llamado *setup* ejecútelo haciendo doble clic con el botón izquierdo del mouse.
- 11) Nos encontraremos nuevamente con un asistente de instalación el cual nos presentará de entrada una ventana como la de Ja figura 65. seleccione *Access Point* e *Install*  respectivamente esto iniciará el proceso de instalación.

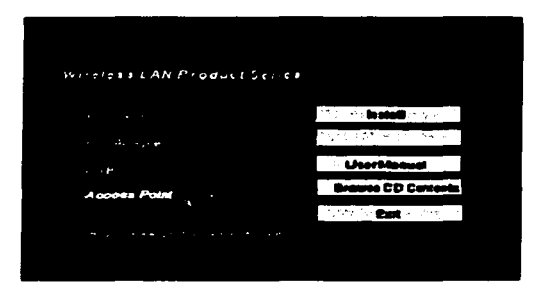

Figura 65.- Ventana desplegada para instalar el programa USB Configuration Utility.

- 12) Después de una breve barra de estado en donde se prepararon los componentes a instalar aparecerá una ventana de bienvenida a la instalación presione *Nexl.*
- 13)El asistente informará de la creación de la carpeta *'"Access Point"* dentro de la carpeta de "Program Files", en el disco duro "C", presione *Next* para seguir con el proceso de instalación.
- 14) Al terminar la instalación se desplegará una ventana informando de este hecho y preguntado al usuario si desea reiniciar su equipo o hacerlo después. Seleccione reiniciar mi equipo ahora (Yes, 1 want to restart ........ ) y presione *Finish.*

# *Configuración de los equipos Access Poinl.*

Ambos equipos Access Point serán configurados por medio del programa "USB Configuration Utility", instalado previamente en la computadora remota. Primero

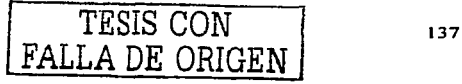
configuraremos el equipo que estará conectado directamente a la red LAN por medio del cable UTP y posteriormente configuraremos el equipo que estará conectado a la computadora remota vía tarjeta de red y cable UTP.

- 1 S) Seleccione cualquiera de los equipos Access Point y conéctelo por medio del cable USB a la computadora remota (Aquí se instaló el programa USB Configuration Utility), los equipos Access Point incluyen un eliminador de corriente, conecte el eliminador a un contacto eléctrico y al equipo. Este equipo se llamará Access 2 y estará conectado a la red LAN por medio del cable UTP.
- 16) Abra el programa USB Configuration Utility que se encuentra en la carpeta Access Point dentro de los programas de su menú de inicio. El programa encontrará el equipo conectado y tendremos una ventana de status. Entre los datos que se muestran en dicha . ventana pongamos atención a la que corresponde al campo de *"Ethernet Address* ". Comience a llenar la tabla 17 con este dato.

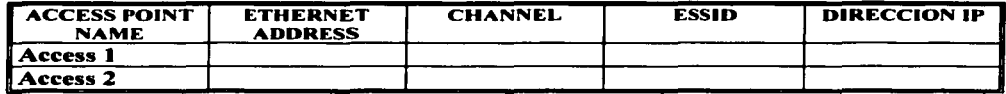

Tabla 17.- Configuración de los equipos Access Point para la práctica.

17)Entre ahora a la pestaña de *"Basic Selling"* tendremos una ventana como la mostrada en la figura 66. En esta figura tenemos tres campos, ponga los valores que allí aparecen en su computadora y presione *Aplicar* después de llenar Jos campos. Llene también los campos que corresponden a esta parte de la tabla 17. Note que es en esta ventana en donde especificamos el nombre de nuestro Access Point.

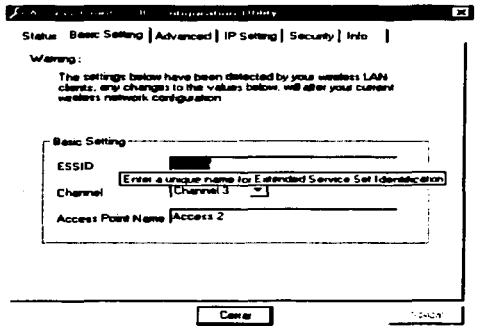

Figura 66.- Ventana de *"Basic Se11ing"* en un equipo Access Point.

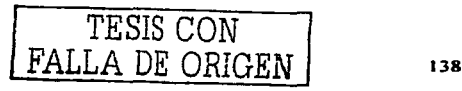

18) Entremos a la pestaña de "Advanced", aquí le especificaremos a nuestro equipo la forma de comportarse y de transmitir, en la figura 67 aparecen los valores con los cuales trabajaremos. Presione aplicar después de asignar estos valores a su equipo. Existe la opción de "Operational Mode" en esta ventana pero la retomaremos más adelante puesto que aún no contamos con todos los elementos para configurarla.

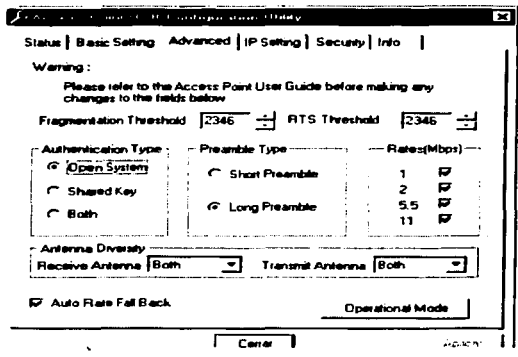

Figura 67.- Configuración avanzada de un equipo Access Point.

19) Seleccione la opción de "Ip Setting", aquí tenemos los campos de "IP Address" e "IP Mask", estos valores serán proporcionados por el laboratorio de redes, los cuales deberá registrar en esta ventana y anotar en la tabla 17. Salga de la aplicación una vez guardados los cambios.

Las opciones de "Security" e "Info" no se utilizarán en esta práctica. Cierre su aplicación pulsando el botón de "cerrar".

- 20) Desconecte el equipo Access Point (Access 2) de la PC y conecte el otro equipo Access Point a la computadora para poder configurarlo. Una vez conectado vuelva a ejecutar el programa "USB Configuration Utility".
- 21) Llene el espacio "Ethernet Address" correspondiente al equipo Access 1 de la tabla 17 de acuerdo a los datos presentados en la ventana status del programa.
- 22) Para la ventana de "Basic Setting" los parámetros serán los mismos que en el equipo Access 2 (ESSID: prueba, Channel: Channel 3) solo que el nombre del equipo "Access" *Point Name* " será Access 1. Para guardar los cambios presione el botón "*Apply*" que se encuentra en la parte inferior derecha de la ventana.

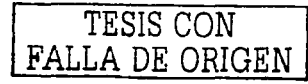

- 23) Ingrese a la ventana de *"IP Setting"* y registre los valores de IP Address e IP Mask con los valores que el laboratorio de red le indique. Guarde los cambios y anote los valores en la tabla 17 según corresponda.
- 24)Entre a la opción *"Advanced"* y coloque los mismos valores que se presentaron en la figura 67. Presione el botón *"Operational Mode"* que se encuentra en la parte inferior de la ventana. En esta opción es donde le diremos al equipo corno se comportará.

Existen varias opciones para utilizar y conectar nuestro equipo, para esta práctica el modo de operación será corno puente de red (Wireless Bridge). Solo tenernos dos equipos por lo que nuestra conexión será punto a punto (point to point). Seleccione ambas opciones en la ventana.

Al elegir la opción de "point to point" la casilla "Remote Mac Address" se habilita y espera a que le demos la dirección MAC del equipo remoto al cual se comunicará, tal dirección es la que anotarnos en la tabla 17 bajo el nombre de Ethernet Address y que corresponde al equipo Access 2, coloque esos datos en el espacio mencionado y guarde los cambios.

25) Finalmente tendremos que desconectar el Equipo Access 1 y volver a conectar el equipo Access 2 para poder ingresarle la dirección MAC remota dentro de las opciones de Operational Mode tal y como se hizo en el paso anterior con el equipo Access l. No olvide guardar los cambios y en esta ocasión ya no desconecte el equipo Access 2 de la computadora remota.

Conecte el equipo Access 1 a un puerto libre del Hub utilizando el cable UTP (uno a uno). No olvide conectar también el equipo a la corriente eléctrica.

Conecte un cable crossover entre el equipo Access 2 en su puerto para red y la salida de la tarjeta de •ed de la computadora remota. El equipo Access Point presenta tres leds en su parte frontal. al conectar el cable crossover entre el equipo y la tarjeta de red el led con la leyenda de "link" se encenderá.

## *Pruebas de la red*

- 26) Nuestros equipos ya forman parte de la red LAN. Ejecute el comando ping con la dirección IP que corresponde al equipo Access 2 desde una computadora que pertenezca a la red y que esté conectada a ella. El mensaje de *""respuesta desde w.x.y.z* ", en donde *w.x.y.z* es la dirección IP del equipo Access 2, es síntoma que nuestra conexión y configuración entre los equipos de la red LAN funciona correctamente.
- 27) Ahra el Internet Explorer en la computadora remota e ingrese a la siguiente dirección de Internet:

### http://www.unam.edu.mx

La página desplegada en el explorador indica que nuestra comunicación entre sitios remotos de manera inalámbrica también funciona.

#### *Instalación y uso de la herramienta Access Point SNMP Configuration Utility.*

Una herramienta que se incluye en el CD de los equipos Access Point es el *SNMP Configuration Utility*. Con ella podemos accesar desde una computadora conectada en red a la configuración de cualquier Access Point que se encuentre en la misma red.

- 28) Inserte el CD de los equipos Access Point en la unidad de CD-ROM de su computadora remota, busque dentro del disco la carpeta con el nombre de "SNMP"'.
- 29) Dentro de la carpeta "SNMP" se encuentra un archivo ejecutable con el nombre *"setup"',* pulse dos veces con el botón izquierdo del mouse dicho icono para ejecutar el programa de instalación.
- 30) Durante los pasos 1 1. 12. 13 y 14 de esta práctica se habló del proceso de instalación del programa "USB Configuration Utility", de esa misma manera se instalará el programa de "SNMP Configuration Utility" una vez que el asistente de instalación sea iniciado.
- 31) Una vez instalado el programa se crea una nueva carpeta llamada "OEM AP SNMP". que contiene el archivo ejecutable "SNMP Configuration Utility" busque esta carpeta y archivo dentro de los programas de su computadora y ejecute el archivo mencionado para abrir Ja aplicación. Se mostrará una primer ventana como la presentada en la figura 68 en donde se nos pide una dirección IP y una contraseña para entrar a un equipo Access Point.

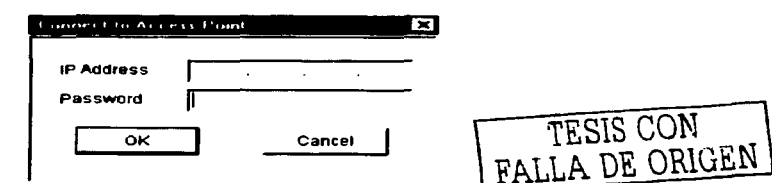

Figura 68.- Ventana de inicio del programa SNMP Configuration Utility

Ingrese el valor IP del equipo Access 1 y deje en blanco el espacio de "Password" presione " $OK$ ". Espere algunos segundos para lograr la conexión.

El sistema presentará una ventana similar a la figura 69 que corresponde a la configuración del equipo encontrado en la red.

 $\cdot$ 

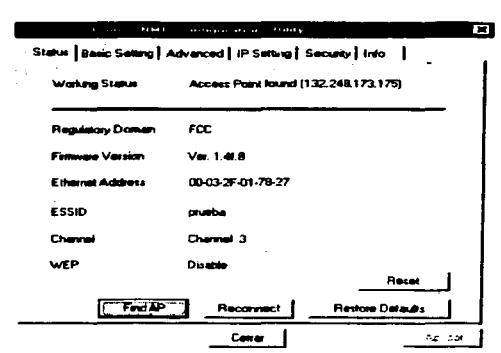

Figura 69.- Ventana de Status correspondiente a un equipo Access Point encontrado en la red por medio del programa SNMP Configuration Utility.

32) Compruebe que se trata del mismo equipo que configuró anteriormente, entre a cada pestaña de configuración y compare los datos con los de su tabla 17.

Anote los resultados y conclusiones.

a complete control of

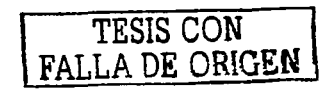

# Anexo B "Tablas"

Las diferentes series de la ITU se muestran en la tabla 1.2, en las cuales cada una es comprendida por varias recomendaciones, por ejemplo la serie G tiene 405 recommendaciones, la serie H tiene 94 recommendaciones y la serie I tiene 220 recomendaciones.

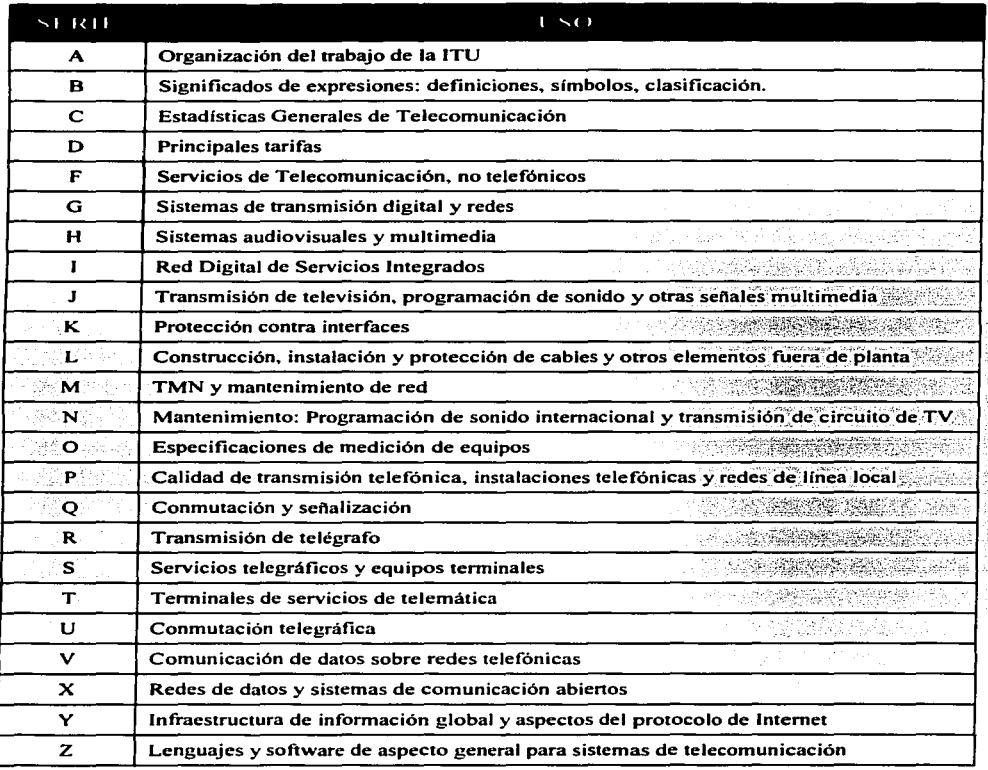

Tabla 1.2 Series establecidas por la ITU

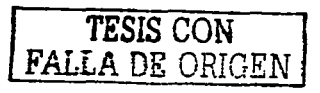

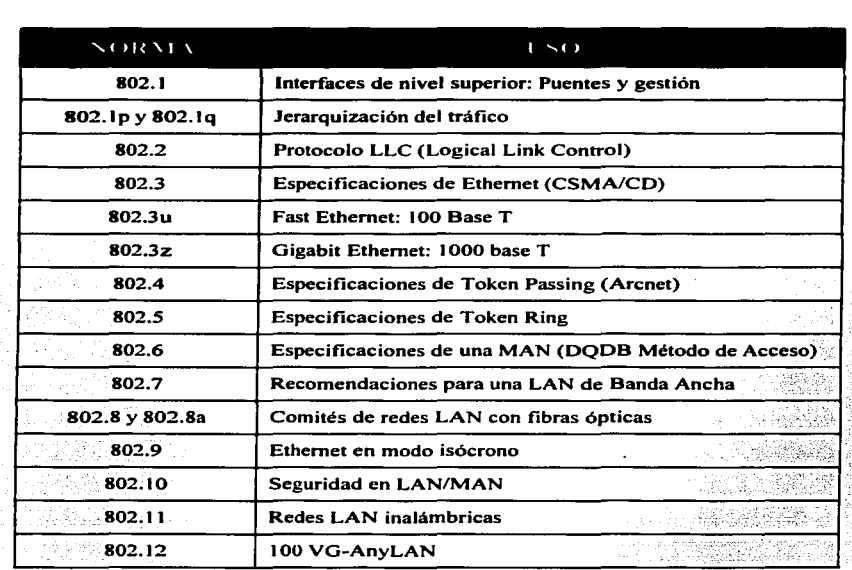

La IEEE presentó la serie de normas 802 orientada a las redes LAN y MAN, en la tabla 1.3 se presentan los principales estándares y su significado.

Tabla 1.3 Serie 802 de IEEE.

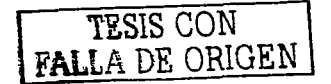

 $\chi_{\rm{eff}}^{\rm{2.5}}$  ,  $\chi_{\rm{eff}}^{\rm{2.5}}$  , 학

455년<br>1999년

## **BIBLIOGRAFIA**

- **1)** Uyless Black. Redes de Computadores Protocolos. normas e interfaces, 2ª. Ed. Alfaomega. 1997.
- **2)** ASERCOM. Diplomado Telecomunicaciones Siglo XXI. Módulo 03 "Redes de Area Local". 1999.
- 3) GS Comunicaciones. Tópicos en Telecomunicaciones. Redes de Datos, 1<sup>ª</sup>. Ed. 1996.
- **4)** Sol Lapatine. Electrónica en sistemas de comunicación. Editorial Limusa, 1<sup>ª</sup>. Ed. 1986.
- **5)** Revista RED No. 74 "El Impacto de Java en las Telecomunicaciones". Año 1996.
- 6) Cruz Leonardo "Distech Reoort", Ed. YES Comunicaciones, Año 1998.
- 7) Revista RED No. 78 ""Esoectro Radioeléctrico: Batalla por una rebanada de aire", Año 1997.
- **8)** INEGI. Encuesta Nacional sobre la Conversión Informática Año 2000 en el Sector Privado No Financiero, 3ª. etapa.
- 9) Revista NOVIATICA No. 127 "Internet 2", Mayo Junio, 1997.
- **10)** Página WEB www.cudi.edu.mx Artículo ""Primer videoconferencia a través de Internet 2 en Latinoamérica".
- **11)** Página WEB www.ipv6.unam.mx Artículo "'Nuestra Red IPV6".
- **12)** D.G.E.S. Tecnologías de la Información v las comunicaciones en México. 2001.
- 13)A.N.U.l.E.S. Anuario Estadístico 2000 Licenciatura en Universidades e Institutos Tecnológicos, 2000.
- 14)Joe Campbell, El libro del RS-232, Editorial Anaya Multimedia2ª. Edición.
- 15) José Antonio Carballar Falcón, El libro de las comunicaciones del PC,. Editorial RA-MA.
- 16)González de la Garza, Modems todo sobre telecomunicaciones, Editorial Paraninfo 1ª. Edición.
- 17) Christian Tavernier, Módems Técnica y Realización, Editorial Paraninfo 2ª. Edición.
- 18) Esteve Domingo Manuel, Guerri Cebollada Juan Carlos, Palau Salvador Carlos. Redes de Area Local y su Interconexión. Editorial Universidad Politécnica de Venecia, España 1999, 1<sup>ª</sup>. Edición.
- 19) Solange Ghernaouti-Hélie and Dufour Arnaud, Enternrise Networks and Telephony. Editorial Springer-Verlag, United States of America 1998, 1<sup>th</sup>, Edition.
- 20) Cassel N. Lillian,, Austing H. Richard Computers Networks and Open Systems, Editorial Jones and Bartlett Publishers, United States of America 2000, 1<sup>th</sup> Edition
- 21)Comer E. Douglas, Stevens L. David, Internetworking with TCP/IP, Editorial Prentice Hall, United States of America, 1<sup>th</sup> Edition.
- 22)Comer E. Douglas, Redes globales de Información con Internet y TCPllP. Editorial Prentice Hall, México 3ª. Edición.
- 23)Andrew S. Tanenbaum, Redes de Computadoras. Editorial Pearson 3ª. Edición.
- 24).Tim Evans, Construya su propia Intranet,. Editorial Prentice Hall Hispanoamericana.
- 25) Sánchez Prieto Sebastián, Unix y Linux Guía Práctica, Editorial Alfaomega México 1999. 1<sup>ª</sup>. Edición.
- 26)Hahn Harley, Unix sin fronteras, Editorial Mc-Graw-Hill, México 1995 lª. Edición.
- 27) Tanenbaum S. Andrew. Sistemas Operativos. diseño e implementación, Editorial Prentice Hall Hispanoamericana, México 1988 l<sup>ª</sup>. Edición.
- 28) Karanjit Siyan. Microsoft Windows 2000 TCP/IP. Editorial Prentice Hall. España 2001 1ª. Edición.
- 29) Palmer J Michael, Redes de Computadoras Una guía práctica, Editorial Thomson Learning México. 2001.
- 30) Barba Marti Antoni, Gestión de Red. Editorial Alfoomega, México. 2001.
- 31) Tanenbaum S. Andrew, Redes de Computadoras. Editorial Prentice Hall, México. 1997 3ª. Edición.
- 32) Stallings William, Comunicaciones v Redes de Computadoras. Editorial Prentice Hall, España 2000, 6ª. Edición.